**Livro Super Simples** 

# **Manual do Usuário**

# **Declaração de Substituição Tributária, Diferencial de Alíquota e Antecipação - DeSTDA**

**Secretarias de Fazenda Estaduais, do Distrito Federal e Comitê Gestor do Simples Nacional**

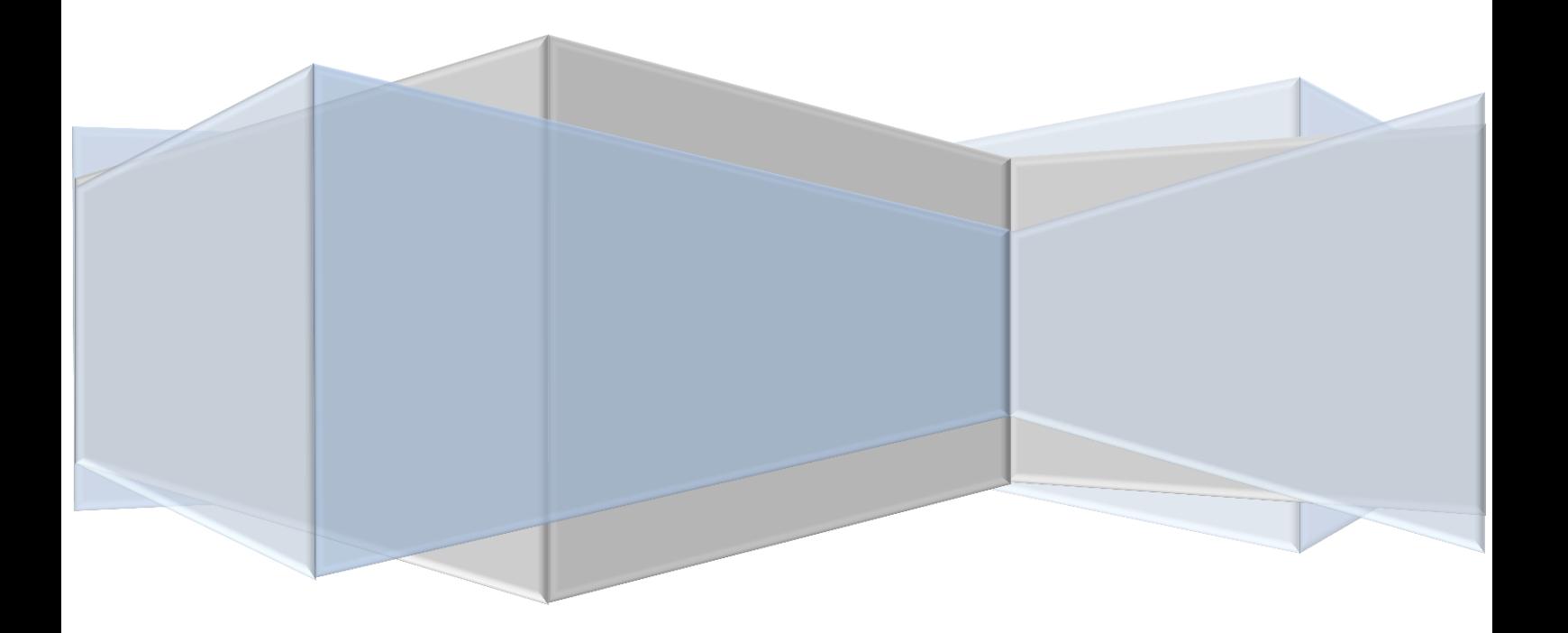

#### ÍNDICE

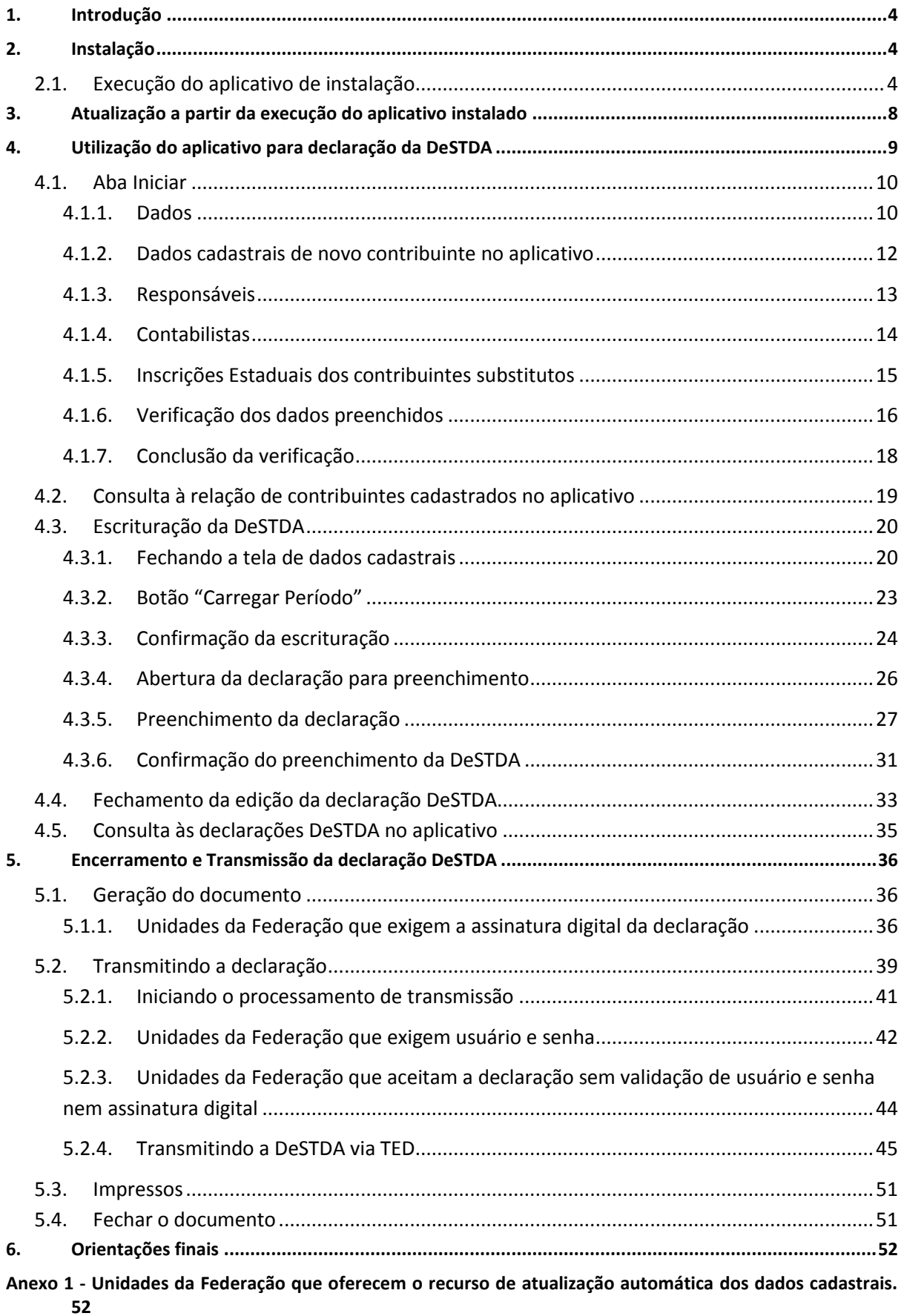

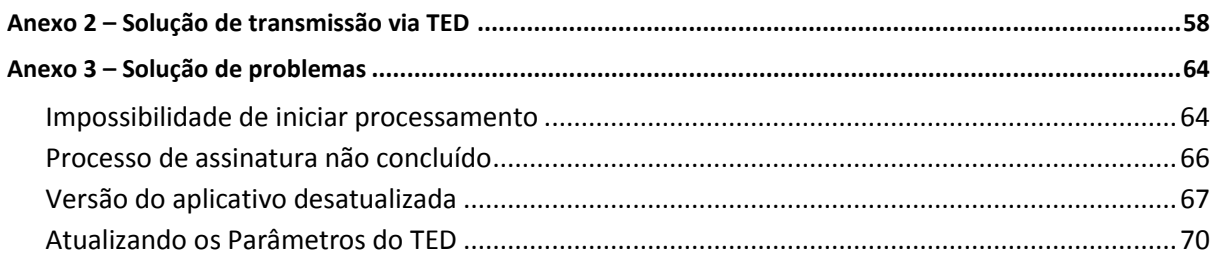

#### <span id="page-3-0"></span>**1. Introdução**

Este documento aborda a visão geral do aplicativo para **Declaração de Substituição Tributária, Diferencial de Alíquota e Antecipação Tributária – DeSTDA** dos contribuintes ME e EPP sob o regime do Simples Nacional.

# <span id="page-3-2"></span><span id="page-3-1"></span>**2. Instalação**

# **2.1. Execução do aplicativo de instalação**

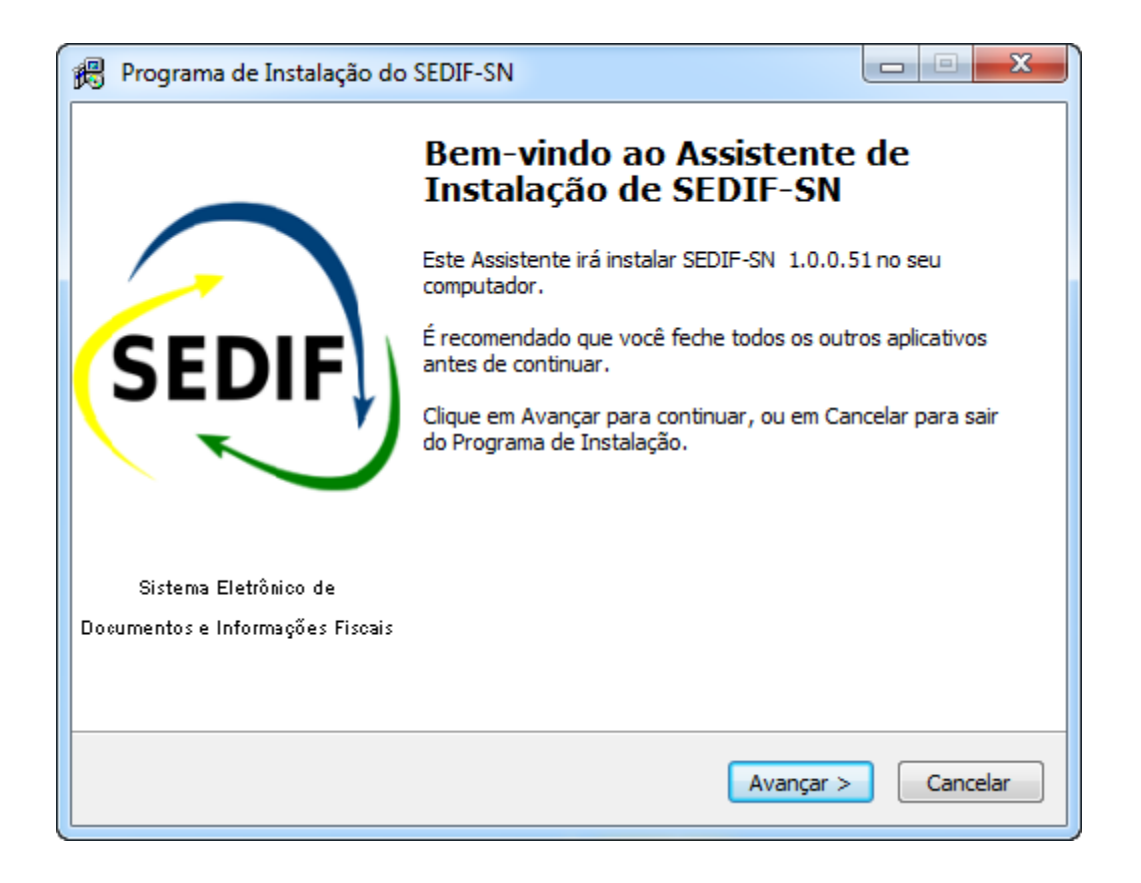

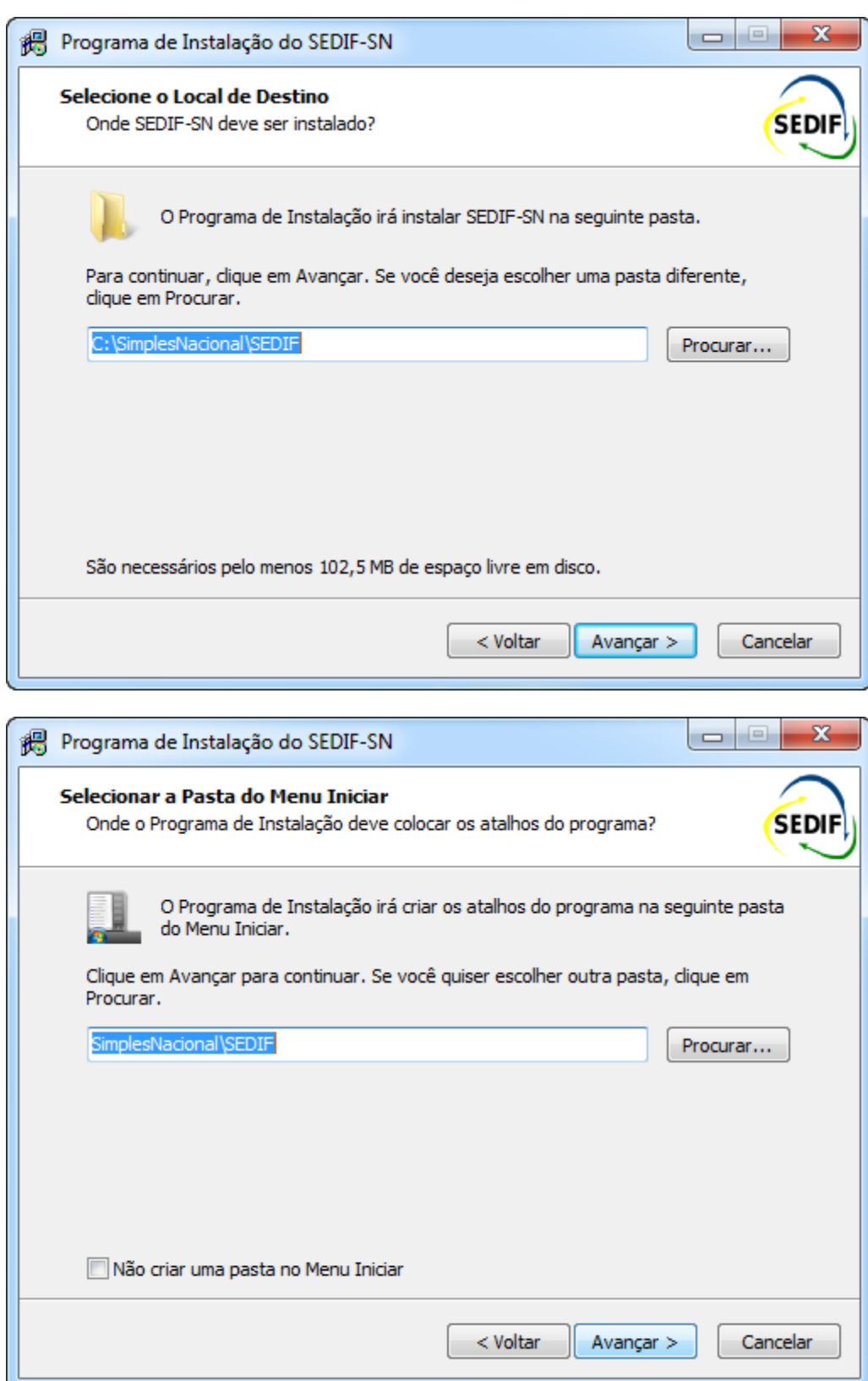

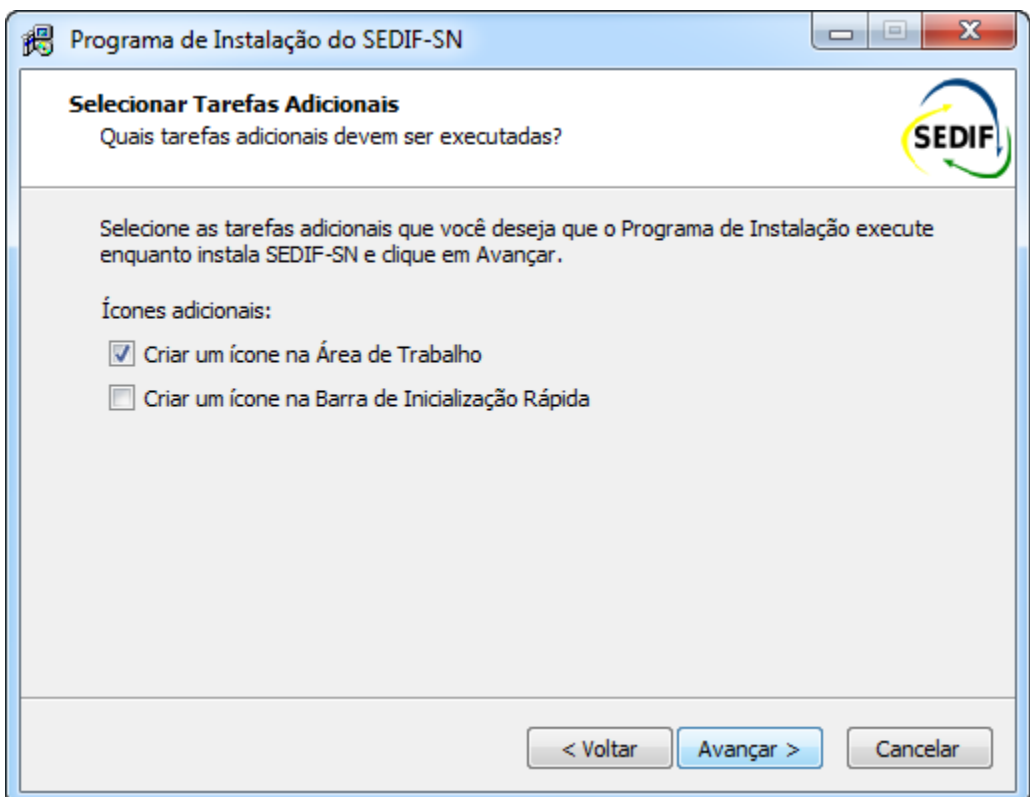

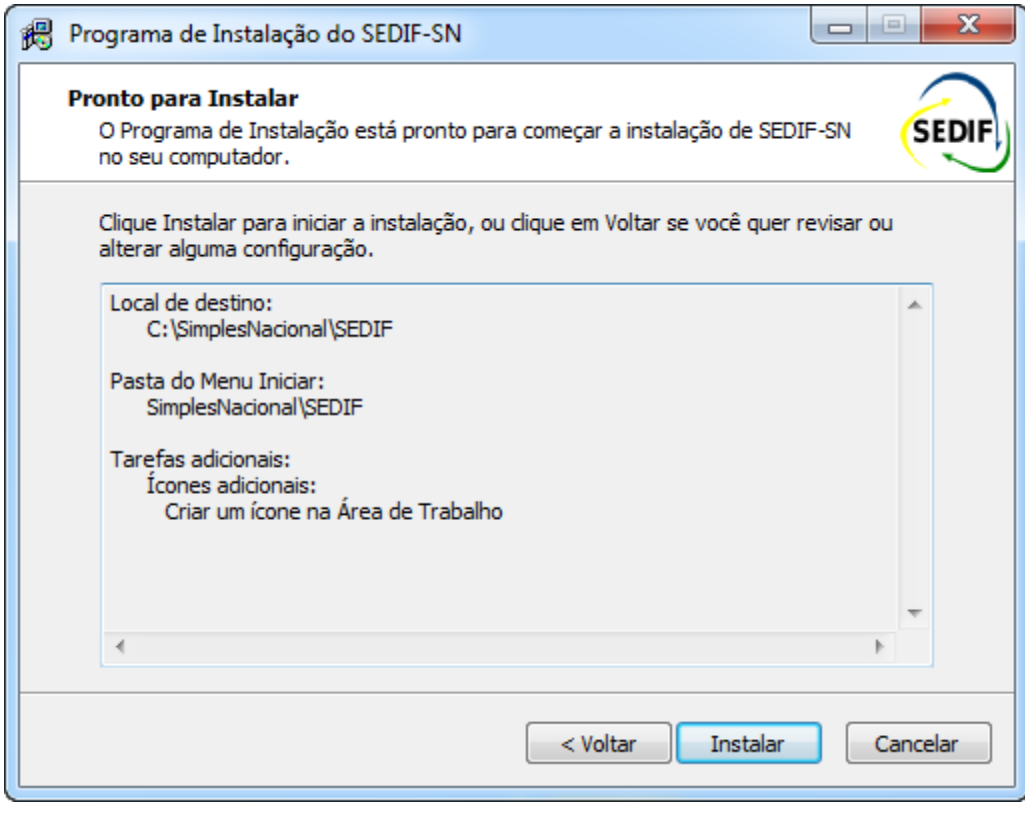

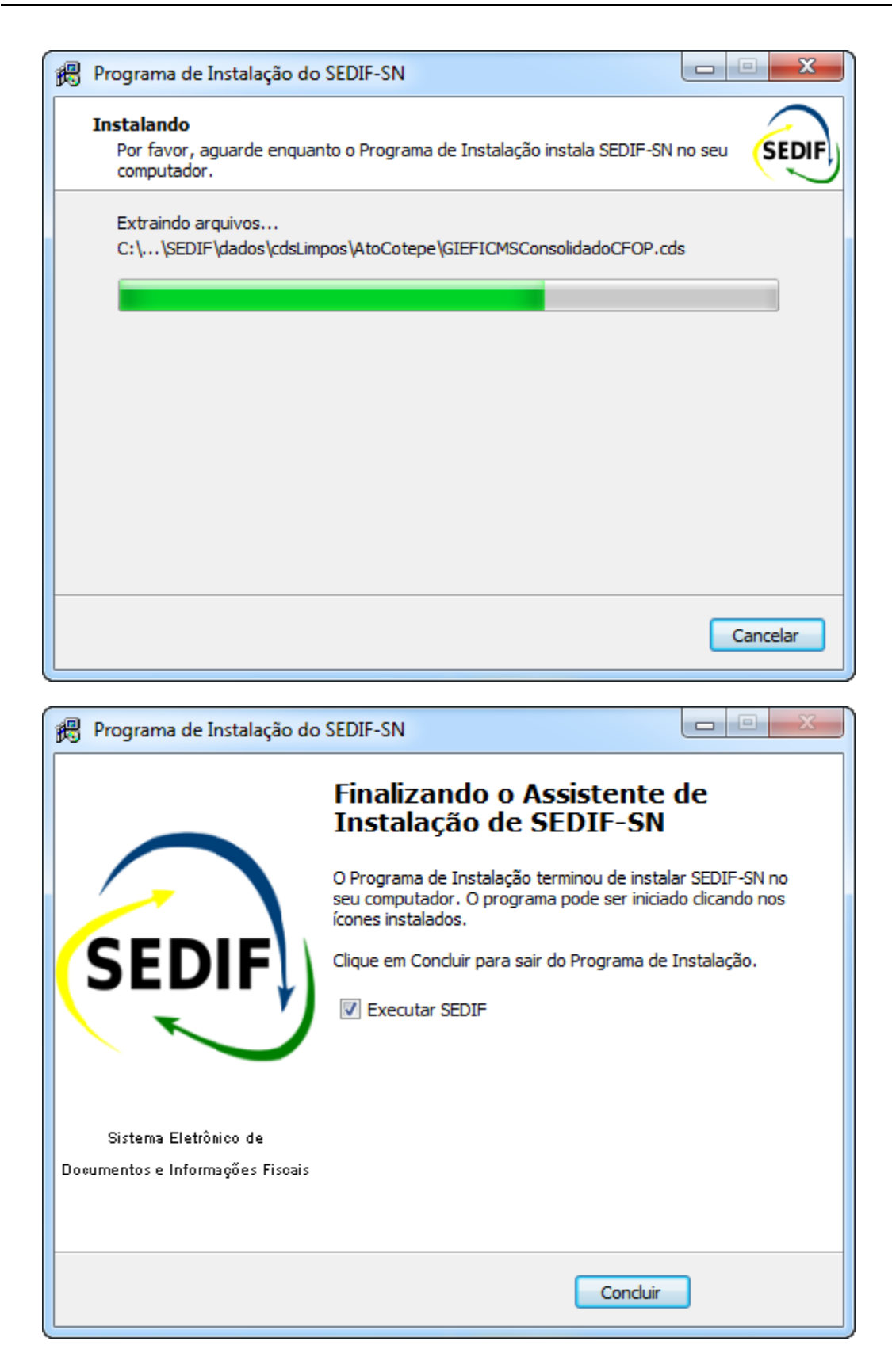

# <span id="page-7-0"></span>**3. Atualização a partir da execução do aplicativo instalado**

A atualização do aplicativo se dá através de um procedimento de verificação executado quando o aplicativo é iniciado. Quando o usuário determina a execução do SEDIF, recebe a tela de abertura que apresenta o logotipo do aplicativo e a identificação da versão corrente, conforme tela abaixo.

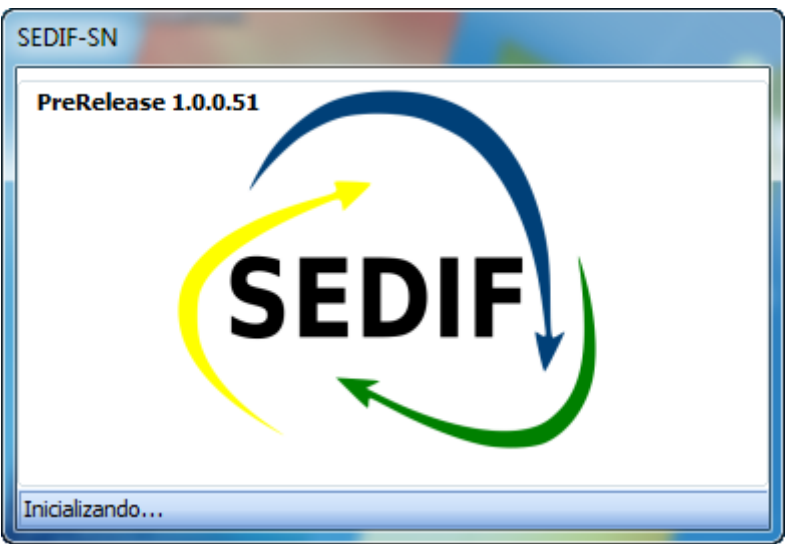

Após a execução dos processos de abertura do aplicativo para uso é apresentada a tela base do aplicativo juntamente com uma janela com a seguinte pergunta: "Gostaria de verificar por atualizações no site da SEFAZ? Para esta é necessário uma conexão ativa com a Internet".

Acione o botão "Sim" para disparar o processo de verificação. Havendo atualizações a serem feitas, o próprio aplicativo se encarregará de controlar o processo.

Obs.: O botão "Não" pode ser utilizado se não houver conexão com a Internet ou por decisão do usuário. De toda forma recomenda-se a verificação, pois a transmissão da escrituração só será aceita se o usuário estiver utilizando a versão mais recente do aplicativo.

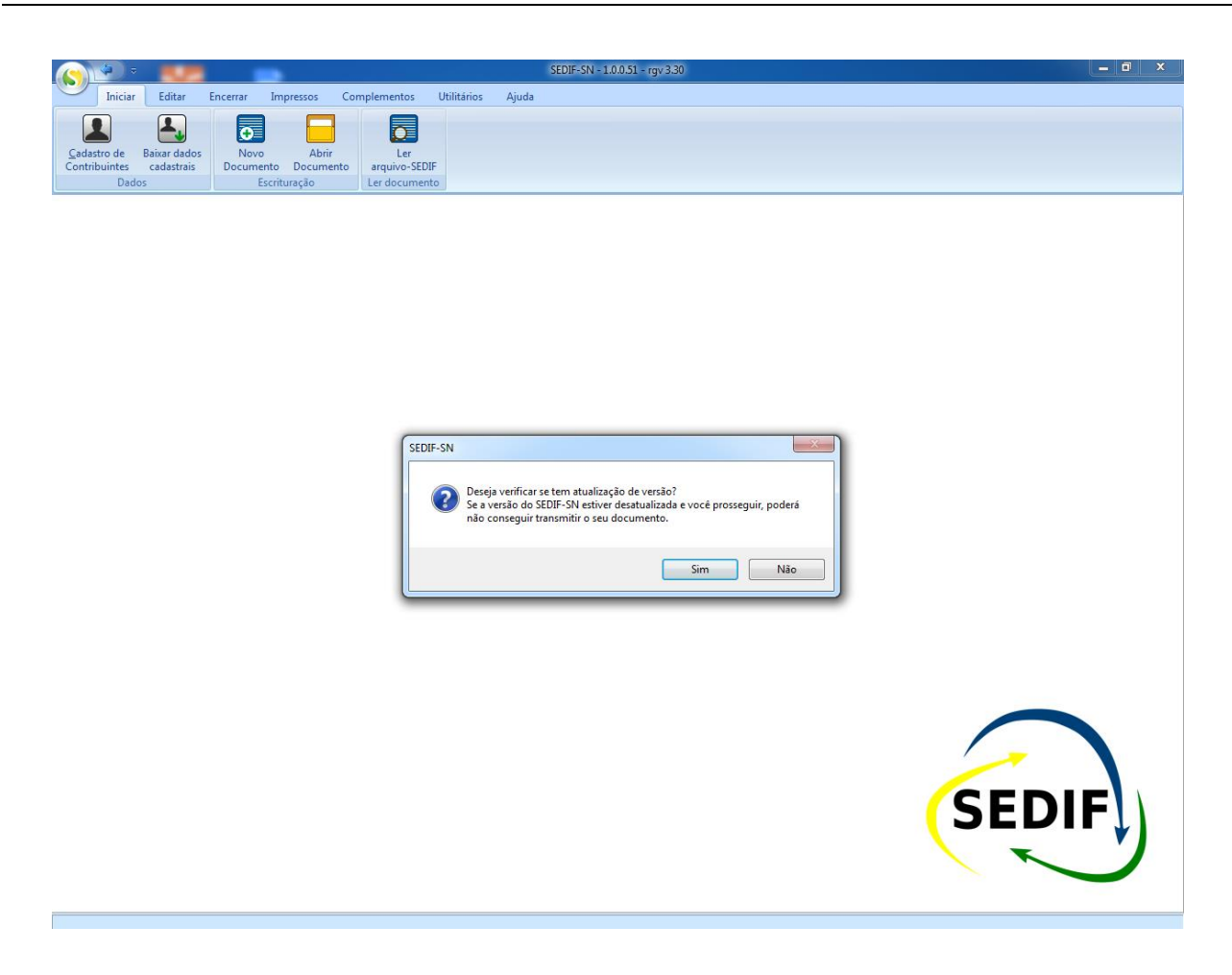

Concluída a verificação, a tela de abertura está disponível para uso.

# <span id="page-8-0"></span>**4. Utilização do aplicativo para declaração da DeSTDA**

O aplicativo está estruturado em abas posicionadas na parte superior da tela. As abas disponíveis são:

- Iniciar
- Editar
- Encerrar
- Impressos
- Complementos
- Utilitários
- Ajuda

Este manual apresentará os conceitos do sistema na sequência acima estabelecida.

#### **4.1. Aba Iniciar**

<span id="page-9-0"></span>A aba "Iniciar" é a tela de abertura do sistema, conforme imagem abaixo, e oferece três conjuntos de tarefas apresentados sob as seguintes nomenclaturas:

- Dados:
- Escrituração;
- Ler documento.

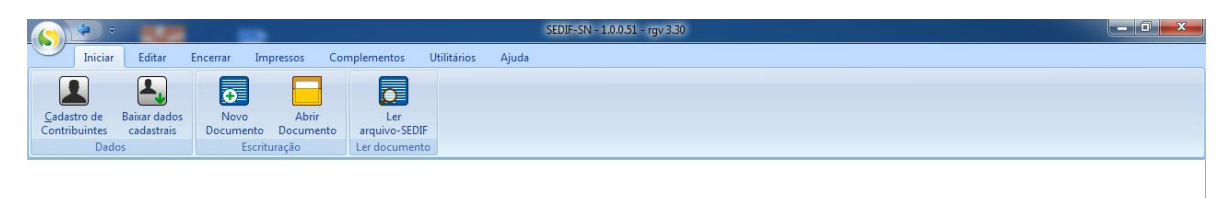

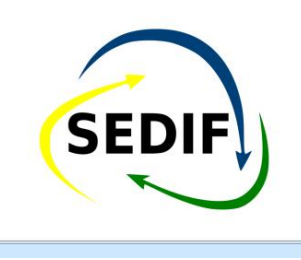

Para uma declaração DeSTDA ser escriturada é necessário que os dados cadastrais do contribuinte sejam informados e que seja criado o documento que representará a declaração.

#### **4.1.1. Dados**

<span id="page-9-1"></span>Para que uma declaração seja preenchida é necessário que os dados cadastrais do contribuinte estejam disponíveis na base de dados do aplicativo.

O aplicativo pode ser utilizado para atender a um único contribuinte, mas também está preparado para ser utilizado por um escritório de contabilidade que atende vários contribuintes. É a partir do cadastramento de contribuintes que o aplicativo estará apto a registrar declarações para contribuintes distintos.

Pode-se optar pelo preenchimento manual dos dados cadastrais ou fazer a baixa automática dos dados cadastrais, dependendo da Unidade da Federação do domicílio fiscal do contribuinte (para ver o funcionamento do procedimento automático, bem como verificar se sua Unidade da Federação oferece este recurso, consulte o Anexo 1 deste manual).

O acionamento da opção "Cadastro de Contribuintes" resulta na apresentação da relação de serviços de atualização manual relacionados ao tema, conforme imagem abaixo.

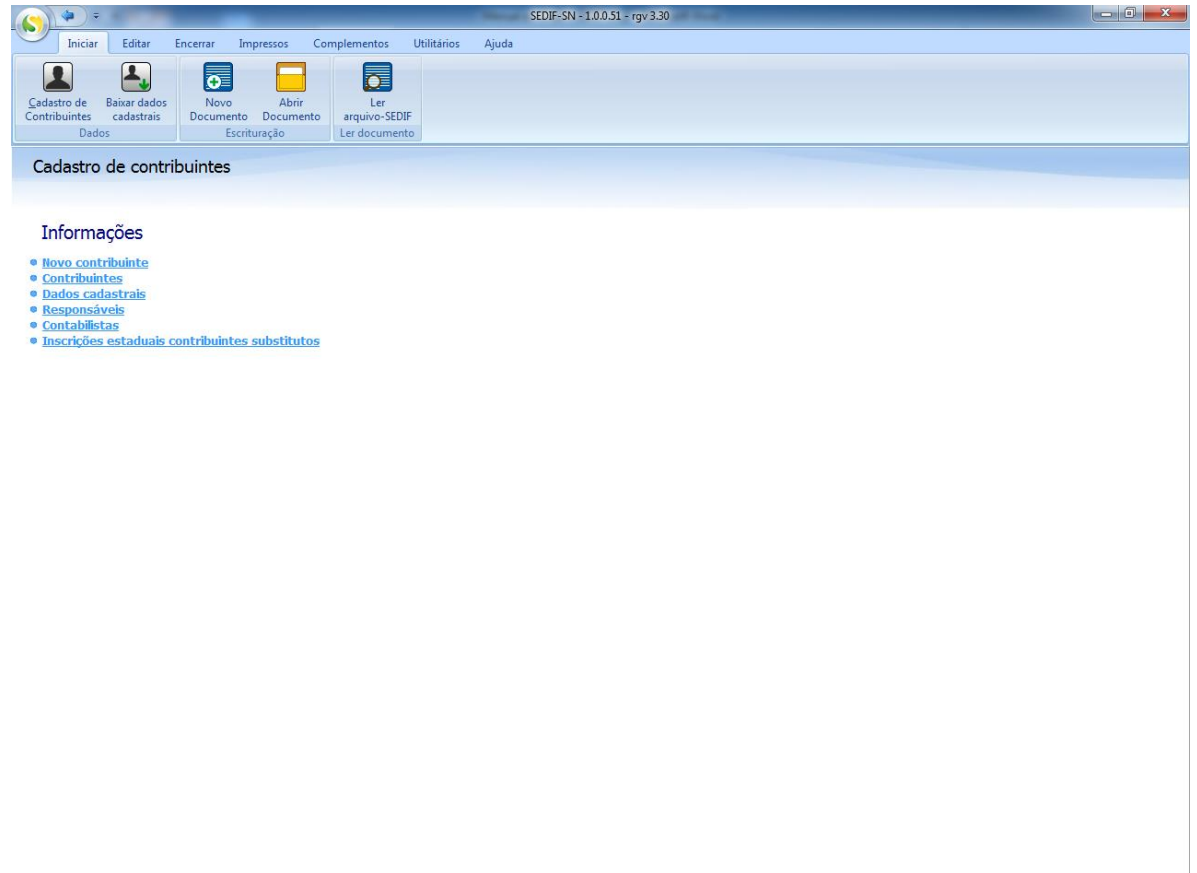

#### **4.1.2. Dados cadastrais de novo contribuinte no aplicativo**

<span id="page-11-0"></span>O acionamento da opção "Novos contribuintes" resulta na apresentação de uma tela para edição dos dados cadastrais, conforme exemplo apresentado na imagem a seguir. No lado esquerdo desta tela contém opções de edição e de pesquisa.

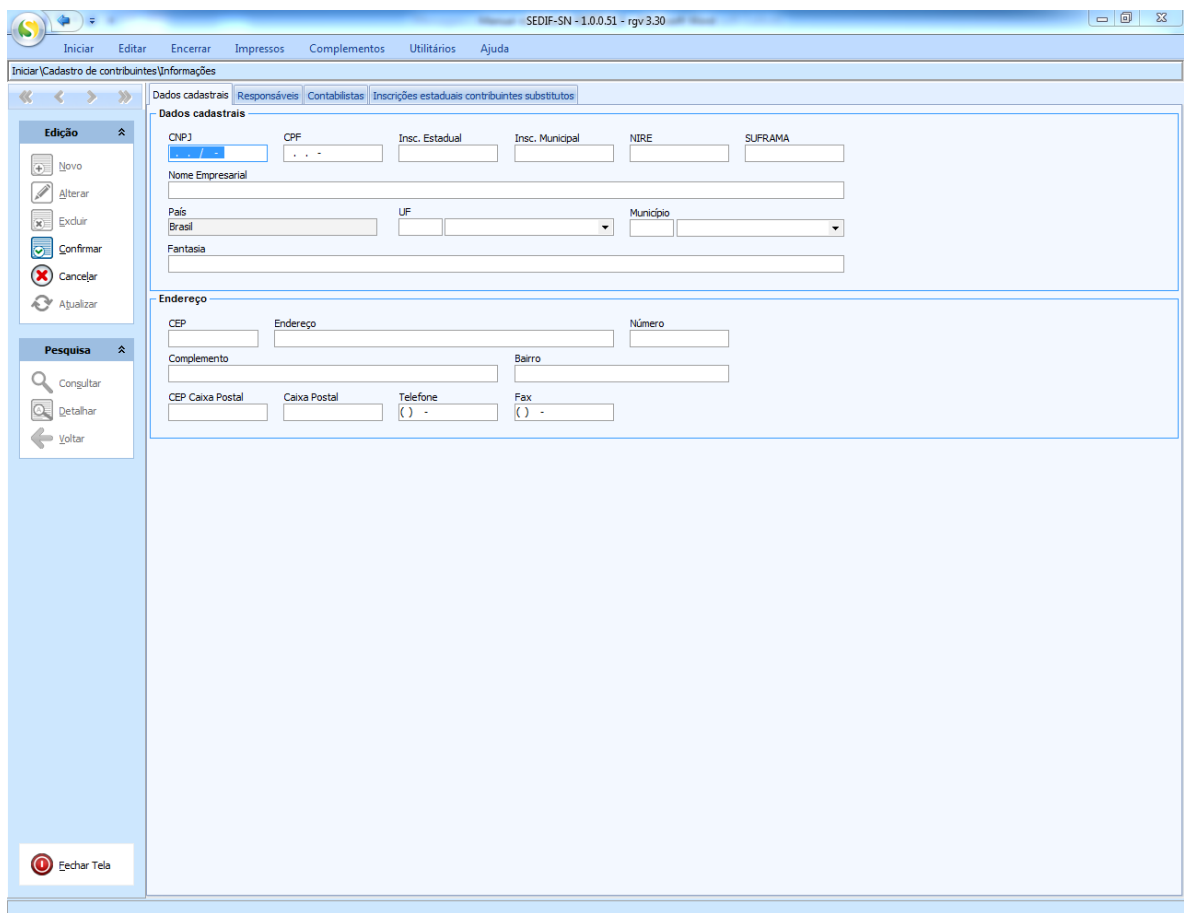

Nesta primeira aba são apresentados os campos divididos em dados de identificação e dados de endereço.

- Nos dados de identificação os campos obrigatórios são:
	- o CNPJ ou CPF;
	- o Inscrição Estadual;
	- o Nome Empresarial;
	- o País;
	- o Unidade da Federação;
	- o Município.
- Nos campos de endereço os campos obrigatórios são:
	- o CEP;
	- o Endereço (Logradouro);
	- o Número;
	- o Bairro;
	- o Telefone.

Se algum campo obrigatório não for informado, no momento da confirmação da edição dos dados do contribuinte uma aba denominada "Erros validação" será apresentada com a relação de obrigatoriedades não cumpridas.

# **4.1.3. Responsáveis**

<span id="page-12-0"></span>A próxima aba disponível apresenta a relação de campos referentes ao responsável pelo estabelecimento, conforme imagem apresentada a seguir.

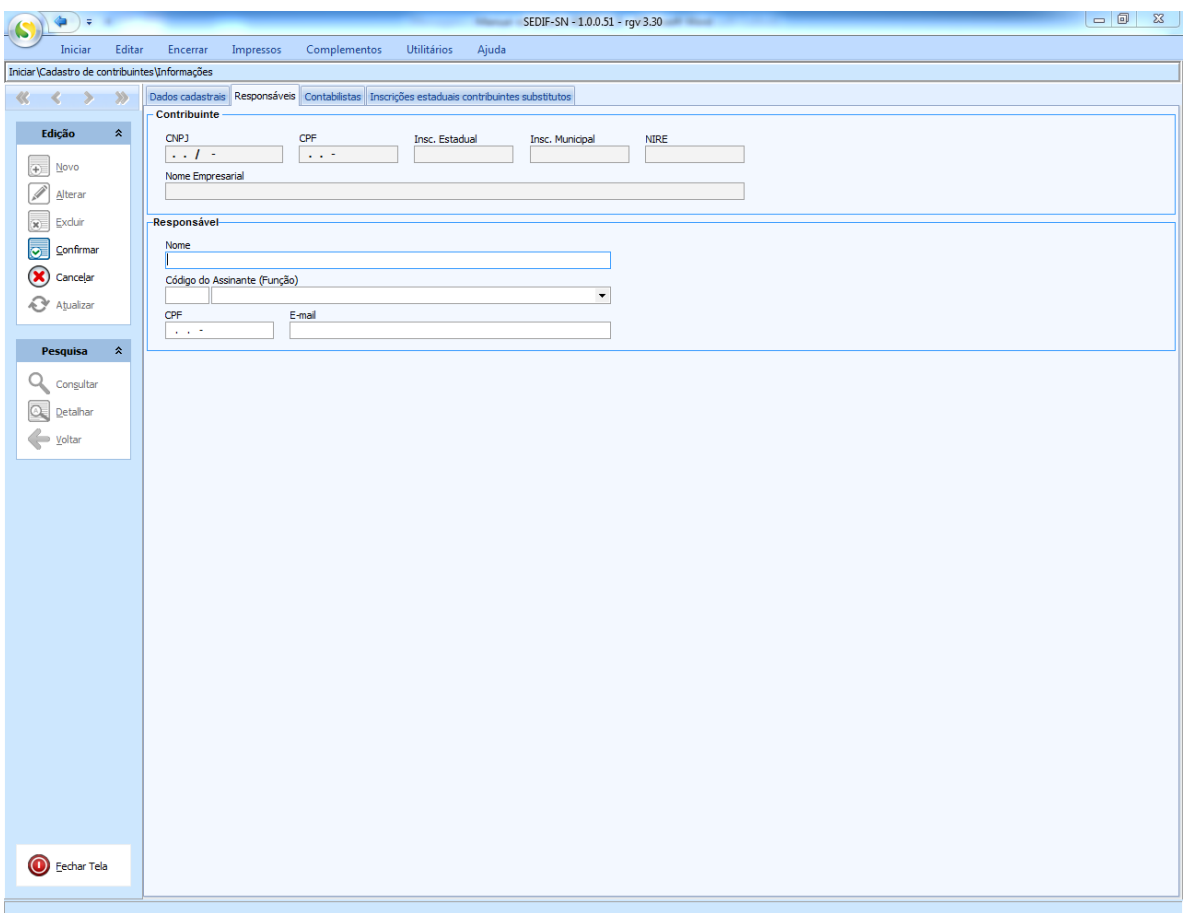

Todos os campos desta tela são obrigatórios.

#### **4.1.4. Contabilistas**

<span id="page-13-0"></span>A próxima aba disponível apresenta a relação de campos referentes ao contador do estabelecimento, conforme imagem apresentada a seguir.

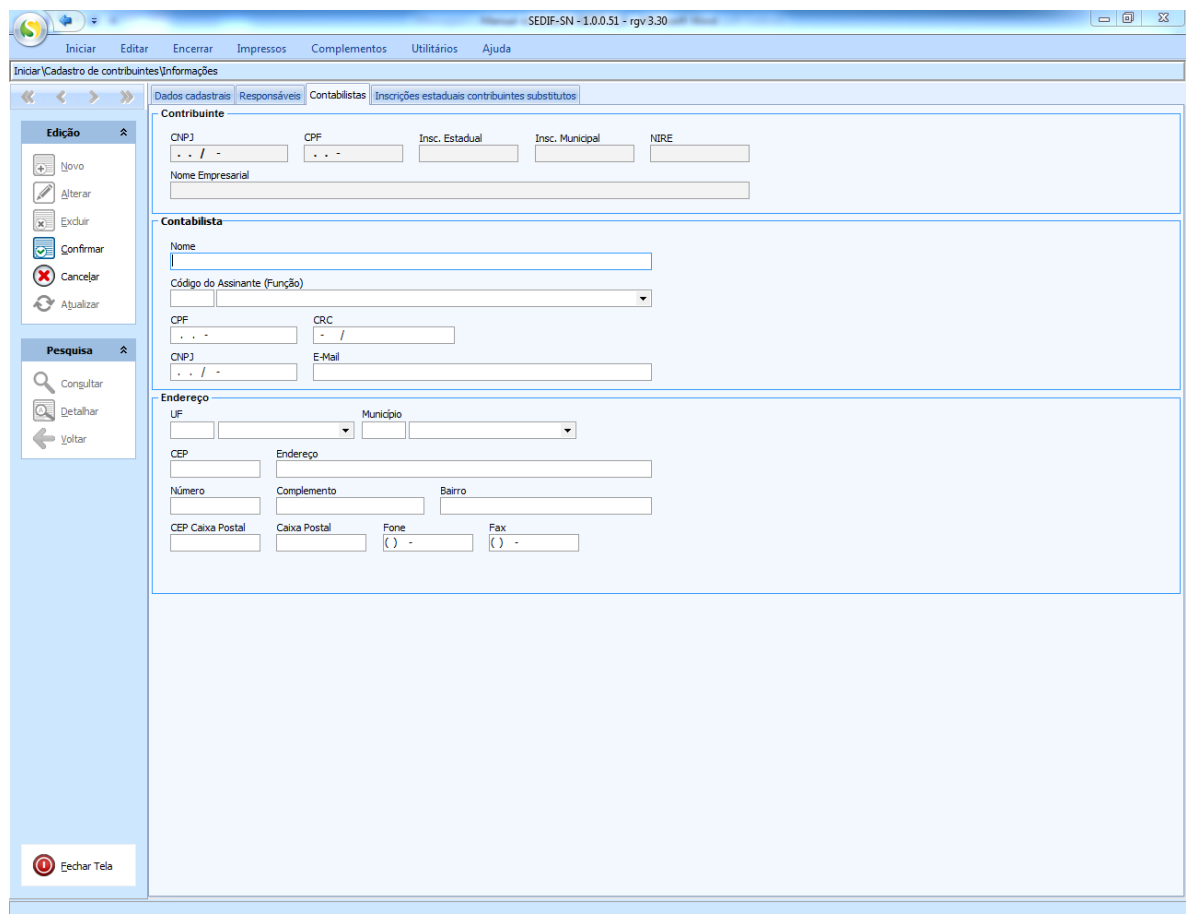

Considerados em conjunto os campos da aba "Contabilistas" são opcionais (todos os campos podem ser mantidos sem preenchimento). Entretanto, se algum campo for preenchido nesta aba, o aplicativo entenderá que o contribuinte tem contador e validará os campos obrigatórios.

- Na área denominada "Contabilista" os campos obrigatórios são:
	- o Nome;
	- o Código do assinante (Função);
	- o Conjunto CPF e CRC, ou CNPJ;
- Nos campos de endereço os campos obrigatórios são:
	- o Unidade da Federação;
	- o Município;
	- o Telefone.

# **4.1.5. Inscrições Estaduais dos contribuintes substitutos**

<span id="page-14-0"></span>A próxima aba disponível apresenta a relação de inscrições estaduais do **contribuinte em outras UFs** ( como substitutos ou recolhimento de ICMS partilha EC 87/2015), conforme imagem apresentada a seguir. Informamos ainda que para as UFs que exigem/validam a transmissão da DeSTDA através de **Login e Senha** esta informação deverá ser feita nesta tela para que a declaração possa ser aceita na respectiva UF.

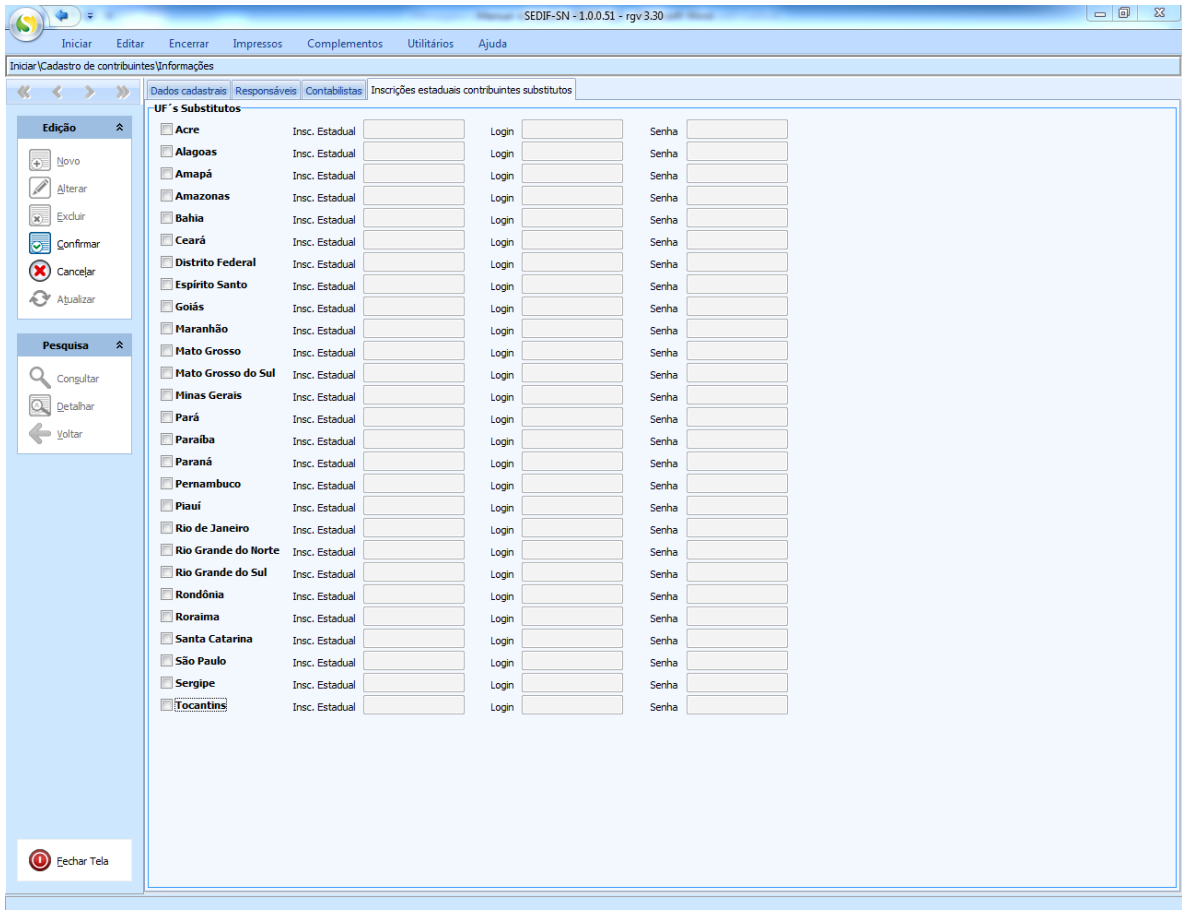

Caso a empresa possua cadastro (Inscrição Estadual – IE) em outra Unidade da Federação – UF, esta Inscrição Estadual deverá ser informada nesta tela com os dados de autenticação desta IE na respectiva UF.

### **4.1.6. Verificação dos dados preenchidos**

<span id="page-15-0"></span>Após o preenchimento dos dados cadastrais o usuário deve confirmar a conclusão da edição, acionando a opção "Confirmar" que está disponível na área de opções de edição. O aplicativo fará verificações e devolverá ao usuário o resultado desta verificação.

Quando forem identificados problemas na verificação dos dados cadastrais, o aplicativo apresentará uma tela de orientação ao usuário. No exemplo a seguir o contador está sem o número do telefone informado. O acionamento da opção "Confirmar" resulta na apresentação da tela de orientação.

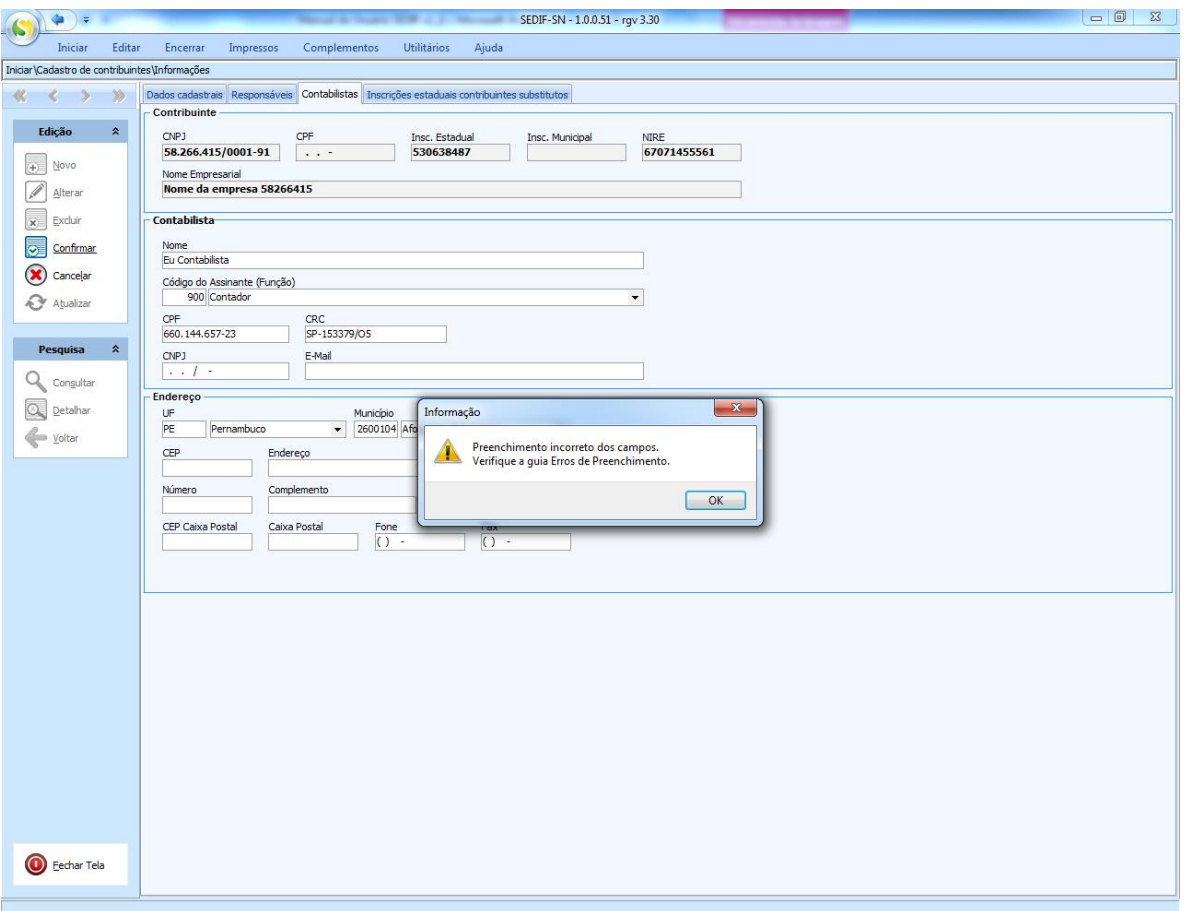

O usuário deverá acionar o botão "OK", liberando o sistema a apresentar a guia com os erros de validação identificados. Seguindo nosso exemplo, o problema está no não preenchimento do telefone do contador.

]

Conforme pode ser observado abaixo.

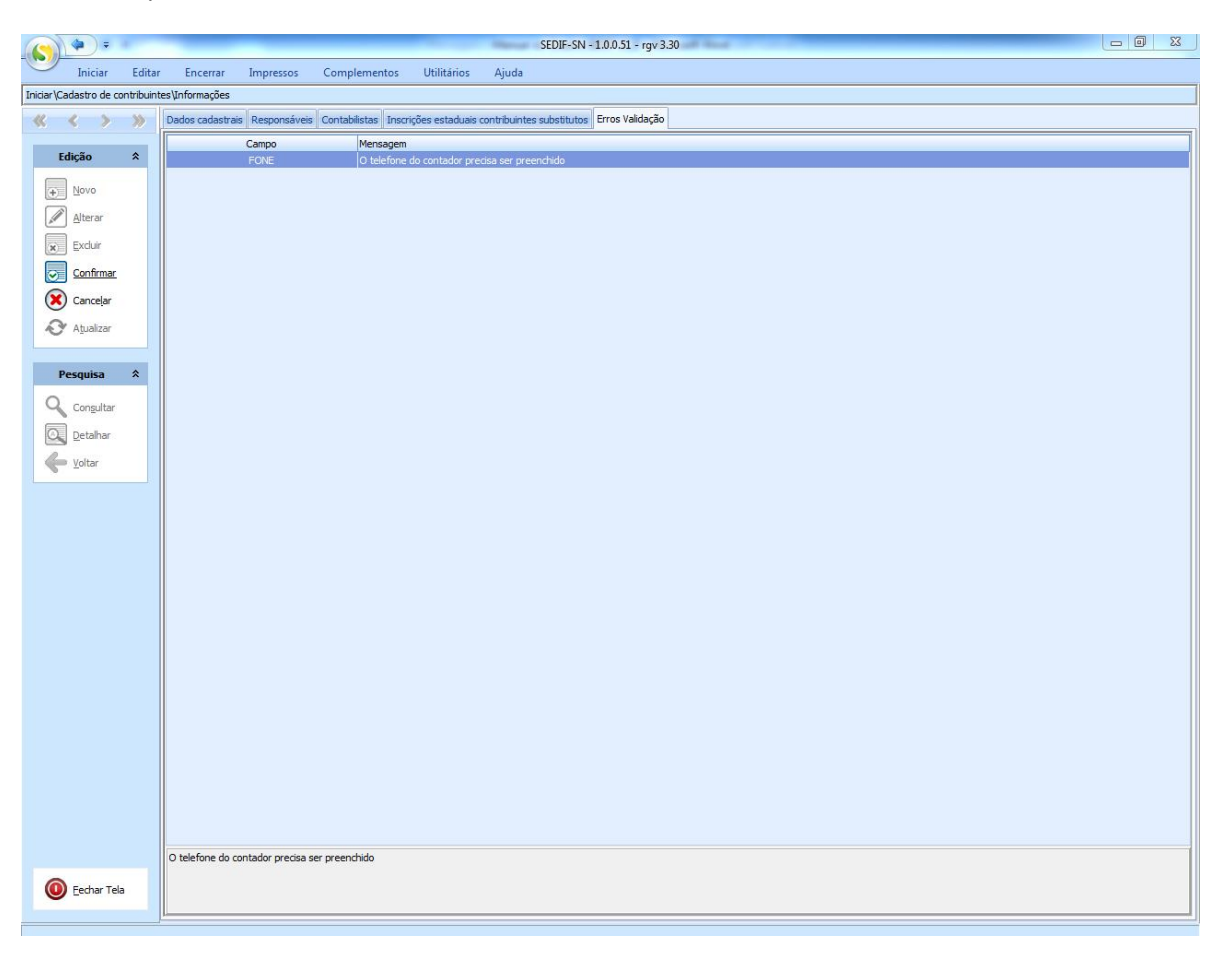

## **4.1.7. Conclusão da verificação**

<span id="page-17-0"></span>Quando todos os erros de validação forem tratados, a ação de confirmação promoverá a efetivação da atualização dos dados cadastrais. A aba de "Erros de validação" deixará de ser apresentada, conforme exemplo abaixo.

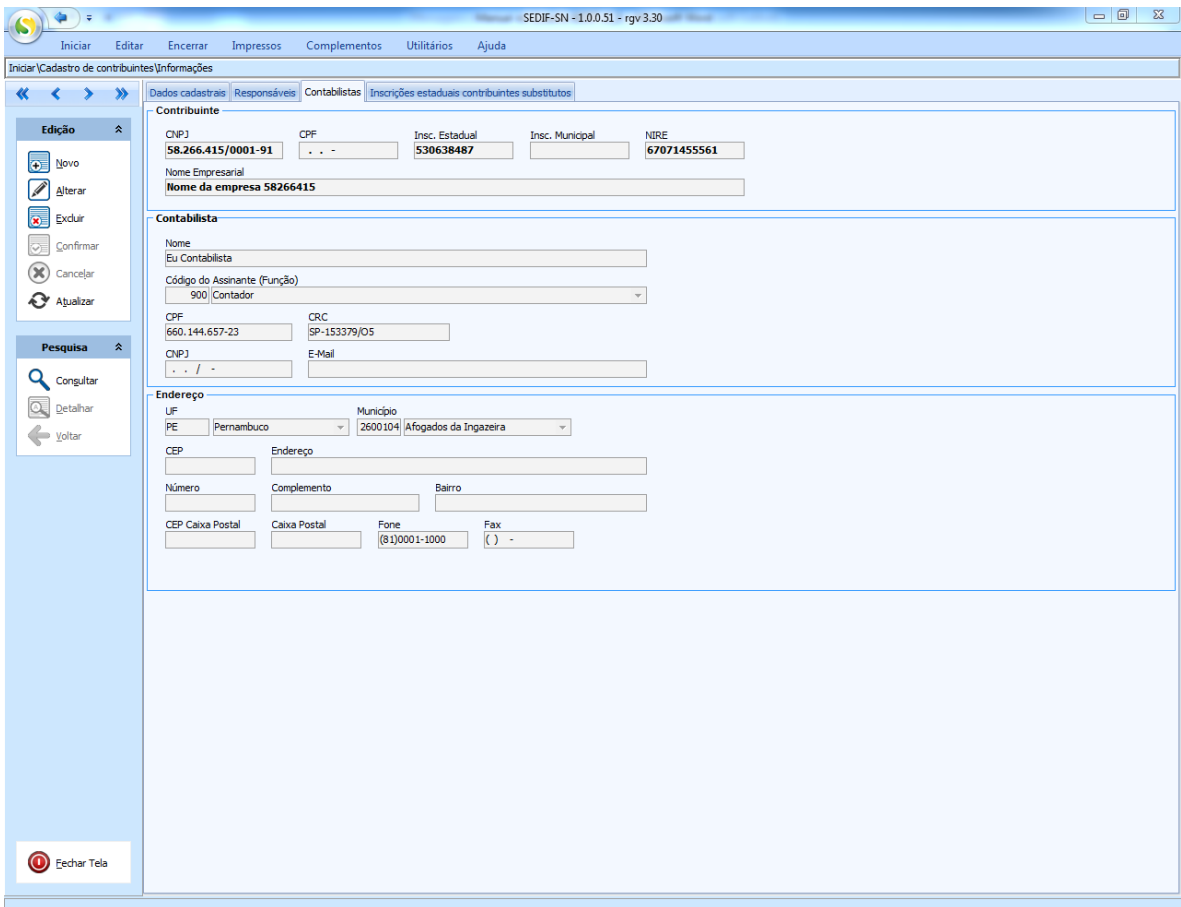

# **4.2. Consulta à relação de contribuintes cadastrados no aplicativo**

<span id="page-18-0"></span>O usuário que utilizar o aplicativo para fazer a declaração de vários contribuintes poderá utilizar a opção de consulta aos contribuintes cadastrados no aplicativo, utilizando a opção "Consultar" que está disponível na área reservada para pesquisas. A tela a seguir é um exemplo do resultado desta consulta.

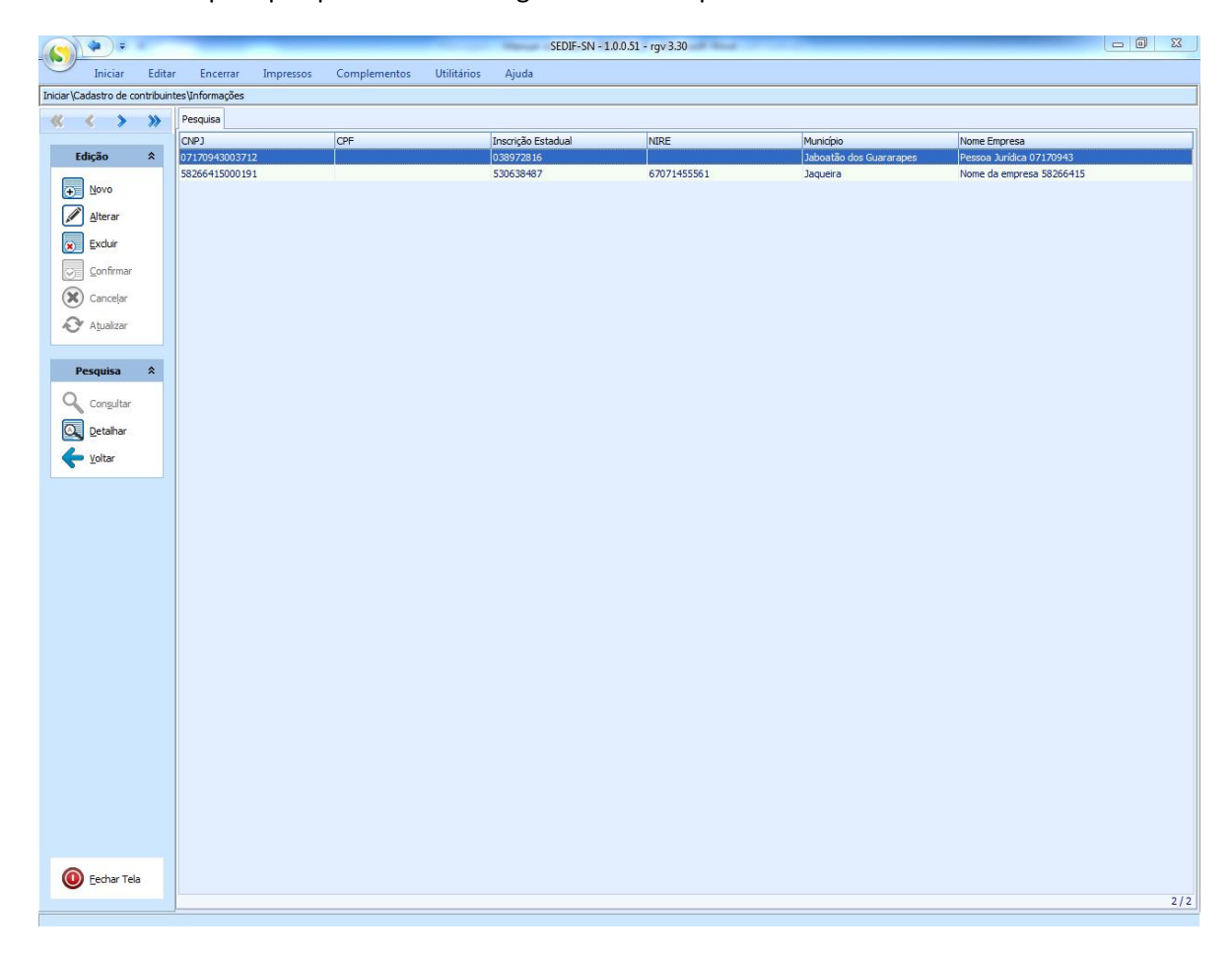

#### **4.3. Escrituração da DeSTDA**

<span id="page-19-0"></span>Uma vez terminada a fase de verificação e atualização de dados cadastrais do(s) contribuinte(s), o usuário pode passar a realizar as tarefas relacionadas com a escrituração da DeSTDA.

O acesso à escrituração DeSTDA é habilitado quando o usuário aciona a opção "Novo documento" disponível no grupo de opções denominado "Escrituração".

#### **4.3.1. Fechando a tela de dados cadastrais**

<span id="page-19-1"></span>Se o usuário estiver visualizando uma das telas de dados cadastrais, deverá fecha-la para passar a visualizar a página inicial. Basta acionar o botão "Fechar tela", localizado no canto inferior esquerdo da tela (ver imagem localizada no item [4.2\)](#page-18-0). Seu acionamento devolve ao usuário a visualização da tela inicial do sistema, conforme exemplo abaixo.

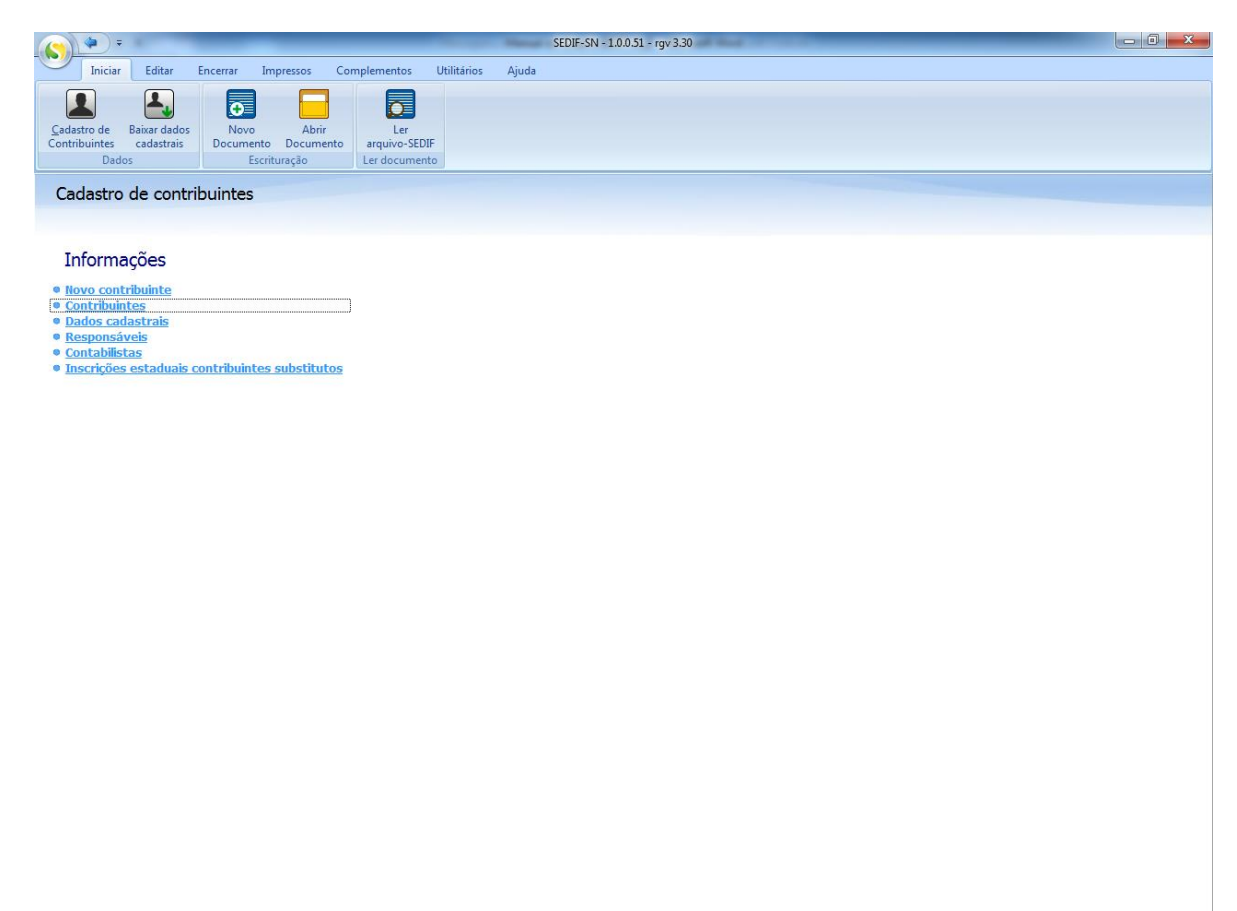

A criação de uma nova declaração se dá através do acionamento do botão "Novo Documento", destacado na tela abaixo.

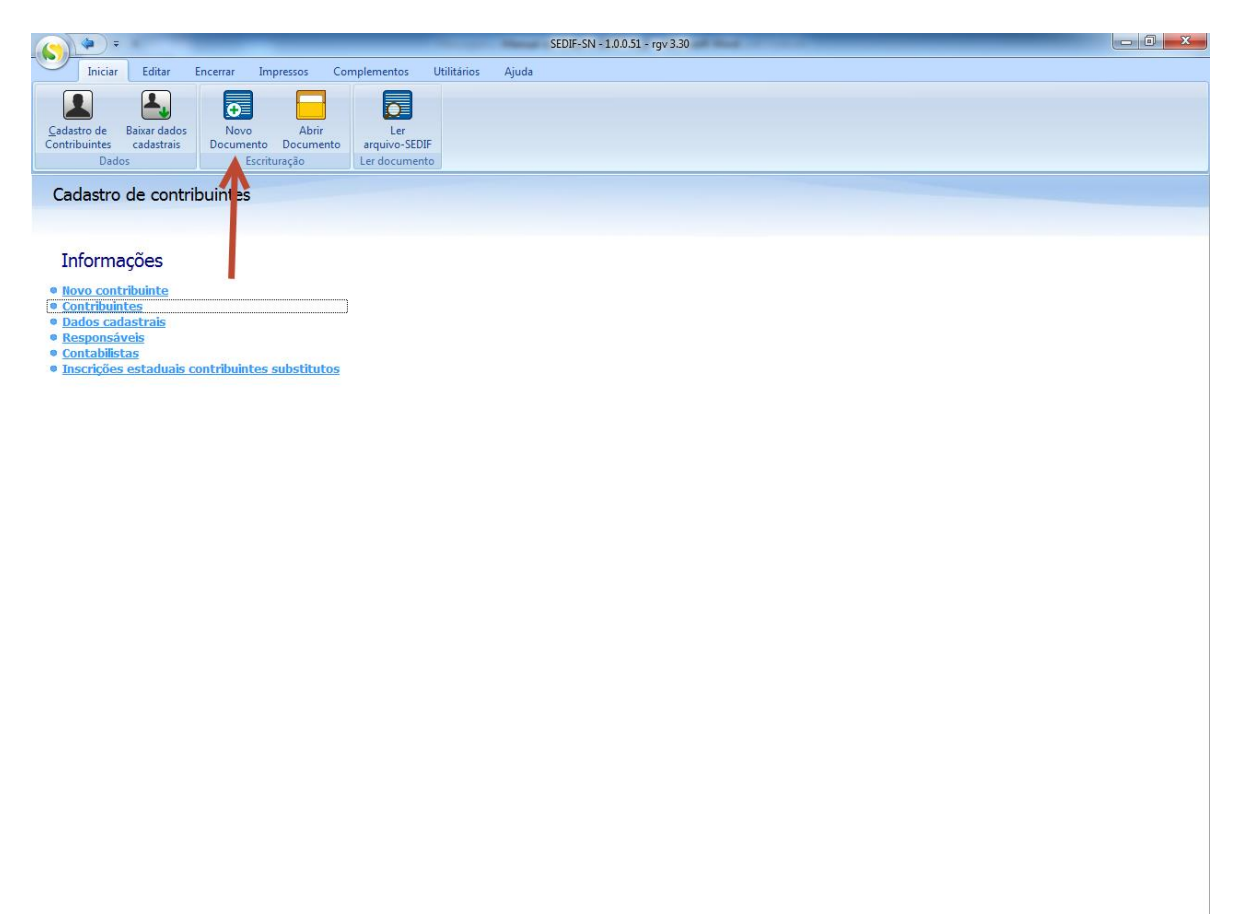

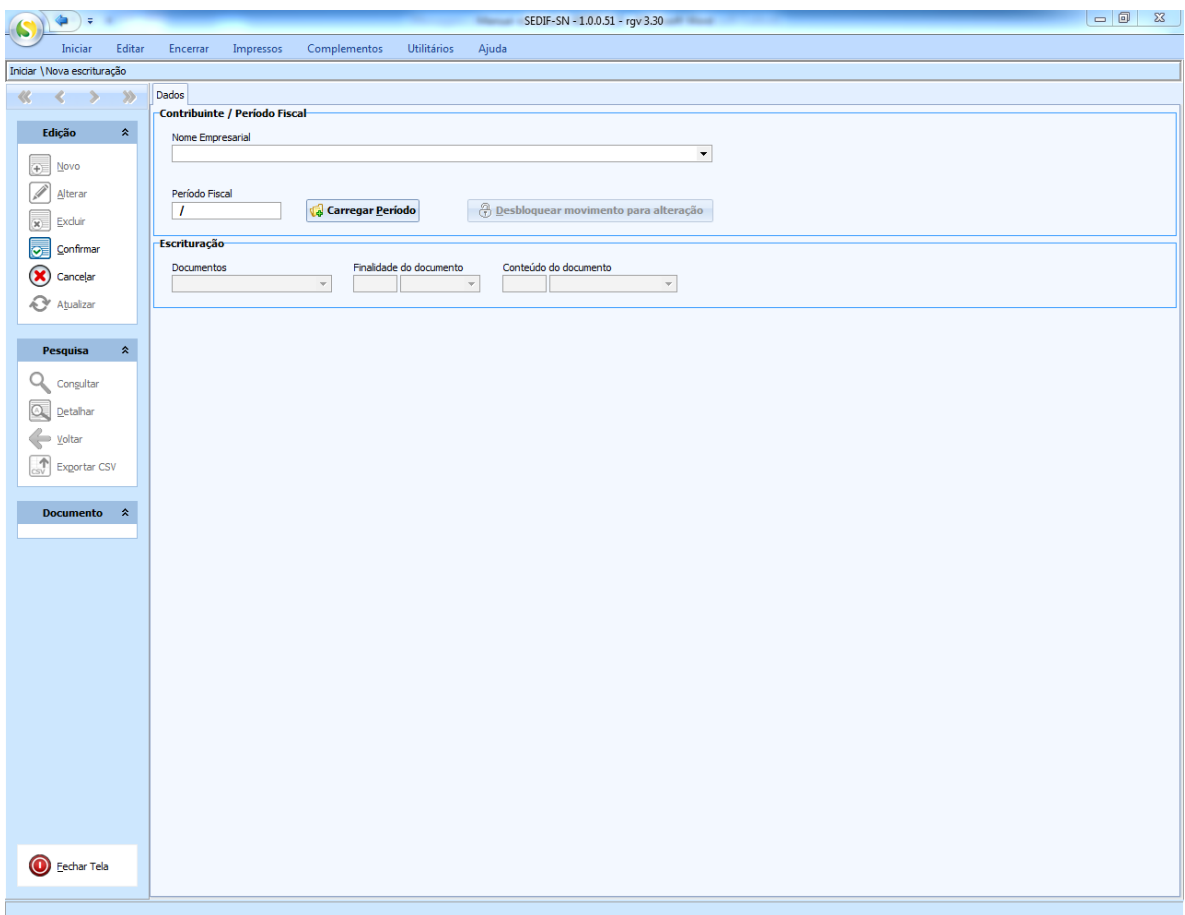

Seu acionamento resulta na apresentação da seguinte tela:

O primeiro passo da escrituração é a definição do contribuinte para o qual se fará a escrituração. Para tanto basta selecionar o contribuinte desejado na relação apresentada sob o campo "Nome Empresarial". A relação é apresentada quando o usuário aciona a seta à direita do campo.

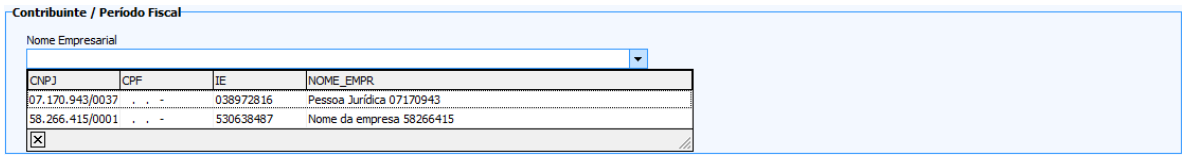

# **4.3.2. Botão "Carregar Período"**

<span id="page-22-0"></span>O usuário deve informar o período fiscal a ser escriturado e acionar o botão "Carregar Período". Esta ação provocará a atualização da tela com a identificação da escrituração, conforme exemplo abaixo.

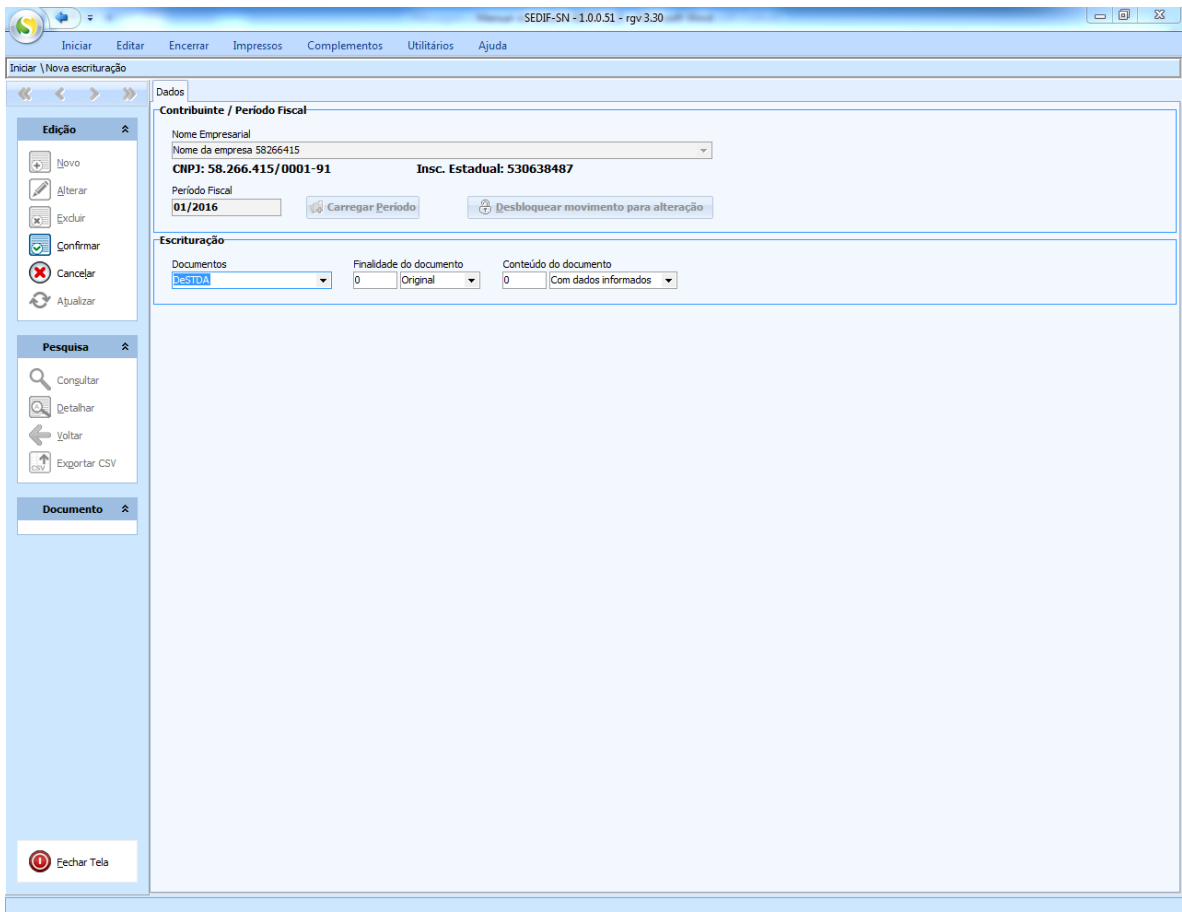

# **4.3.3. Confirmação da escrituração**

<span id="page-23-0"></span>O próximo passo do usuário é o acionamento do botão "Confirmar", disponível na área de botões de edição que fica no lado esquerdo da tela, conforme exemplo a seguir.

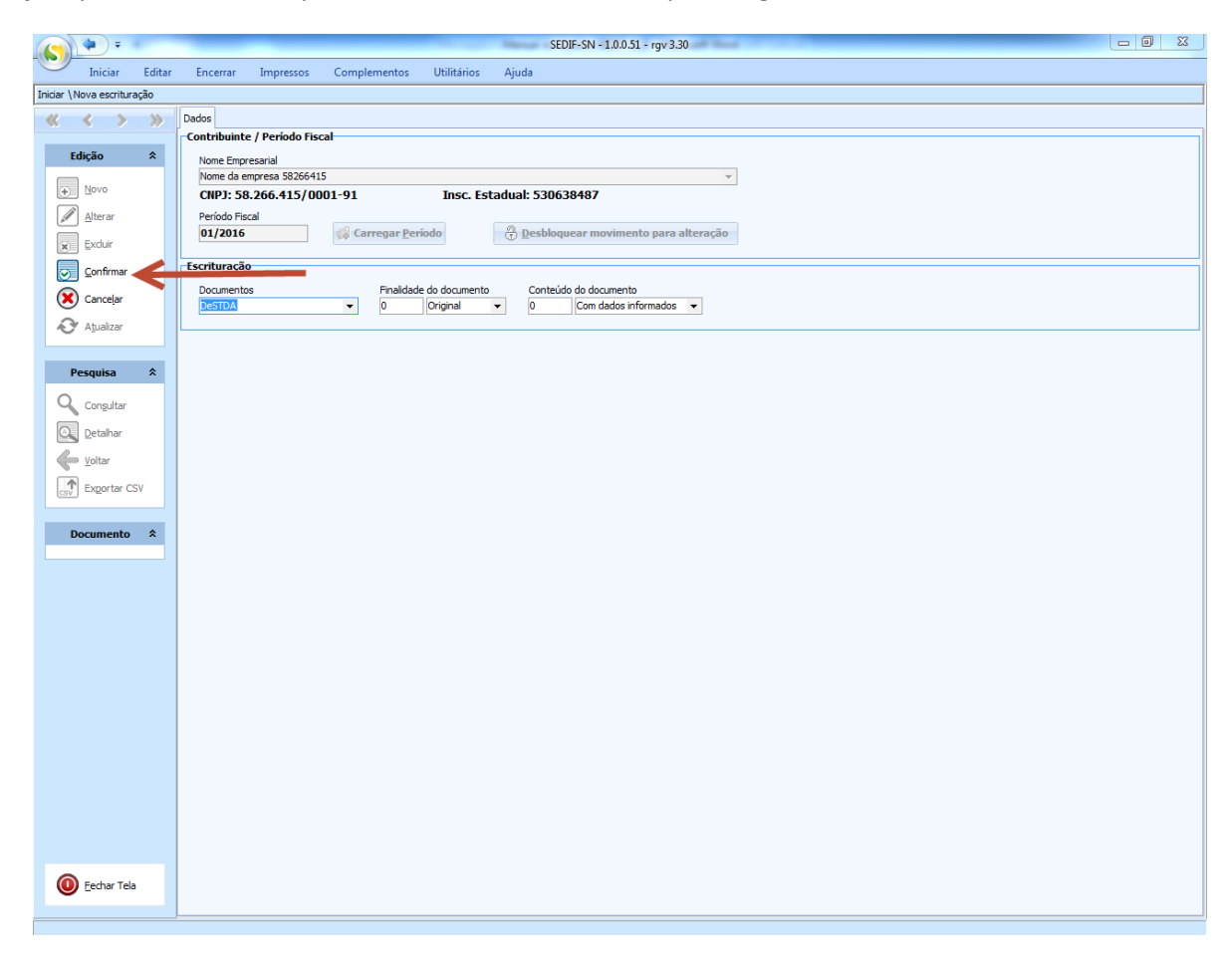

DeSTDA

O resultado da confirmação é a criação do registro de escrituração para o período fiscal e a habilitação das demais opções de edição que estão disponíveis na área de edição. Também passa a ser oferecida a opção de abertura do documento, conforme botão "Abrir" apresentado no exemplo a seguir.

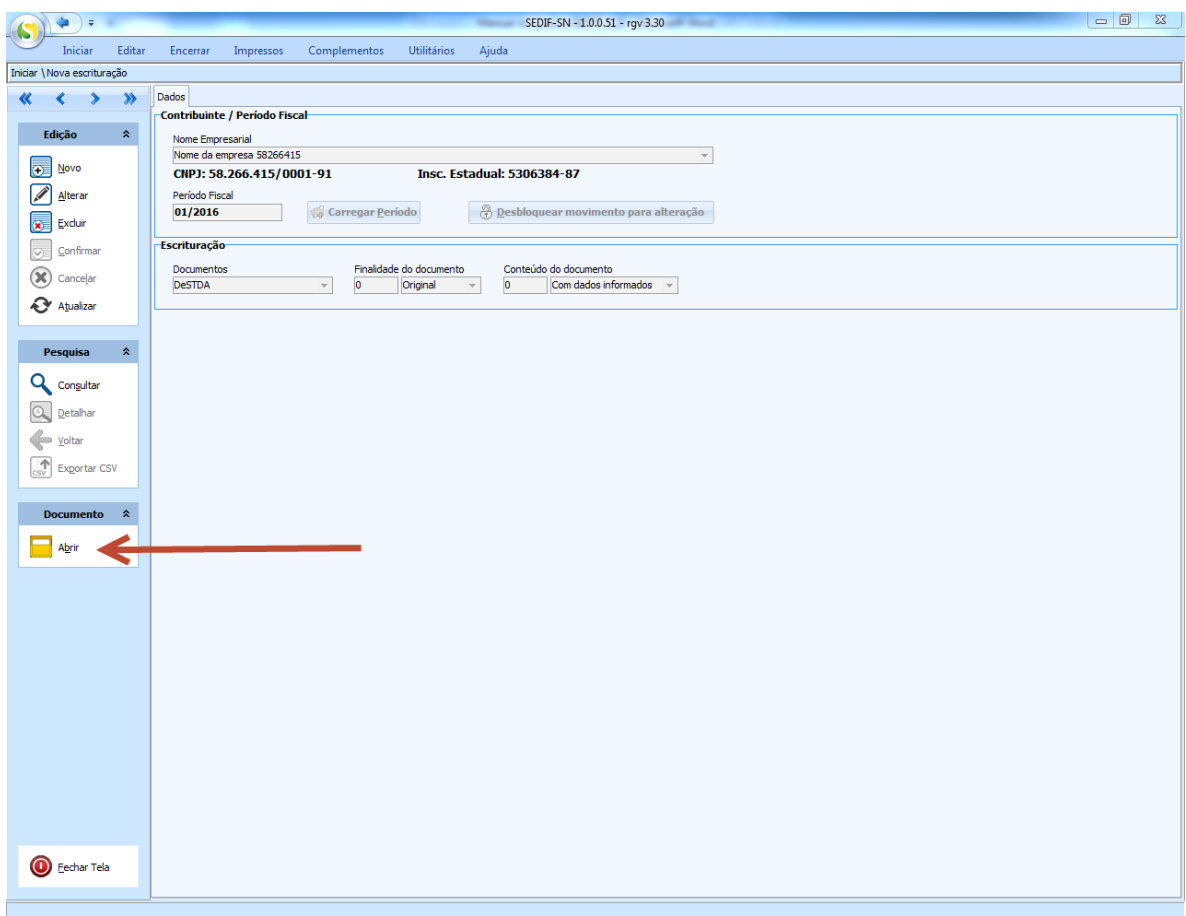

# **4.3.4. Abertura da declaração para preenchimento**

<span id="page-25-0"></span>O acionamento do botão "Abrir", representado a tela acima, provoca a apresentação de uma nova tela para que o usuário possa trabalhar na escrituração do período fiscal especificado anteriormente. Observe que no rodapé da página são apresentadas informações de identificação do contribuinte e do período fiscal alvo da escrituração, conforme exemplo abaixo.

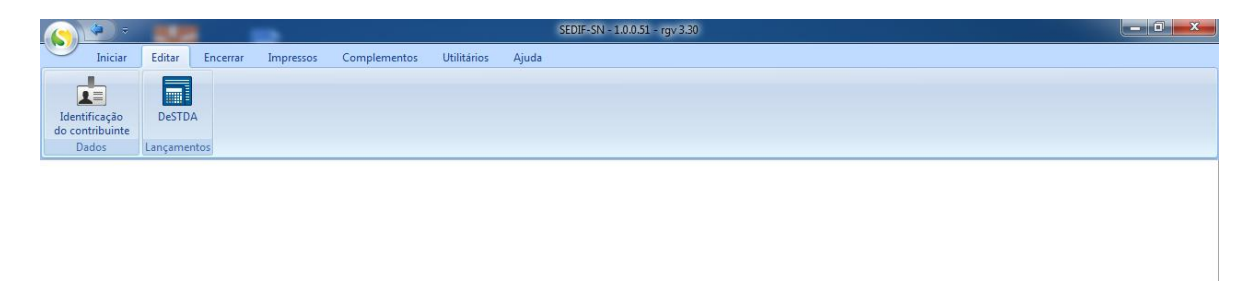

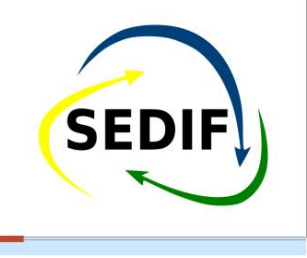

Nome da empresa 58266415 - CNPJ: 58.266.415/0001-91 - IE: 5306384-87 - Período: 01/2016 - DeSTDA - Finalida

# **4.3.5. Preenchimento da declaração**

<span id="page-26-0"></span>Para preenchimento da declaração o usuário deve acionar a opção "DeSTDA", resultando na apresentação da tela que contém as abas reservadas ao registro dos dados.

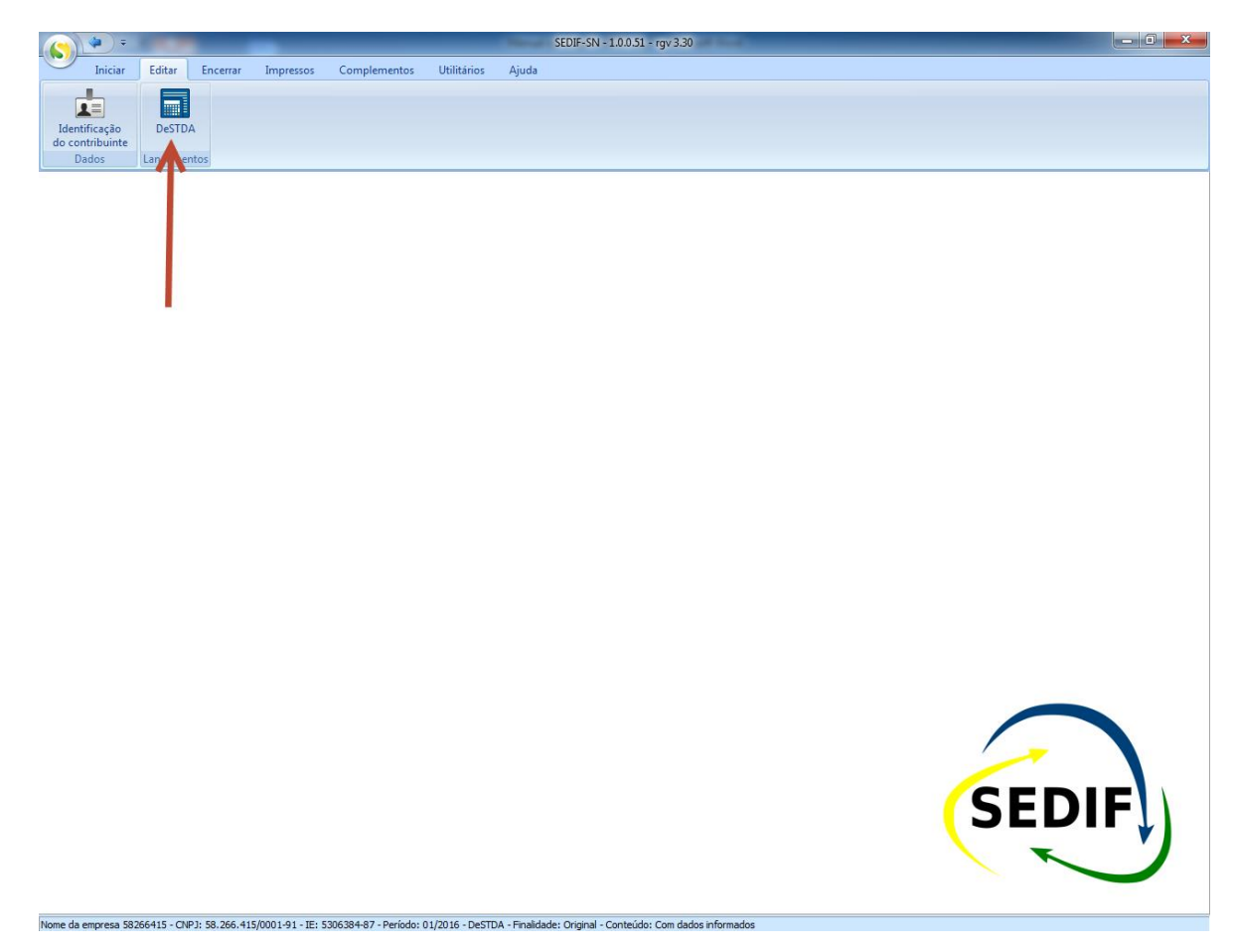

#### **4.3.5.1.Dados referentes ao Substituto Tributário - ST**

A ativação dos campos da tela para edição acontece quando o usuário acionar a opção "Alterar" que está disponível na área de botões de edição. Verifique que só deverá ser disponibilizada para a edição a UF origem do contribuinte (ST interna) e a(s) UF(s) em que possua inscrição como ST.

Os dados referentes a cada Unidade da Federação devem ser fornecidos na tabela apresentada. Verifique que o padrão de preenchimento será (0,00), sem impostos a recolher, para cada UF, devendo o usuário alterar esse valor caso ocorra operações com necessidade de recolhimento de Tributo em Substituição Tributária.

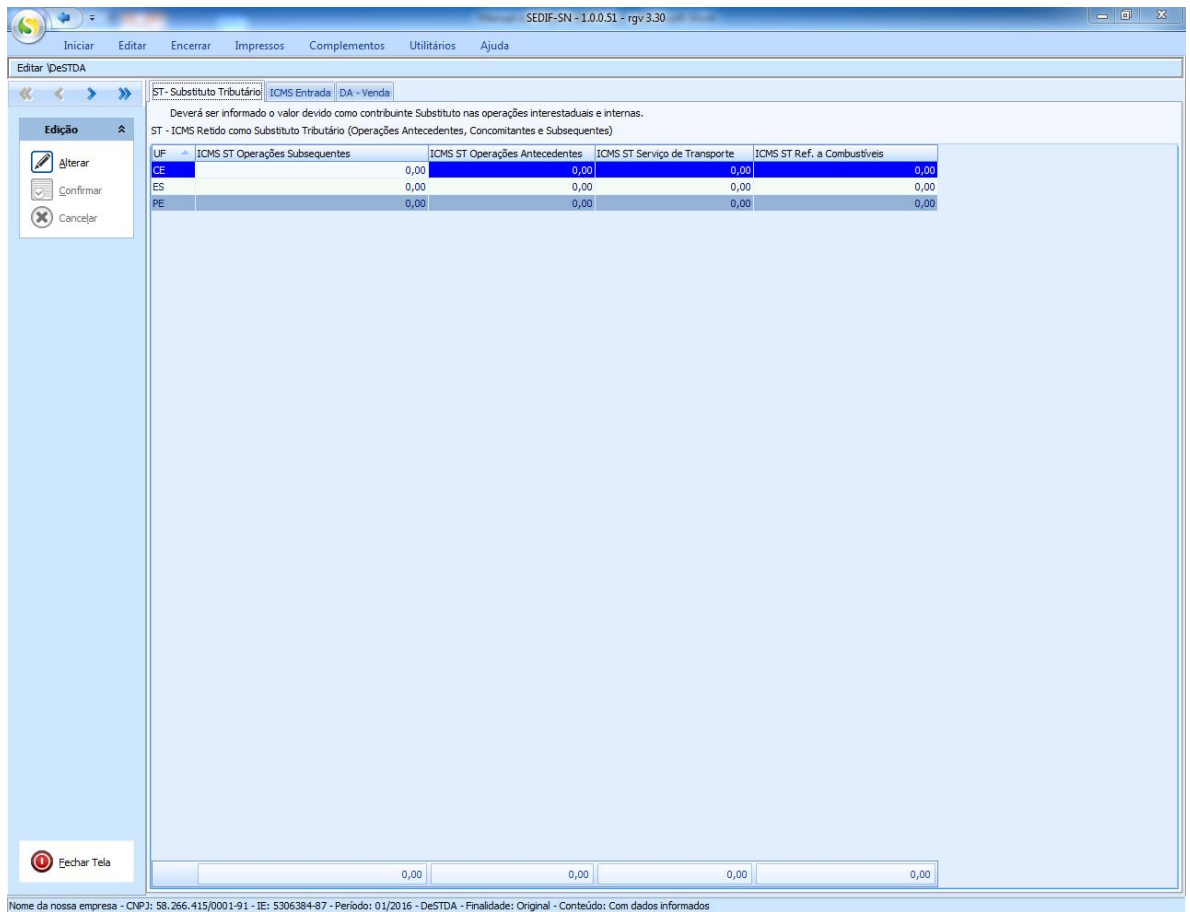

#### **4.3.5.2. Dados referentes ao ICMS de entrada**

Na aba denominada "ICMS Entrada" são declarados os valores de ICMS devidos por aquisições interestaduais, tanto por antecipação quanto por diferencial de alíquota, conforme estabelece o Art. 13, §1º, alínea "a", "g" e "h" da Lei Complementar 123/2006.

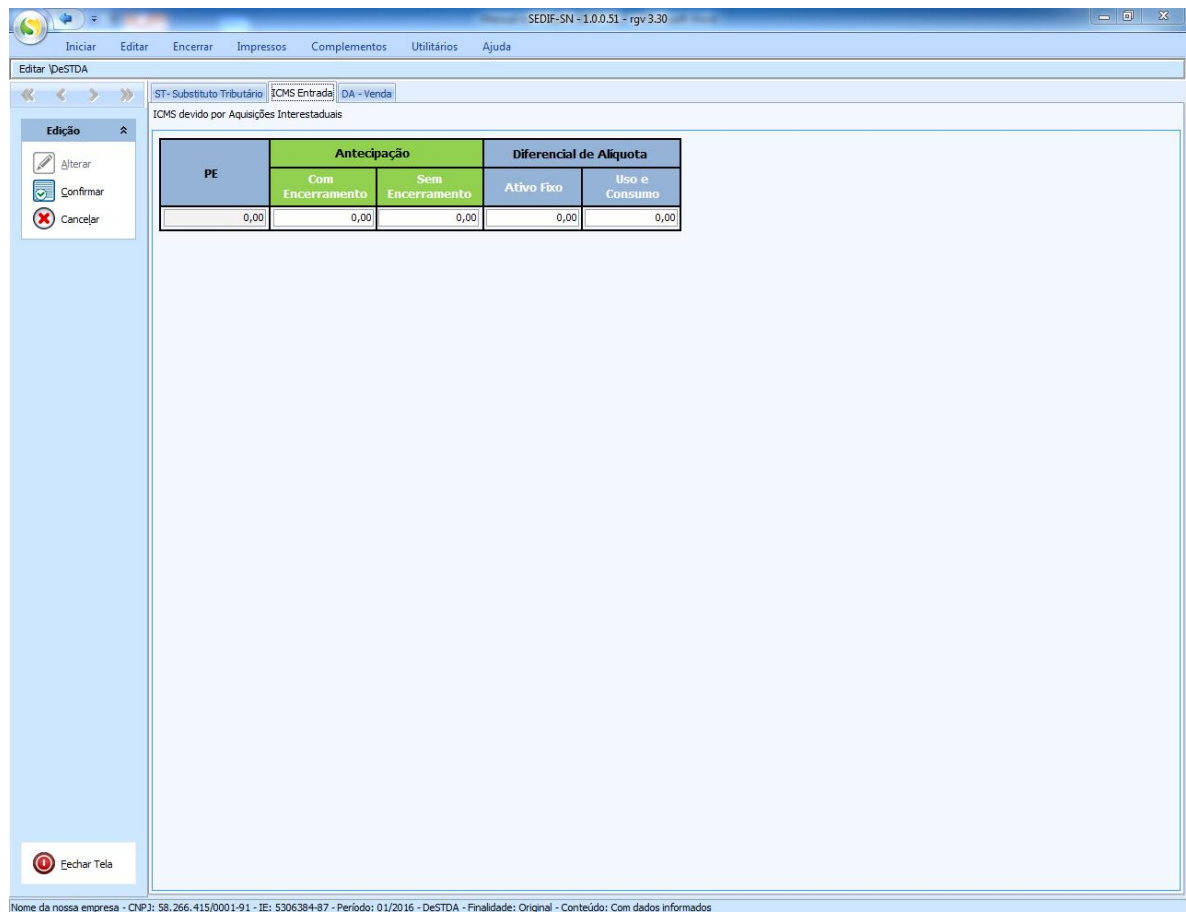

# **4.3.5.3.Dados referentes ao Diferencial de Alíquota**

Na aba denominada "DA – Venda" são declarados os valores de ICMS devidos por diferencial de alíquota por estado de destino (venda interestadual, no comércio eletrônico, destinada a não contribuinte de outra Unidade da Federação).

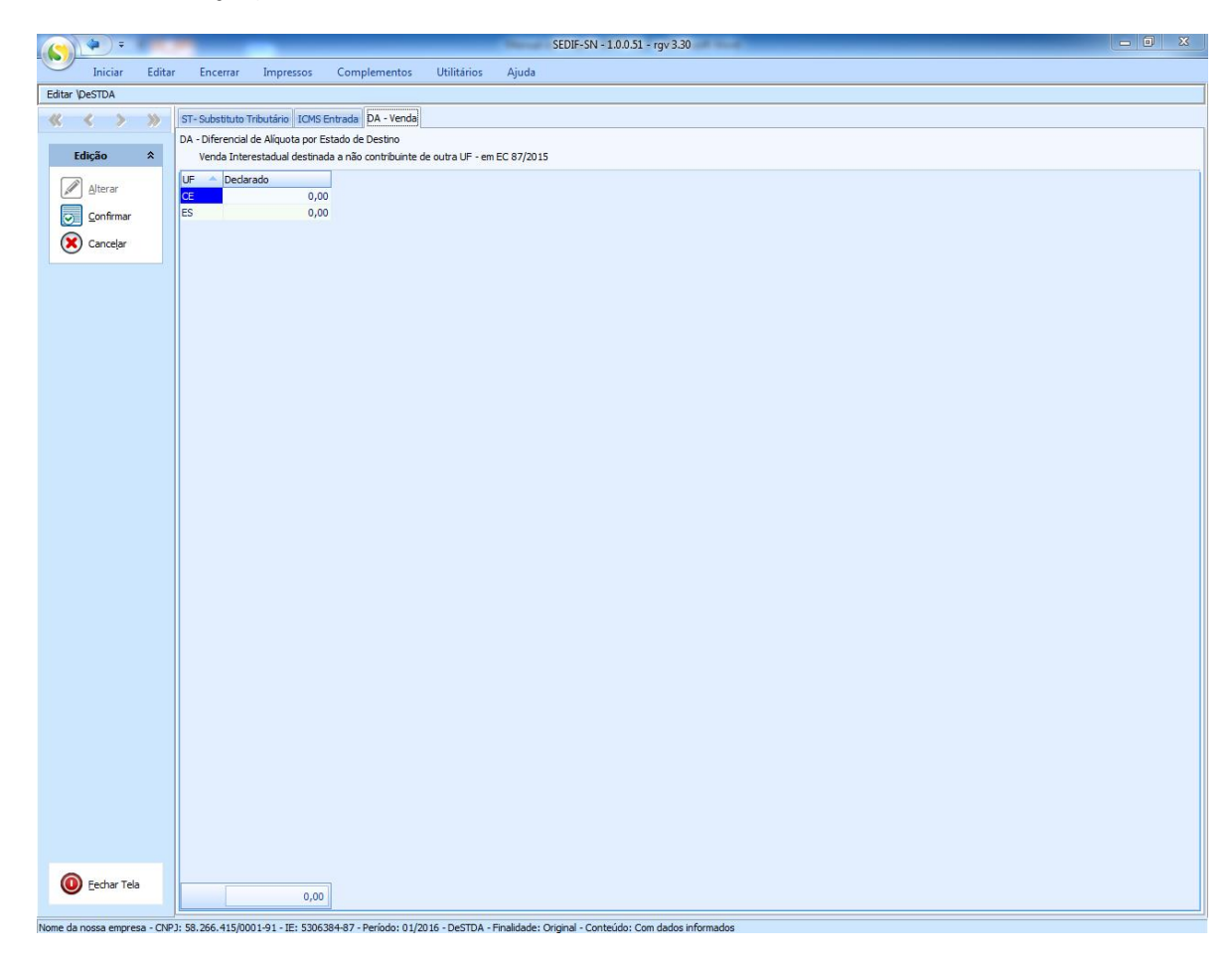

# **4.3.6. Confirmação do preenchimento da DeSTDA**

<span id="page-30-0"></span>A confirmação do preenchimento da declaração DeSTDA se dá através do acionamento da opção "Confirmar", disponível no conjunto de opções da área de edição e visível independente da aba de dados apresentada. No exemplo abaixo se visualiza a tela com a aba "DA – Venda" visível.

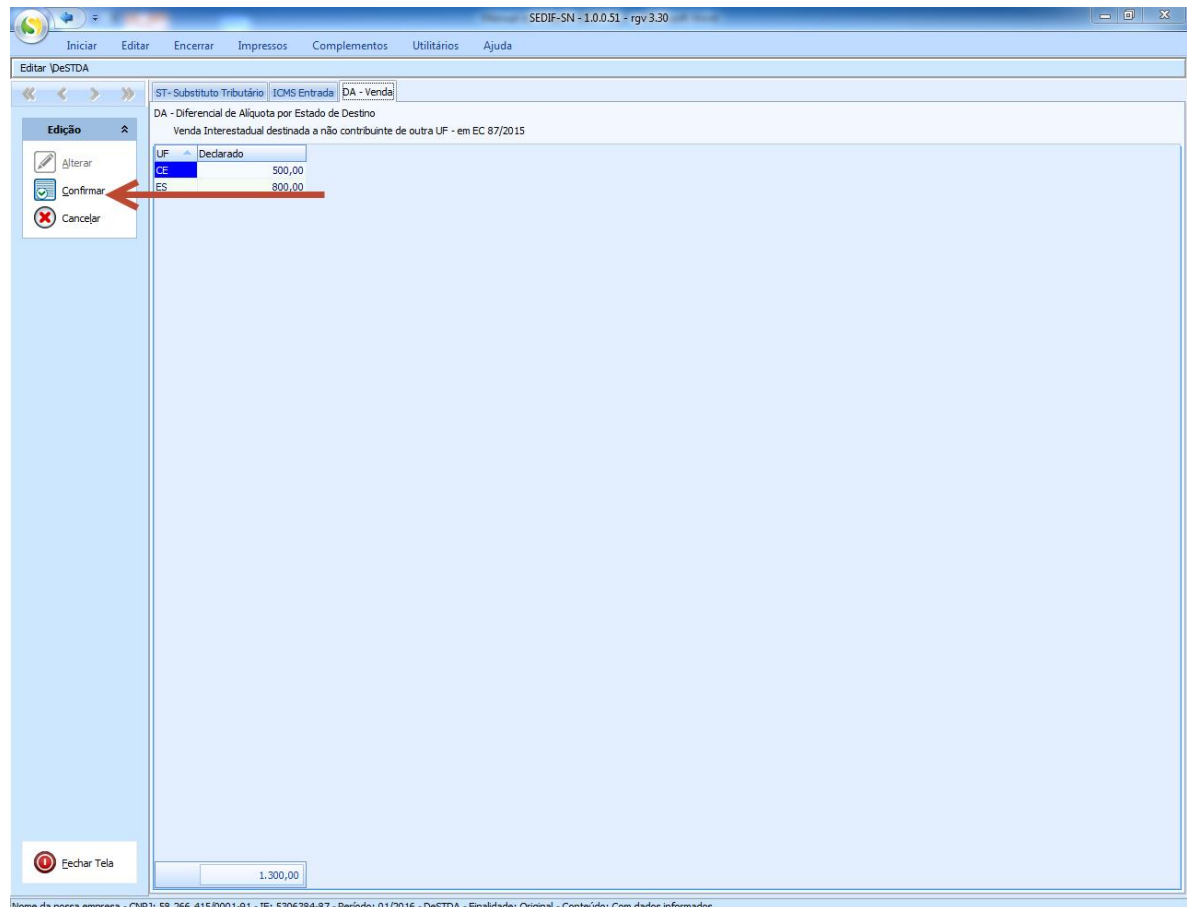

O efeito do acionamento da opção "Confirmar" é a gravação dos dados da declaração na base de dados do aplicativo. A tela a seguir é um exemplo do resultado apresentado após a confirmação do registro da declaração.

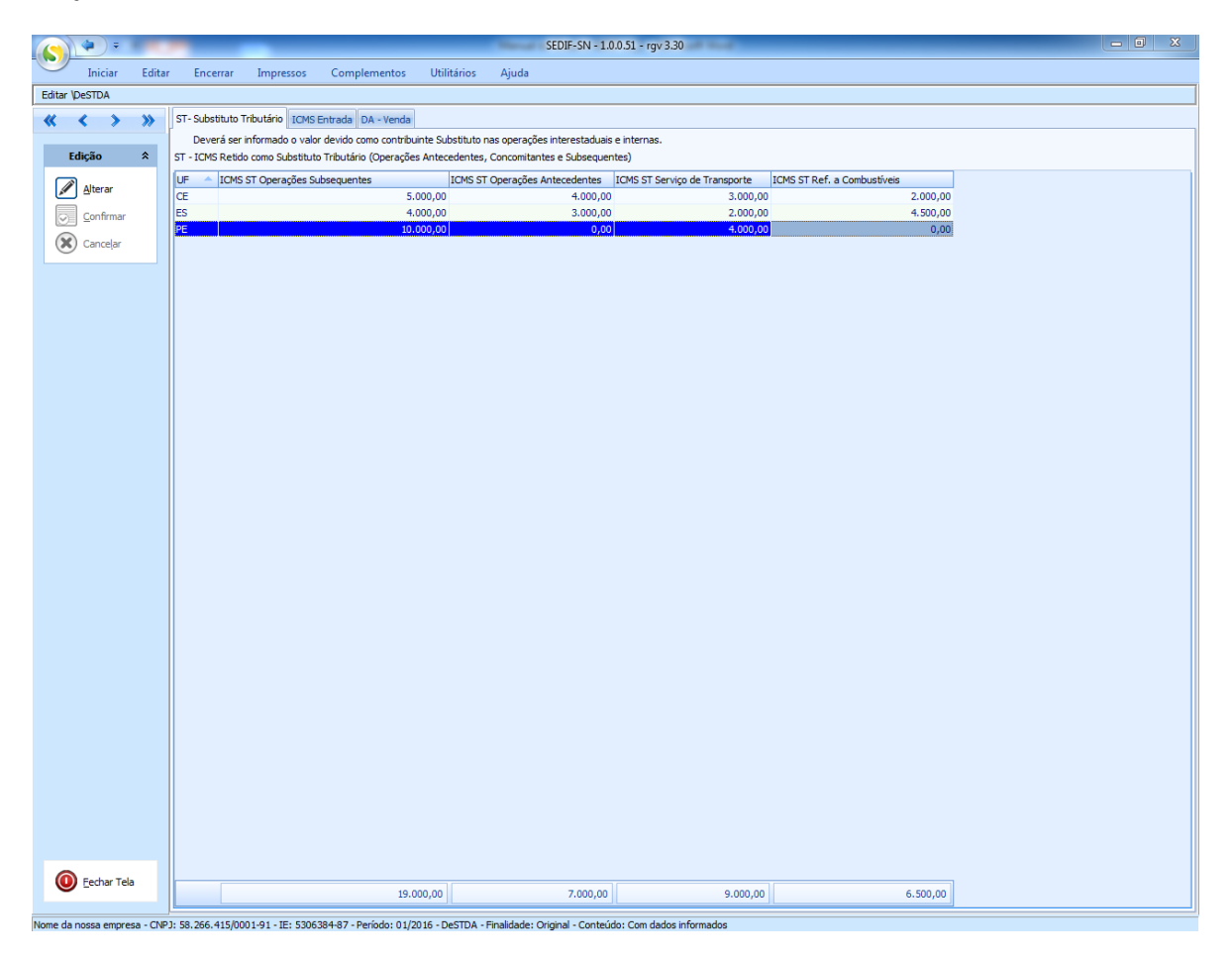

Observe que a partir deste momento os campos da declaração ficam inabilitados para uso, mas é possível habilitar a edição acionando a opção "Alterar".

# **4.4. Fechamento da edição da declaração DeSTDA**

<span id="page-32-0"></span>Para fechar a visualização das telas de edição da declaração DeSTDA o usuário deve utilizar o botão "Fechar Tela", destacado na imagem a seguir.

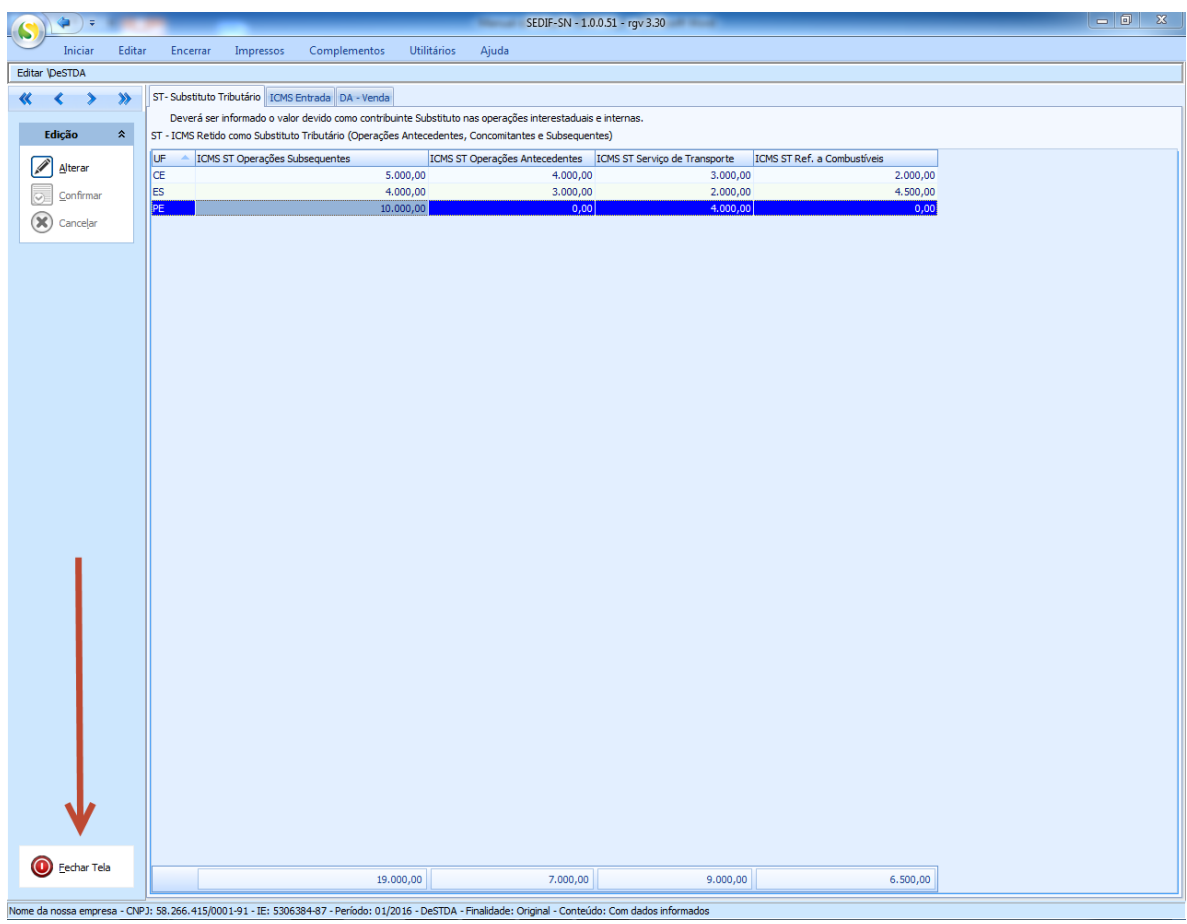

Os efeitos do seu acionamento são o fechamento das telas para preenchimento dos campos da declaração e a reapresentação da página principal do aplicativo posicionada nas opções do grupo "Editar", conforme exemplo a seguir.

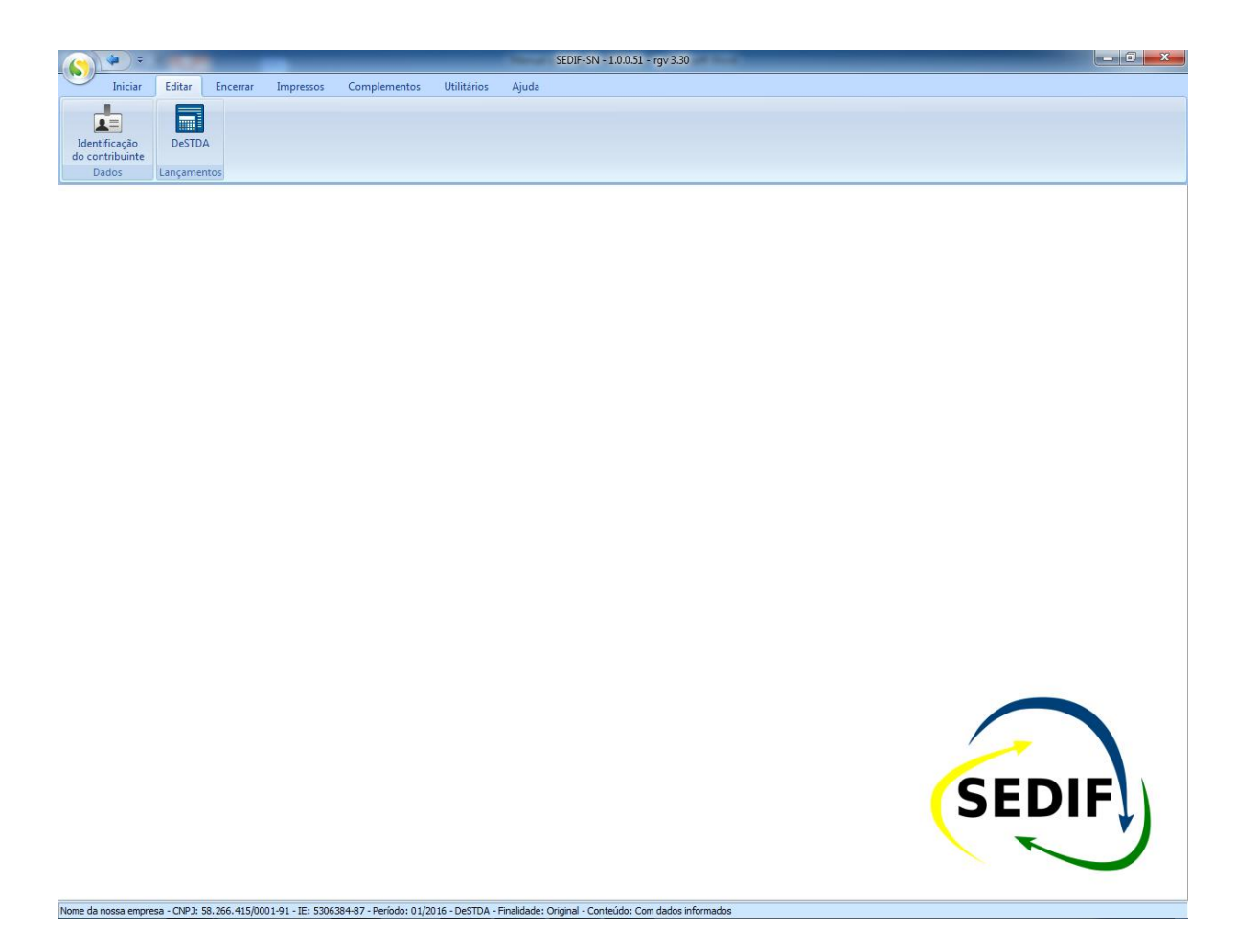

Observe que a declaração que estava sendo editada continua sendo referenciada no rodapé da página do aplicativo. Podemos considerar que a fase de edição da declaração está concluída (ainda é possível voltar à edição do documento, voltando a utilizar as opções do grupo de opções de edição).

# **4.5. Consulta às declarações DeSTDA no aplicativo**

<span id="page-34-0"></span>A opção de "Pesquisa", disponível no lado esquerdo da tela, oferece opções para localização de declarações armazenadas na base de dados do aplicativo. A opção de "Consulta" está representada na imagem a seguir.

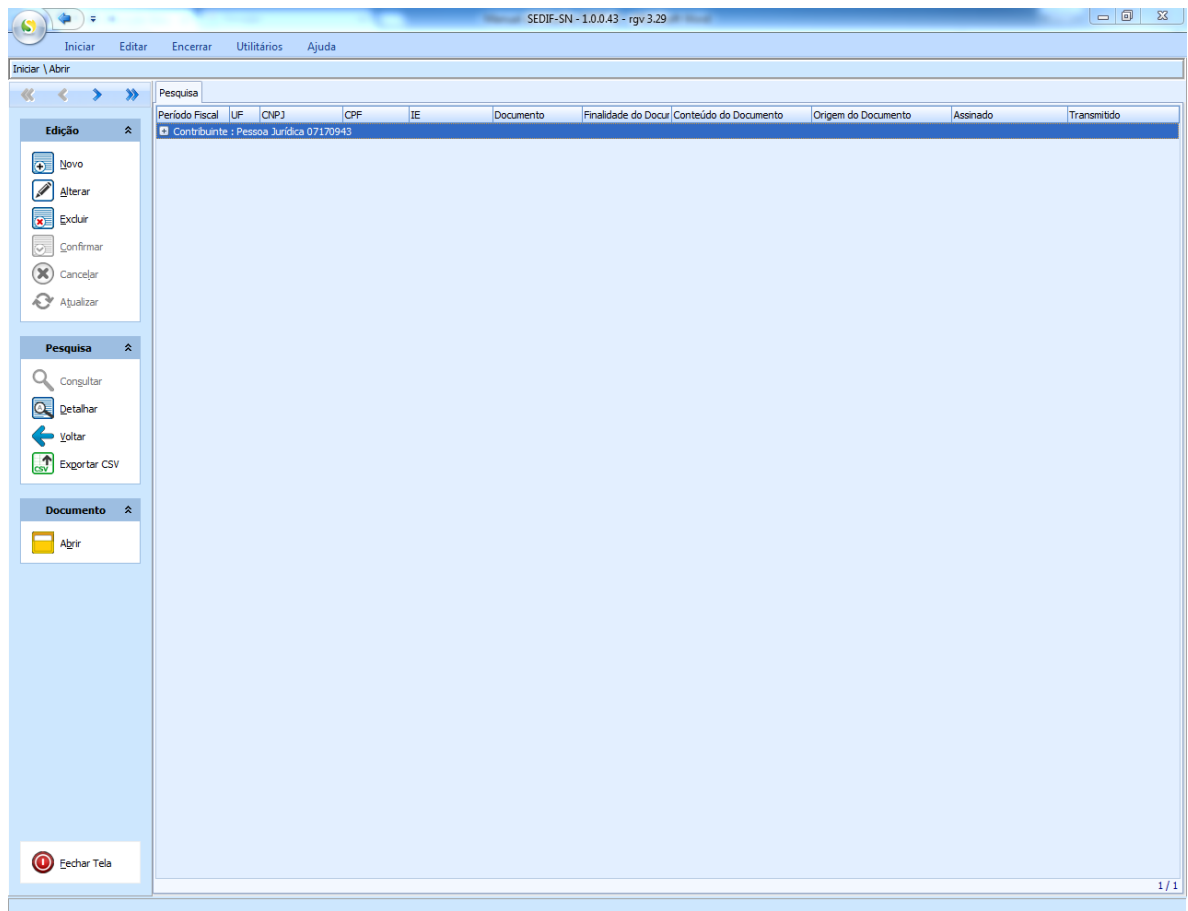

### <span id="page-35-0"></span>**5. Encerramento e Transmissão da declaração DeSTDA**

O encerramento e transmissão de uma declaração DeSTDA devem ser realizados declaração a declaração. A partir de uma declaração em aberto (indicada no rodapé da página do aplicativo) deve-se acionar a opção "Encerrar", disponível no menu do sistema, conforme exemplo a seguir.

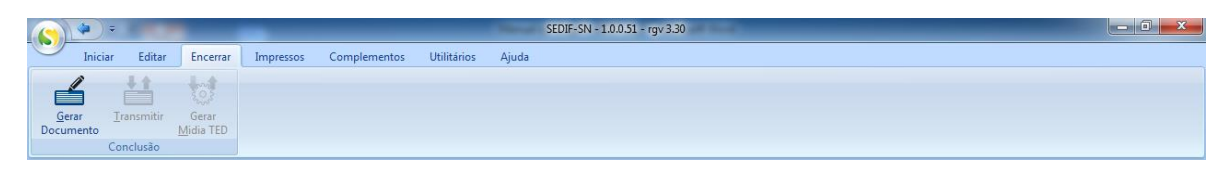

### <span id="page-35-1"></span>**5.1. Geração do documento**

<span id="page-35-2"></span>O procedimento de geração do documento da declaração varia conforme a Unidade da Federação do domicílio fiscal do contribuinte. As formas de geração são:

# **5.1.1. Unidades da Federação que exigem a assinatura digital da declaração**

Antes de transmitir a declaração para uma Unidade da Federação que exige assinatura, é necessário assina-la. O procedimento se inicia quando o usuário aciona a opção "Iniciar processamento", representado na imagem a seguir.

**Observação**: mesmo que a UF não exija a certificação Digital para a geração do arquivo o contribuinte poderá optar por gerar com certificação.

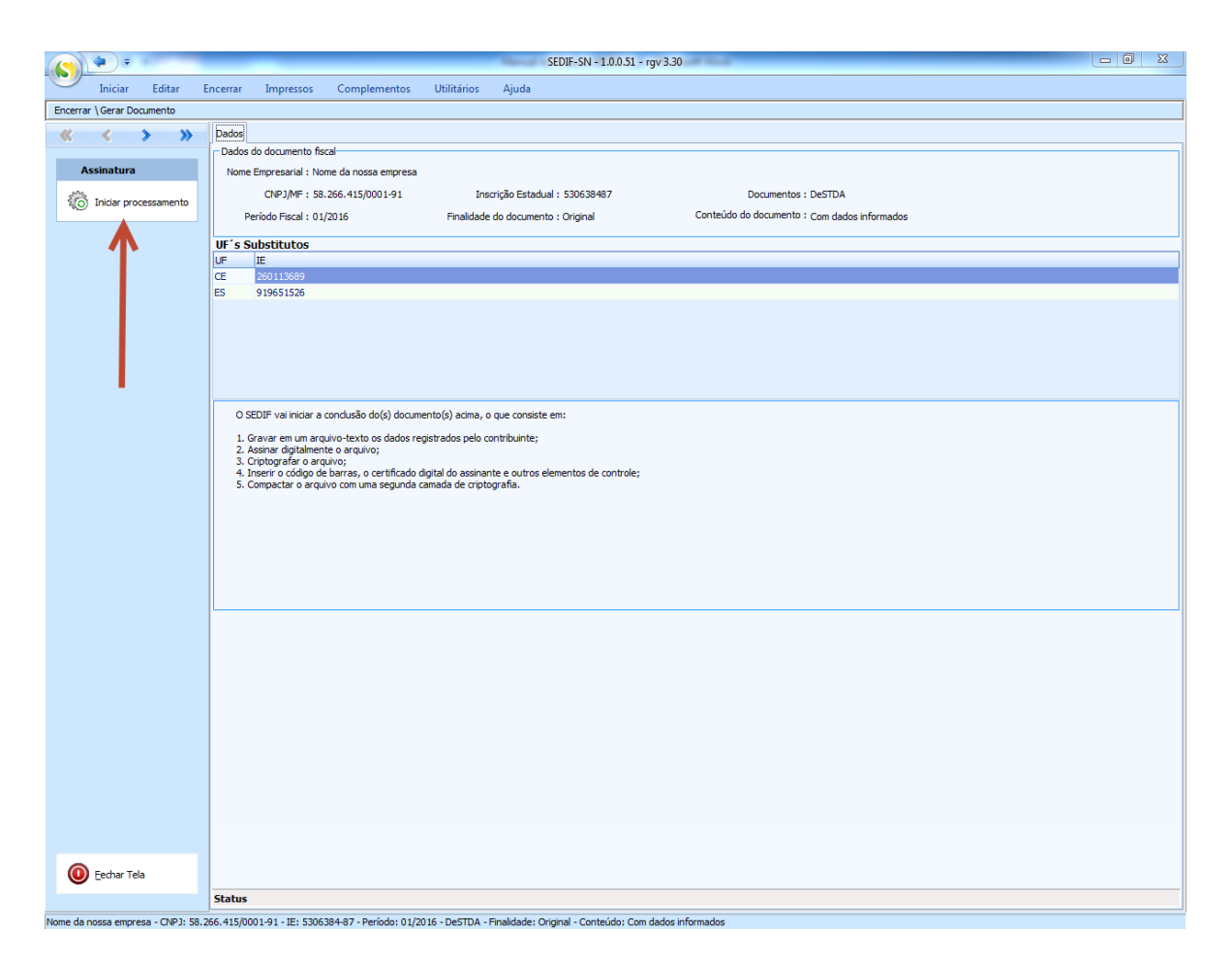

A tela apresenta um resumo da declaração e informa o que será realizado pelo aplicativo quando o processamento for iniciado pelo usuário.

#### **5.1.1.1.Iniciando o processamento**

O acionamento do link "Iniciar processamento" disparará a rotina de geração do arquivo que conterá a declaração a ser transmitida. Mensagens no rodapé da página indicarão a evolução do procedimento que estará concluído com a apresentação da mensagem "Arquivo texto gerado com sucesso".

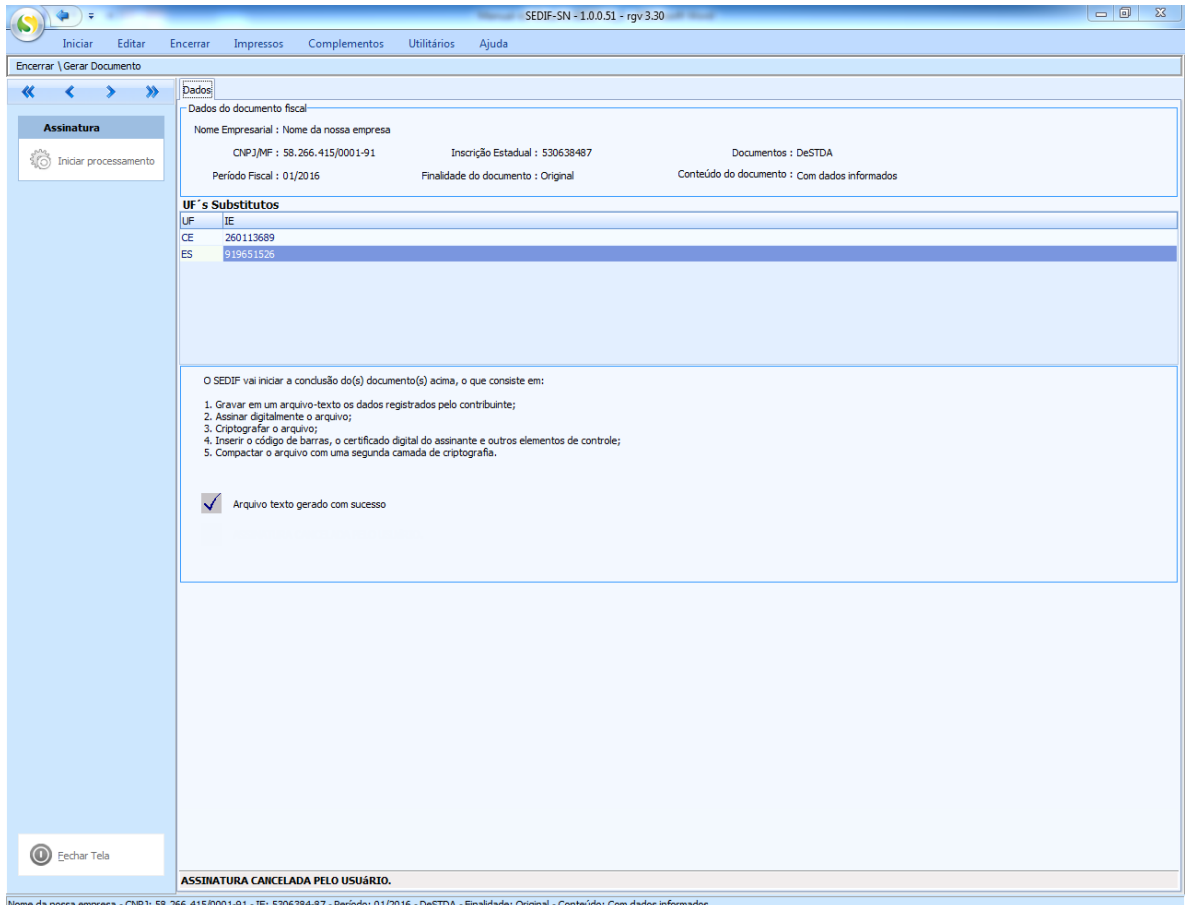

# **5.1.1.2.A assinatura da declaração**

A declaração é formalizada pelo responsável pela empresa ou por seu contabilista através dos procedimentos de assinatura e de transmissão.

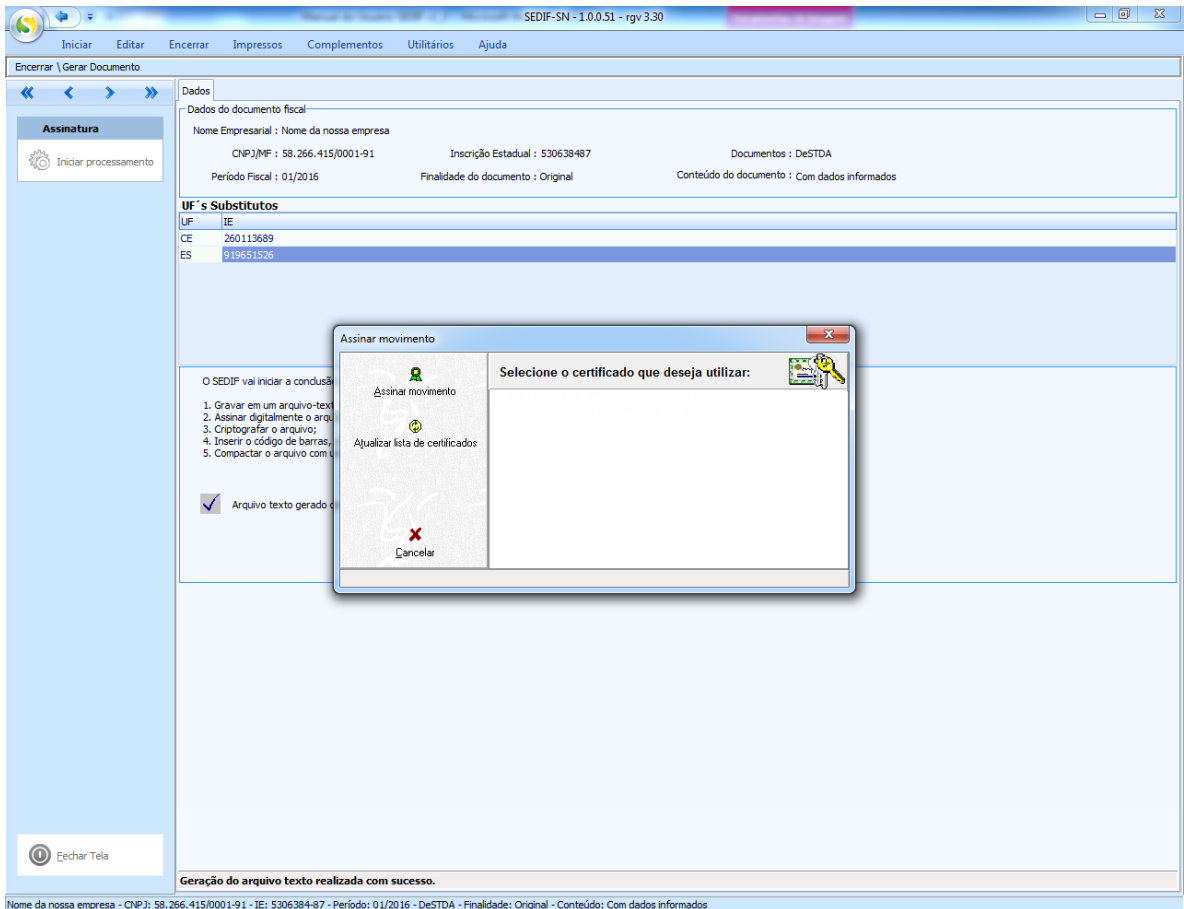

Uma vez informada a senha do certificado digital, o aplicativo concluirá o processo de assinatura e apresentará uma mensagem de "Processo finalizado".

#### <span id="page-38-0"></span>**5.2. Transmitindo a declaração**

Concluída a etapa de assinatura da declaração, a opção "Transmitir" será habilitada, conforme tela abaixo. É o próximo passo a ser executado pelo usuário.

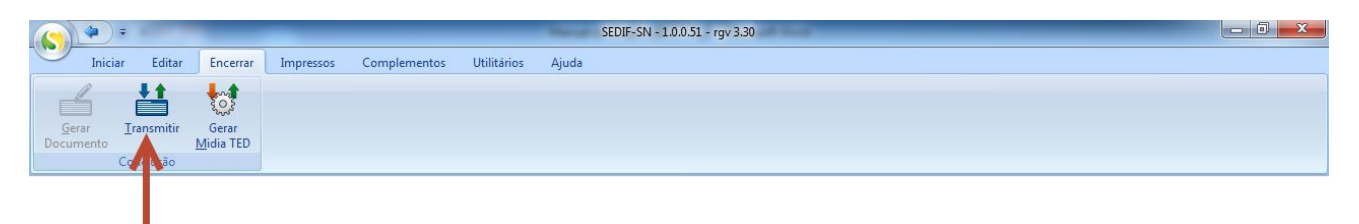

O acionamento da opção "Transmitir" direciona o usuário para a tela que controlará o processo de transmissão. Será apresentada uma tela semelhante ao exemplo abaixo.

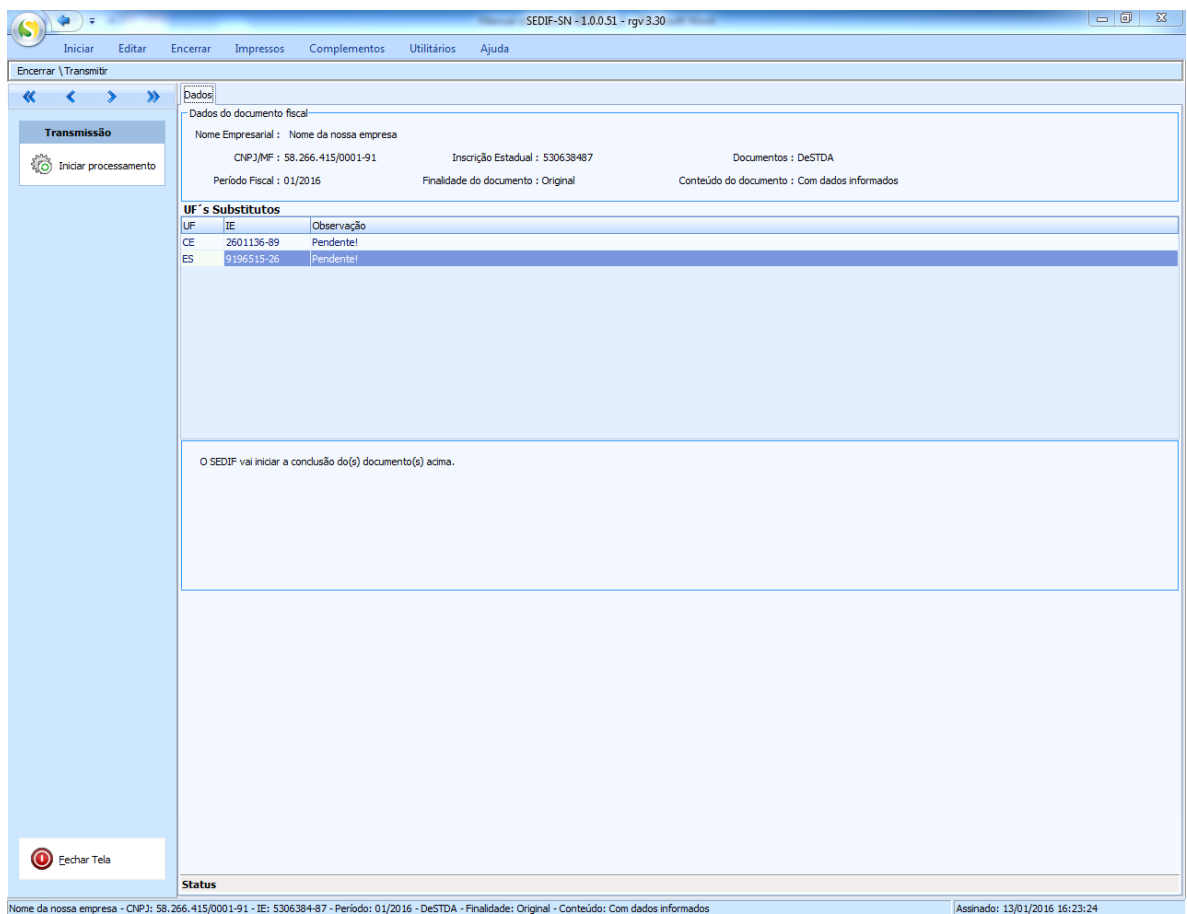

#### **5.2.1. Iniciando o processamento de transmissão**

<span id="page-40-0"></span>Quando o usuário acionar a opção "Iniciar processamento", o aplicativo iniciará o processamento e solicitará a identificação do contribuinte, conforme exemplo abaixo.

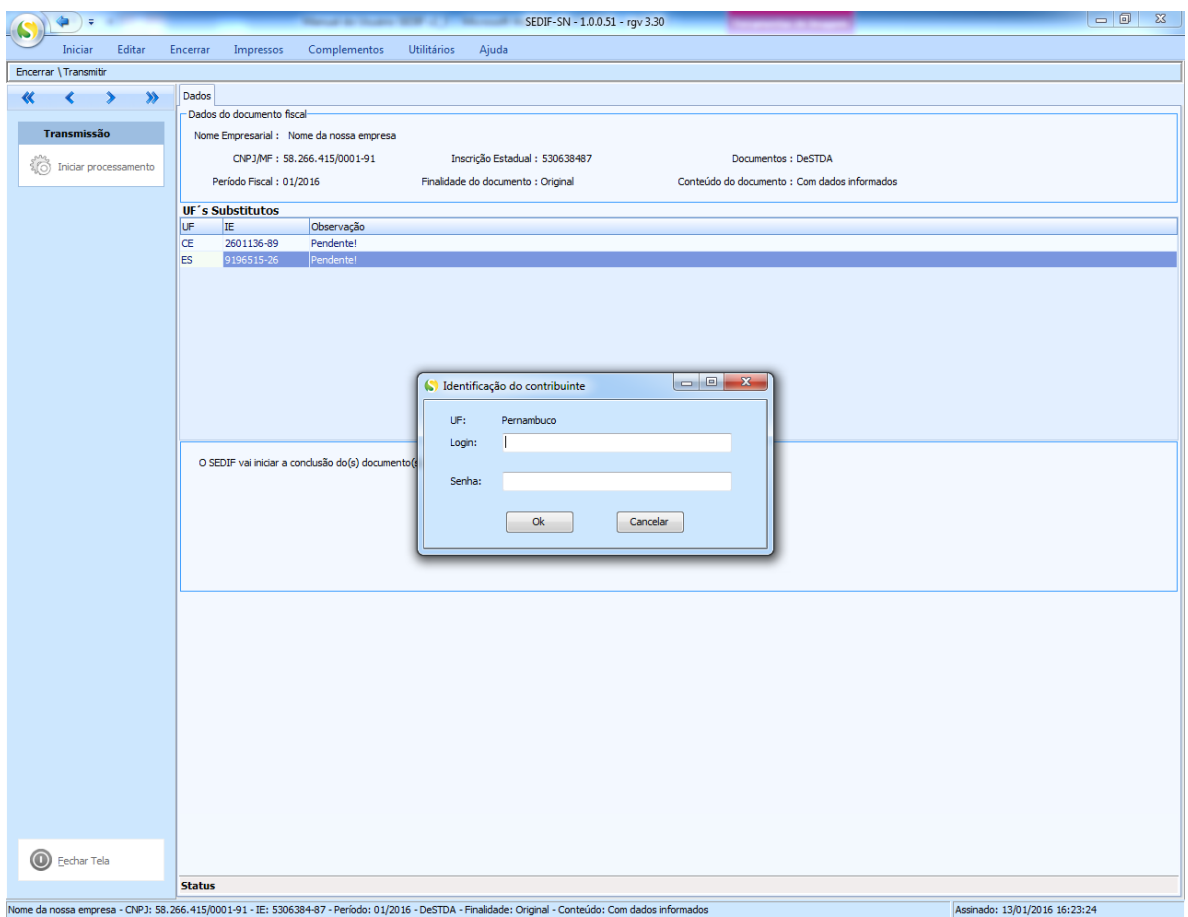

Com a identificação realizada a transmissão será realizada e o usuário receberá a informação do sucesso da transmissão. A partir deste momento o recibo da declaração estará disponível para consulta.

# **5.2.2. Unidades da Federação que exigem usuário e senha**

<span id="page-41-0"></span>Para as Unidades da Federação que trabalharem com usuário e senha o usuário receberá a solicitação de identificação nesta modalidade, conforme exemplo a seguir:

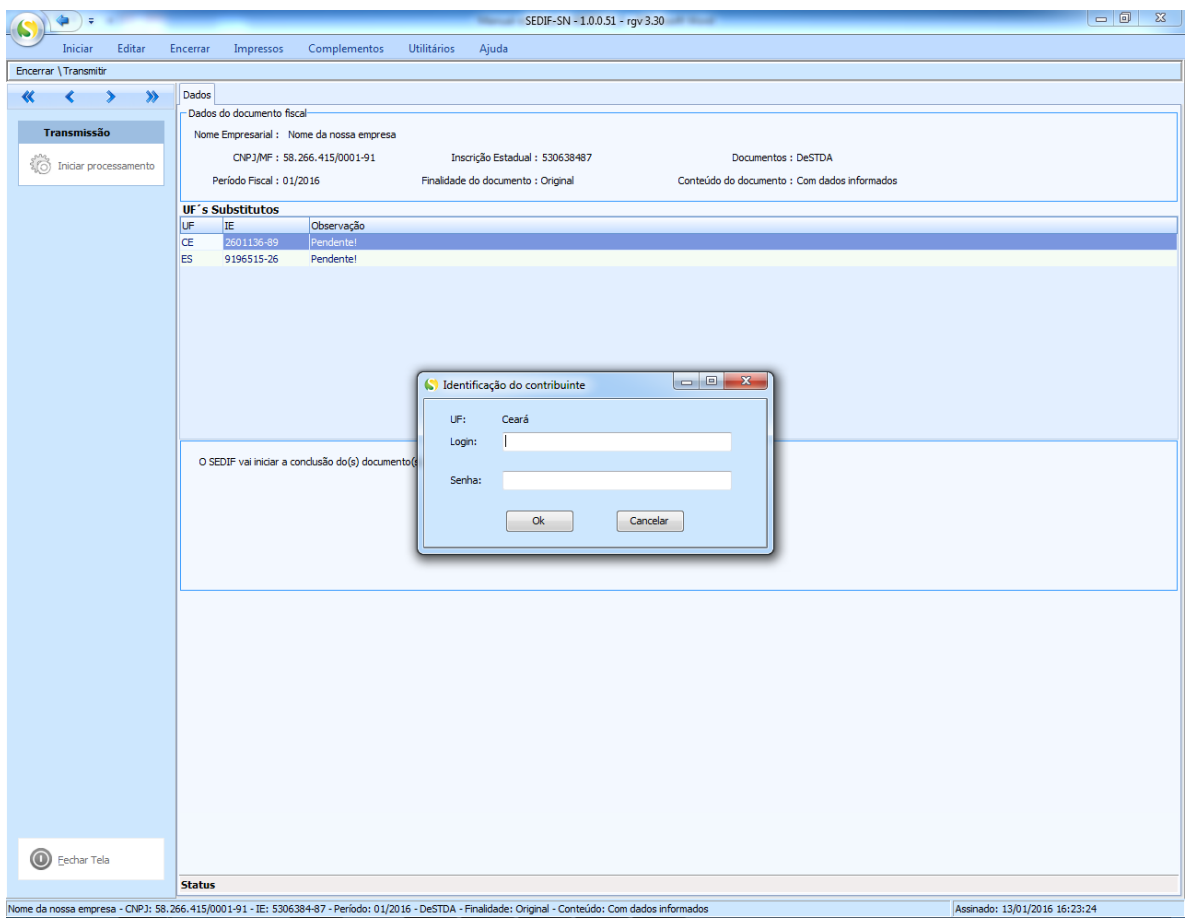

O acionamento do botão "OK" resulta na continuação do processo de transmissão. O usuário e a senha são validados pelo aplicativo da Unidade da Federação responsável pela declaração.

O sucesso na validação libera a continuação da transmissão. Ao final o aplicativo apresenta a tela atualizada com a informação da cápsula transmitida com sucesso, além de oferecer ao usuário a opção de gravar o usuário e senha para futuras transmissões, conforme exemplo a seguir.

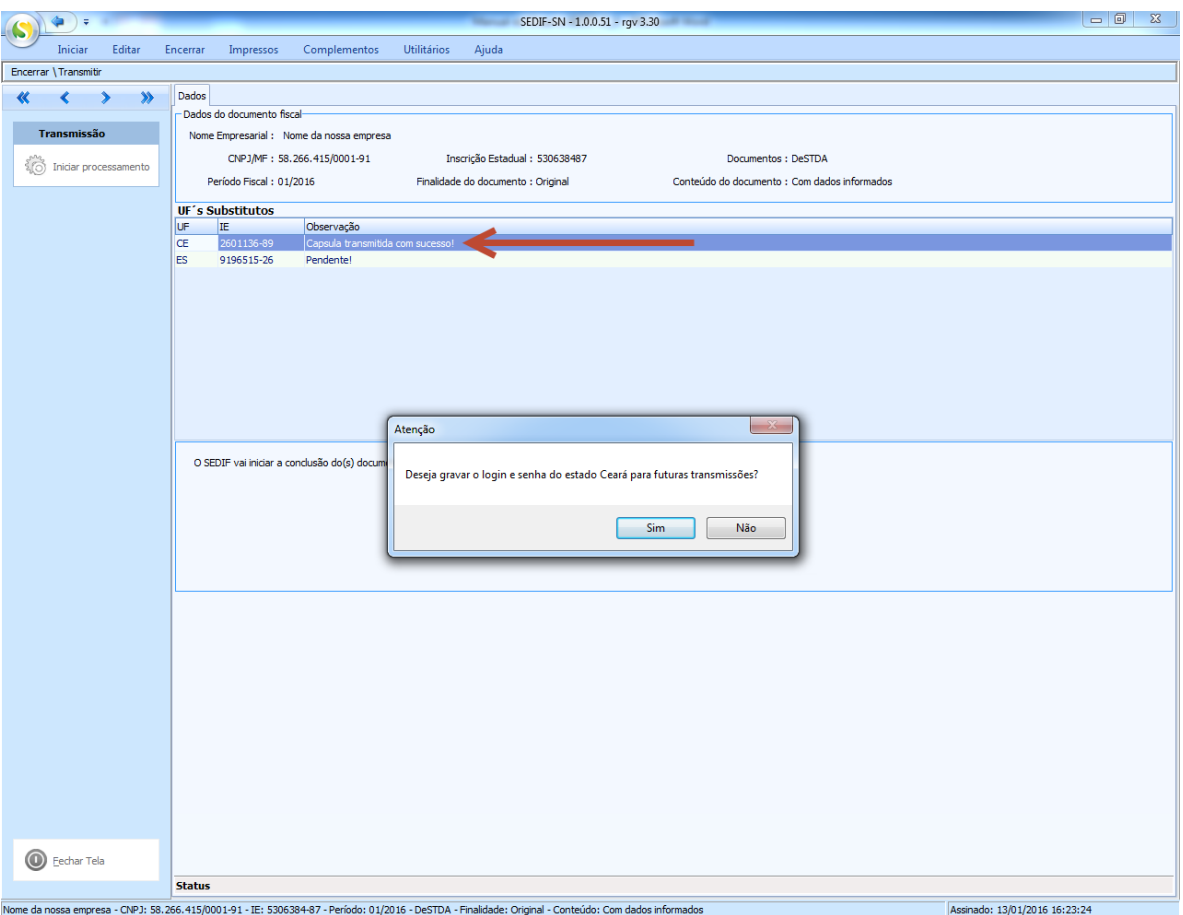

A finalização do processo é representada por uma tela semelhante à apresentada a seguir.

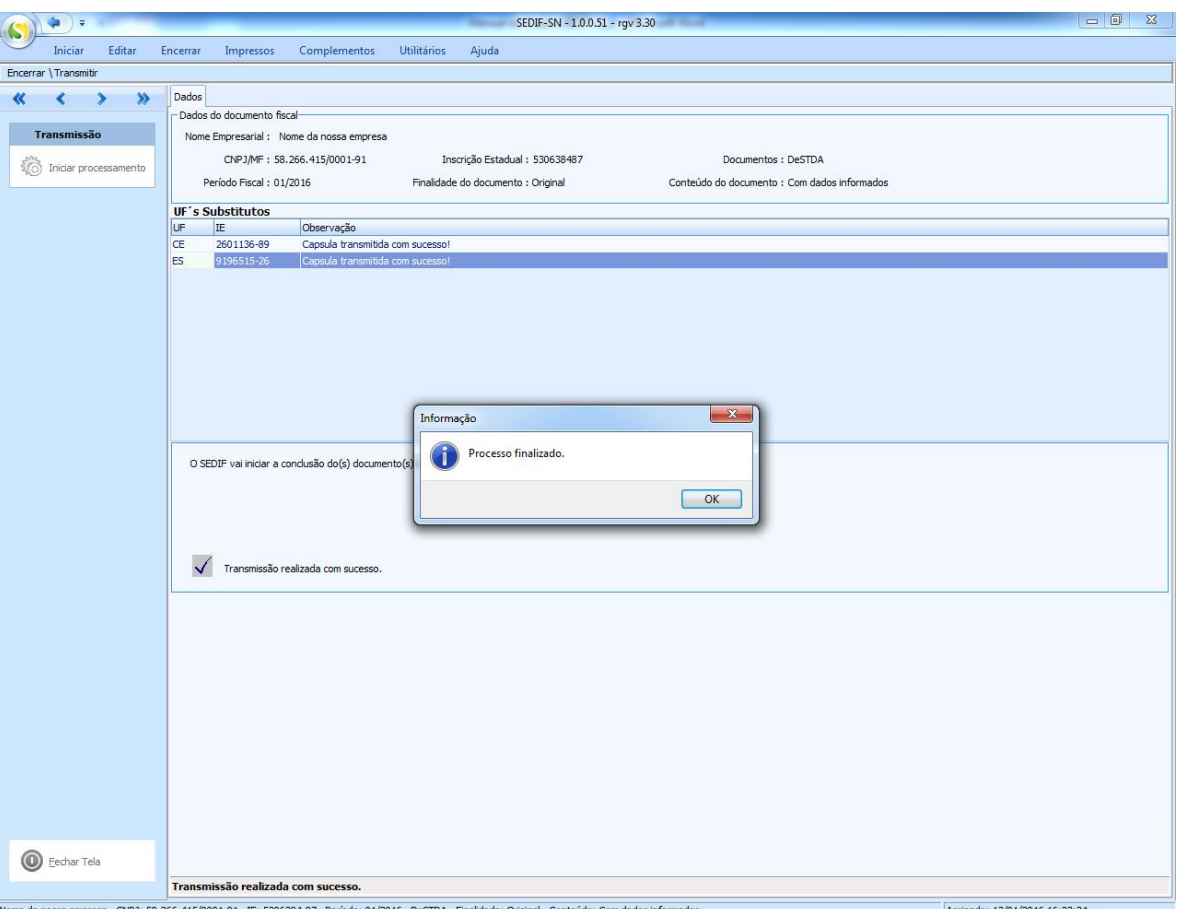

# <span id="page-43-0"></span>**5.2.3. Unidades da Federação que aceitam a declaração sem validação de usuário e senha nem assinatura digital**

O processo de transmissão para Unidades da Federação que aceitam a declaração sem exigir identificação do usuário é análogo ao das que exigem usuário e senha. A diferença é que a transmissão será realizada sem a solicitação da identificação do usuário.

### **5.2.4. Transmitindo a DeSTDA via TED**

<span id="page-44-0"></span>Existem Unidades da Federação que adotam a transmissão da declaração DeSTDA via TED. Os contribuintes domiciliados nestas Unidades deverão adotar este procedimento de transmissão. Este anexo apresenta o procedimento a ser adotado para realizar uma transmissão com sucesso.

Para realizar a transmissão via TED, a declaração DeSTDA deve ser preparada para este modo de transmissão. Na aba "Encerrar" o usuário deverá acionar a opção "Gerar Mídia TED", que estará habilitada após a conclusão da etapa de geração do documento. A sequência de imagens a seguir exemplifica o procedimento de geração do documento e geração da mídia TED para transmissão.

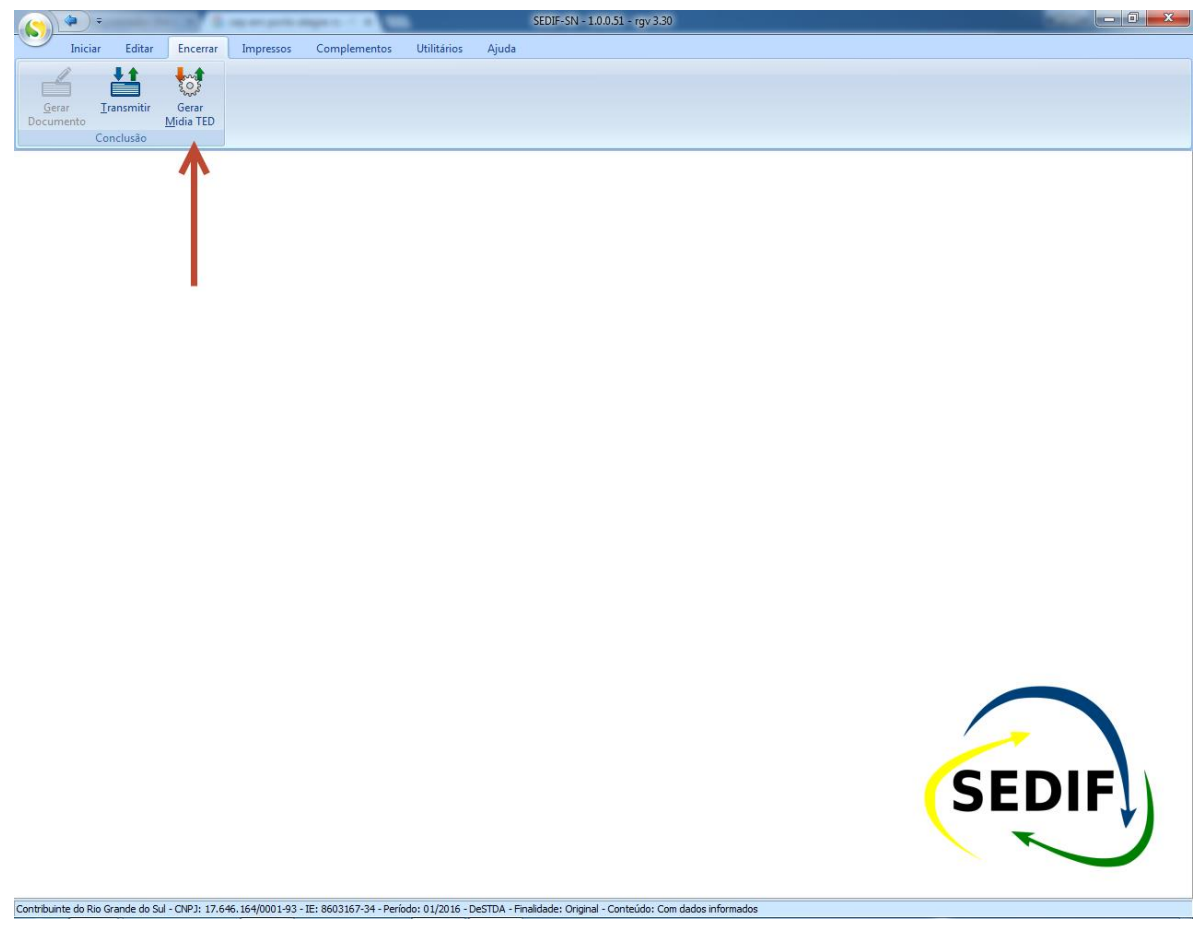

#### **5.2.4.1.Gerando a Mídia TED**

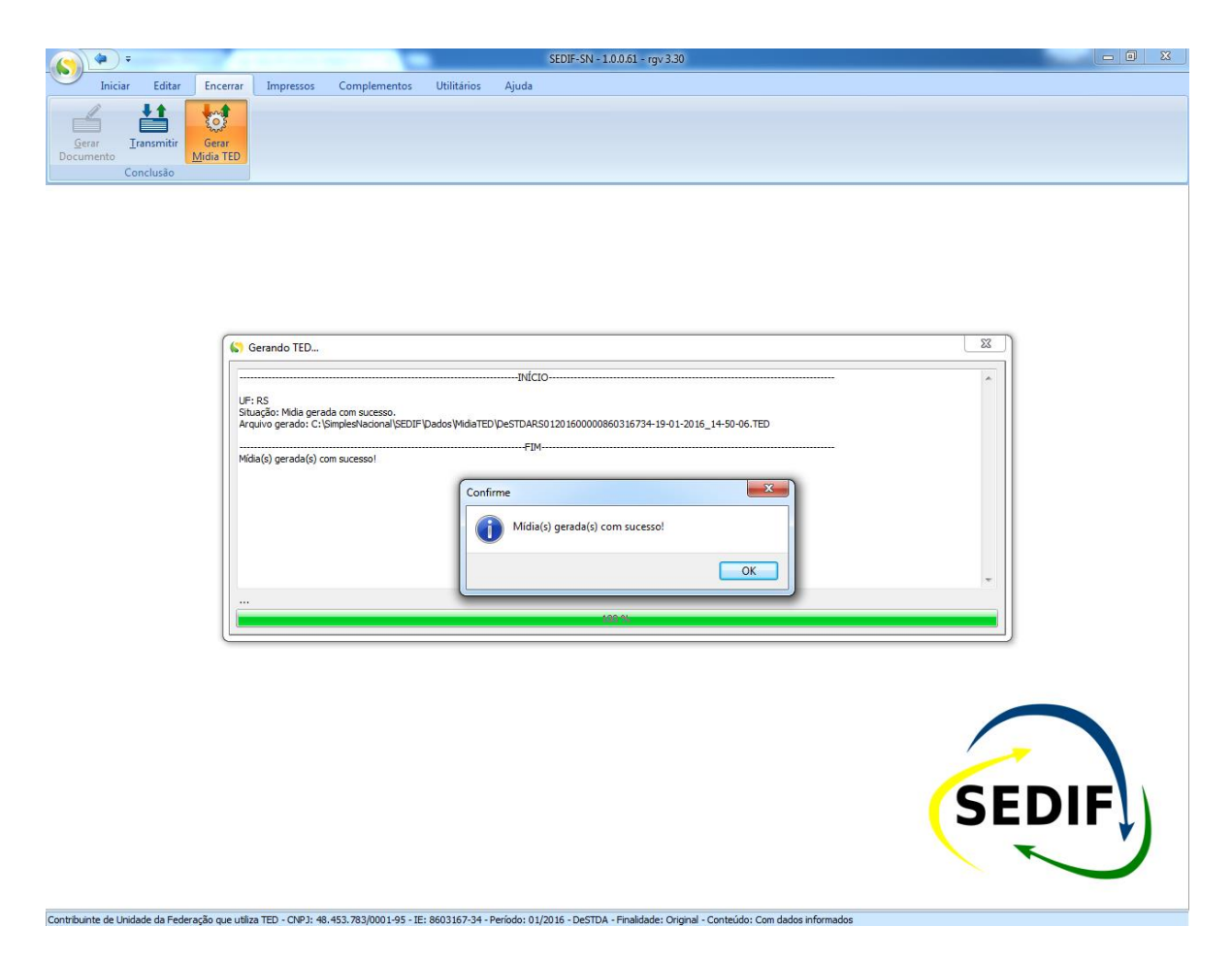

Aparece uma janela informativa indicando que a mídia Ted foi gerada com sucesso e indicando o local (pasta do computador) onde ela estará localizada: **C:\SImplesNacional\SEDIF\Dados\MidiaTED**. A transmissão via TED se dá através do aplicativo **TED Client**.

Nos casos em que a **UF** exigir a transmissão da DeSTDA via TED. Terá que ser acionado o aplicativo/programa de Transmissão **TED**. Que deverá estar instalado no computador do usuário. Este aplicativo deverá ser acionado conforme apresentado abaixo.

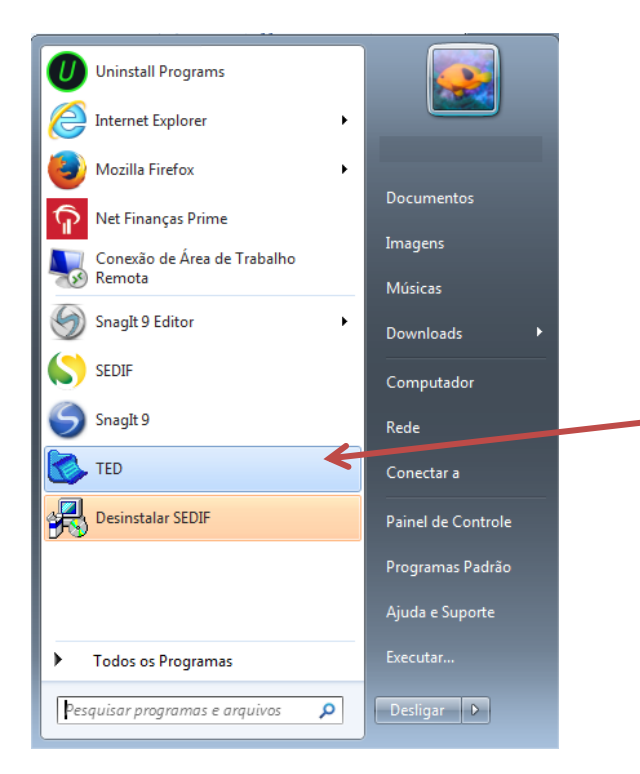

Após abri o aplicativo e acionar a funcionalidade **Enviar**, deverá ser **localizando** a pasta onde encontram se os arquivos **TED,** pendentes de transmissão para a **UF** de destino:

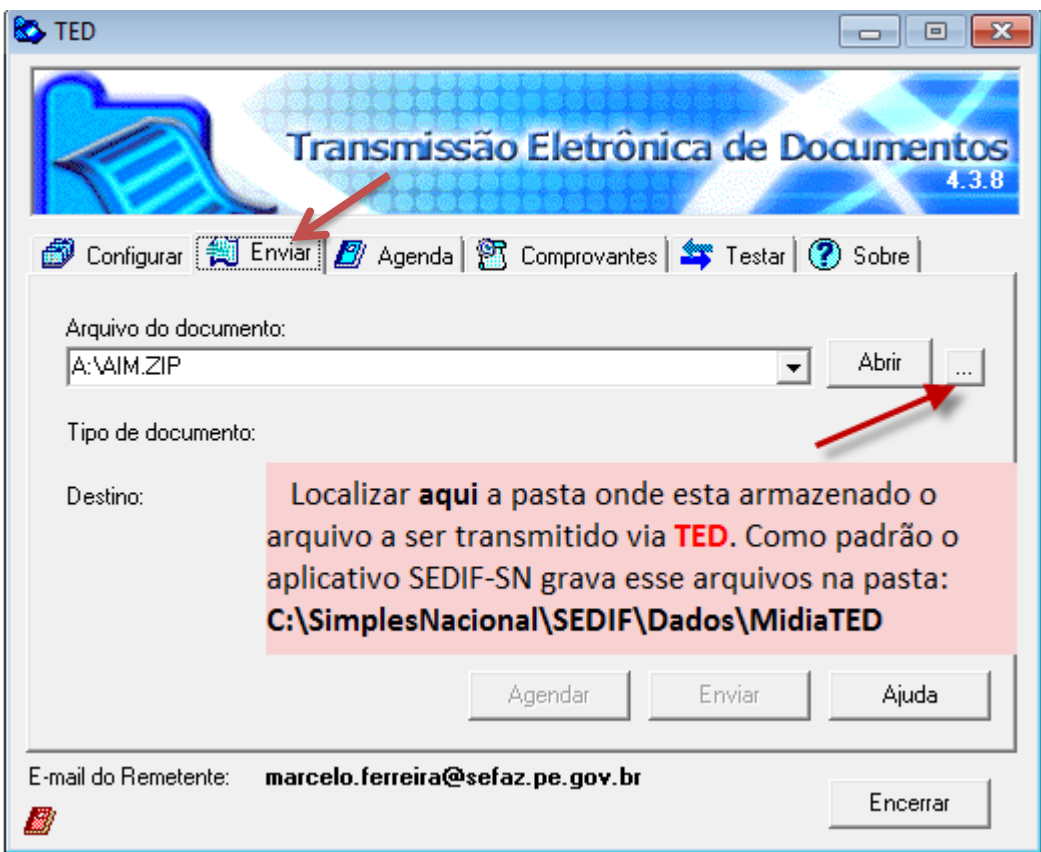

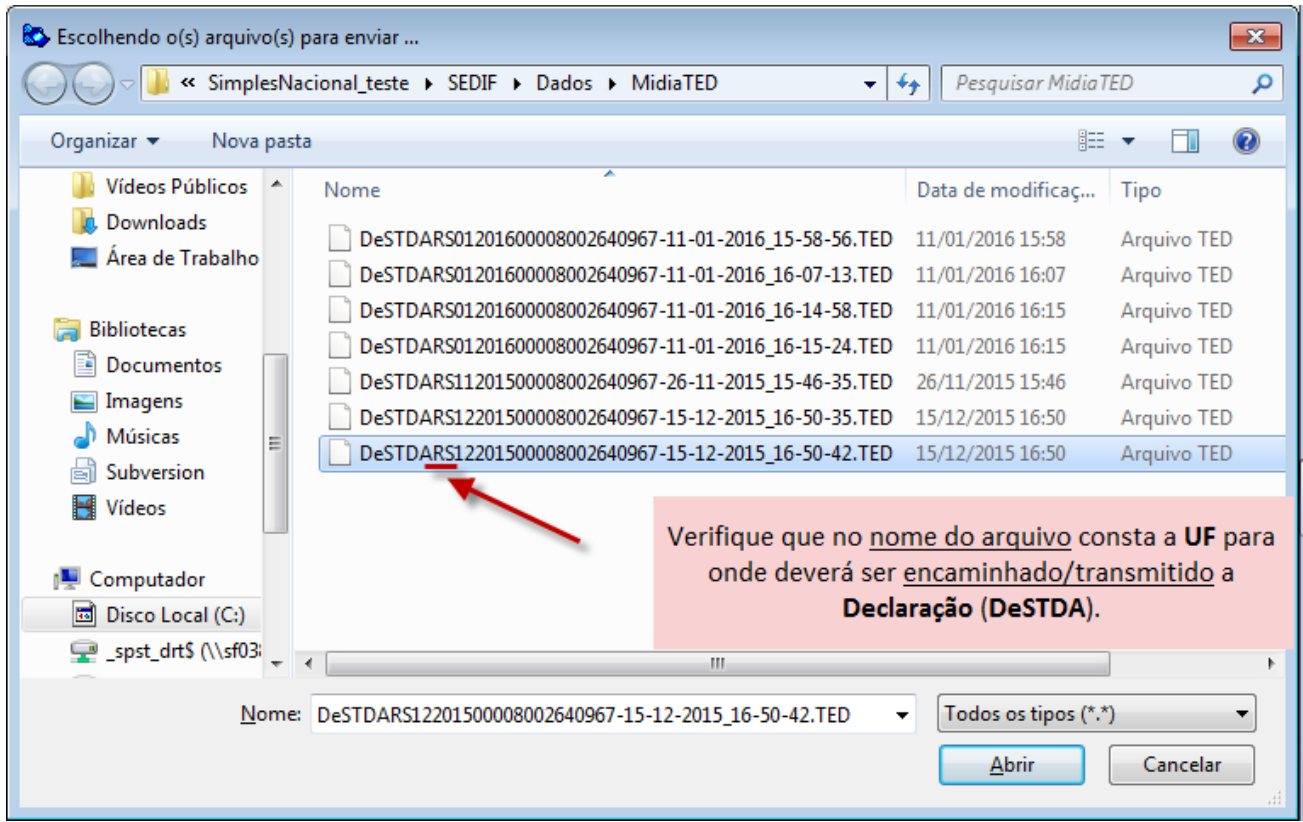

Verifique que o **TED** já identifica a UF e o tipo de arquivo a ser transmitido. Acionar o botão **Enviar**.

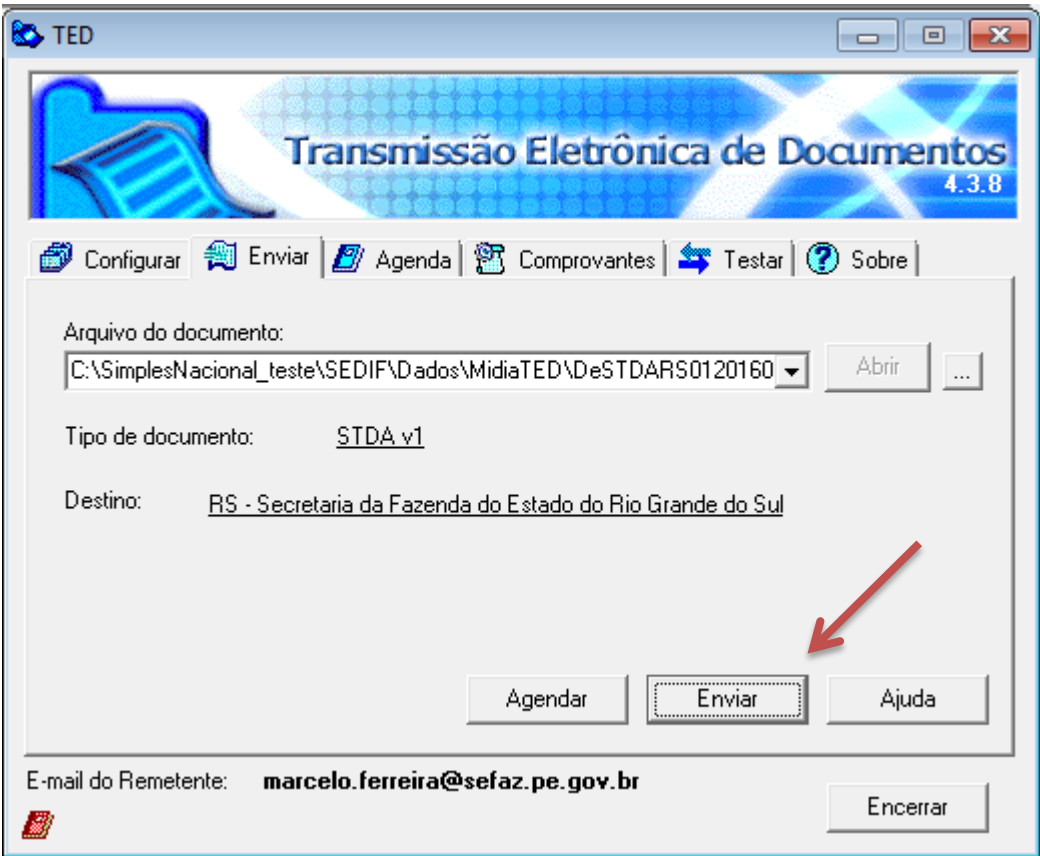

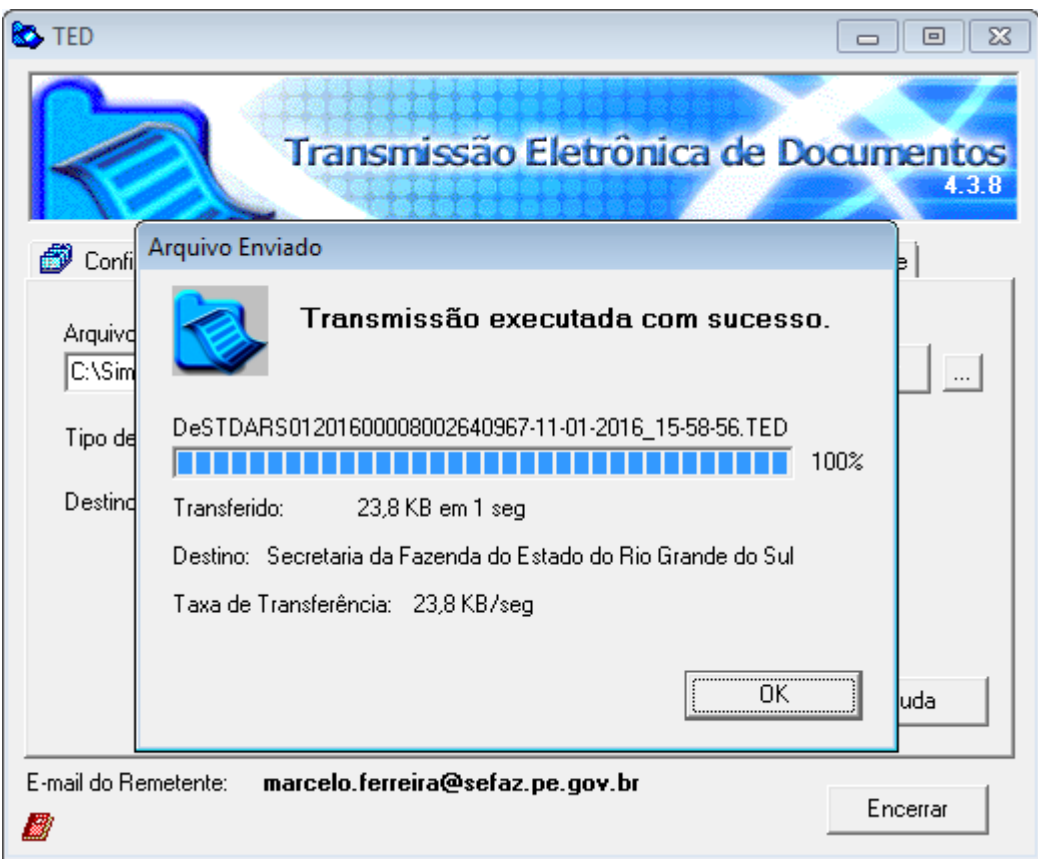

É apresentada tela confirmando o envio da DeSTDA.

E posteriormente tela possibilitando a emissão do recibo/comprovante de transmissão. Que poderá ser impresso no momento ou acessado posteriormente conforme apresentado abaixo.

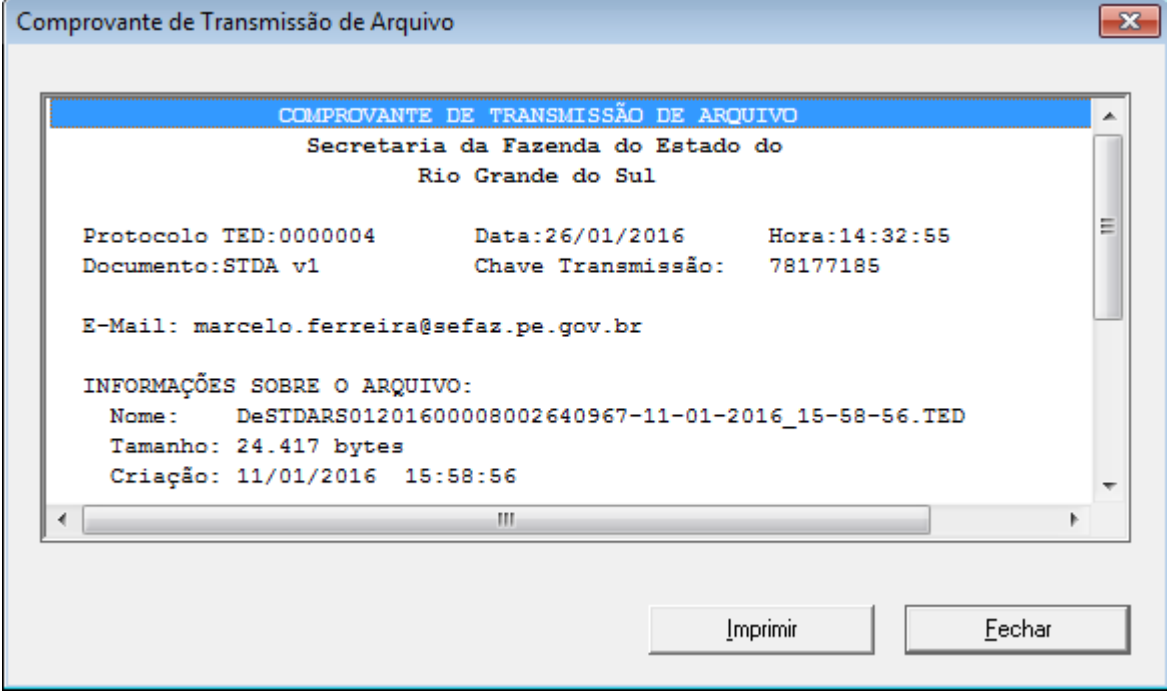

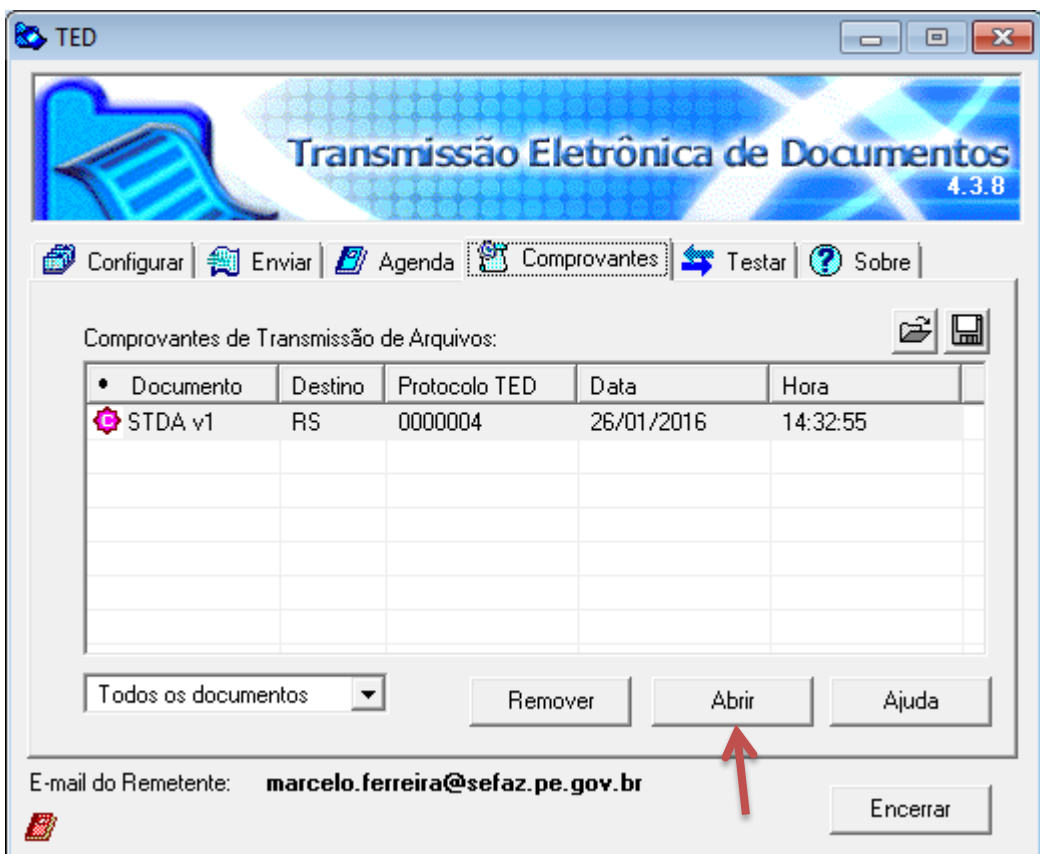

#### <span id="page-50-0"></span>**5.3. Impressos**

A aba "Impressos" oferece as opções de geração do resumo da declaração e do recibo, conforme exemplo a seguir.

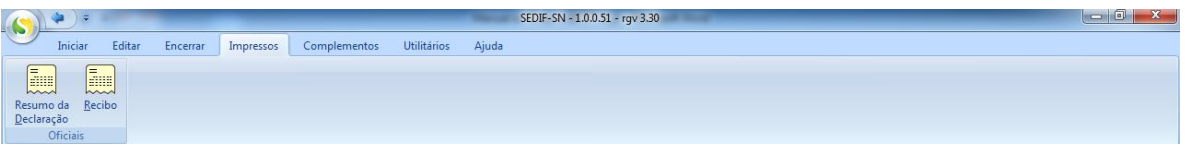

O acionamento da opção "Resumo da declaração" resulta na sua apresentação no formato PDF.

Já o acionamento da opção "Recibo" resulta na apresentação do recibo no formato PDF.

#### <span id="page-50-1"></span>**5.4. Fechar o documento**

Concluídas as atividades relacionadas à declaração, resta ao usuário fechar o documento, liberando o aplicativo para o uso de outras atividades relacionadas a outras declarações ou a outros contribuintes.

Para fechar o documento o usuário deve acionar a função "Fechar documento", disponível na aba "Iniciar" do menu principal do sistema, conforme exemplo a seguir.

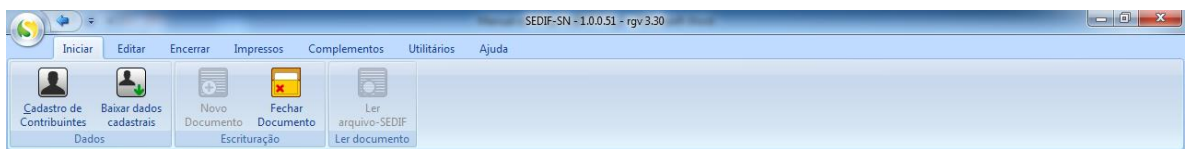

#### <span id="page-51-0"></span>**6. Orientações finais**

Este manual não esgota o assunto relacionado a declaração DeSTDA. Para mais informações, acesse o sítio [www.sedif.pe.gov.br.](http://www.sedif.pe.gov.br/)

# <span id="page-51-1"></span>**Anexo 1 - Unidades da Federação que oferecem o recurso de atualização automática dos dados cadastrais.**

Relação de Unidades da Federação que oferecem o serviço da baixa automática de dados cadastrais até o momento são:

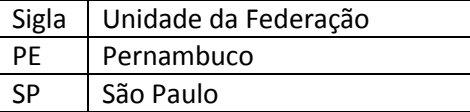

O acionamento da opção "Baixar dados cadastrais", disponível na aba "Iniciar", subconjunto "Dados", resulta na apresentação da janela representada na imagem a seguir.

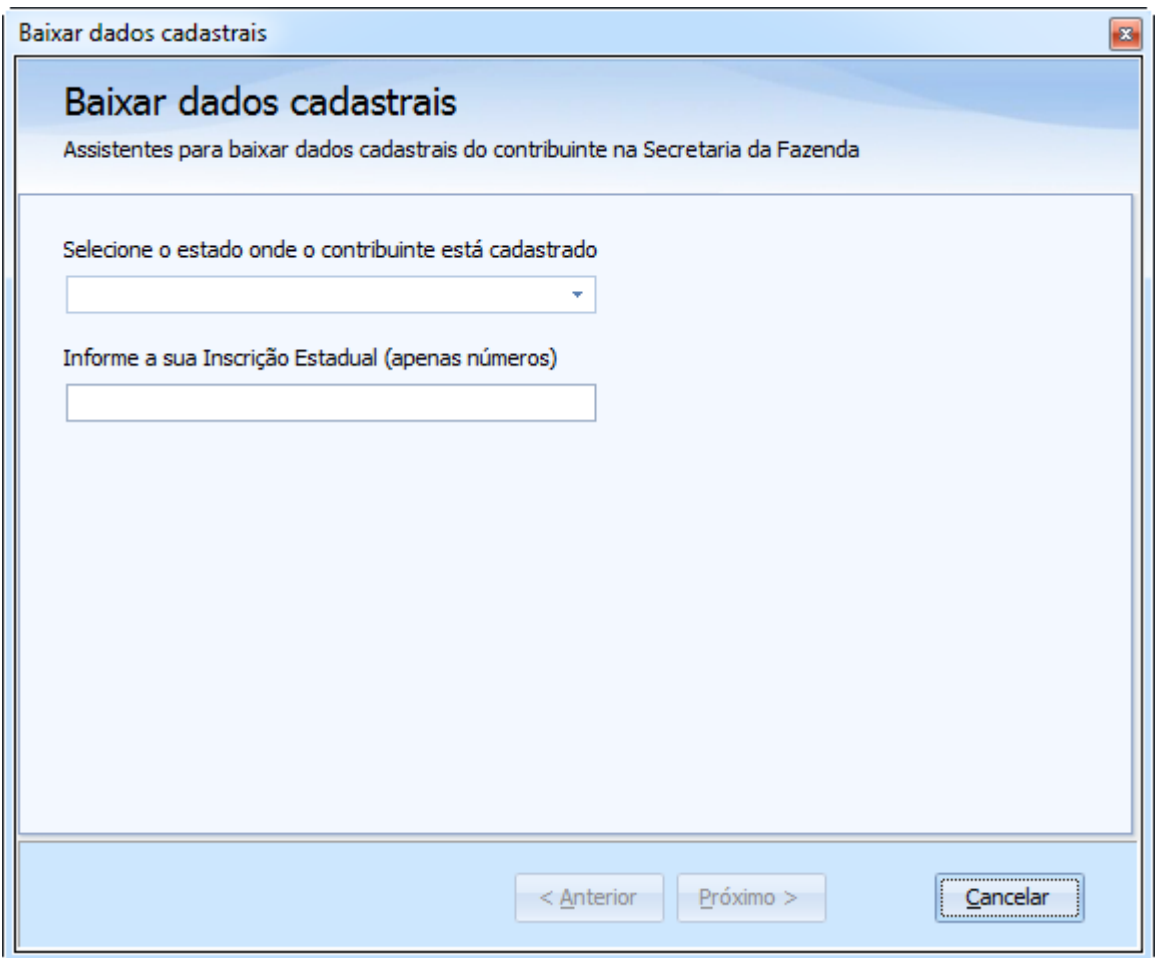

A primeira ação a ser executada é selecionar a Unidade da Federação do domicílio fiscal do contribuinte. O sistema devolverá uma das duas respostas possíveis:

a) Unidade da Federação sem o serviço de atualização automática habilitado. O aplicativo apresentará mensagem informando que a funcionalidade não está disponível para a Unidade da Federação selecionada. Neste caso deve-se utilizar o recurso de atualização manual dos dados cadastrais.

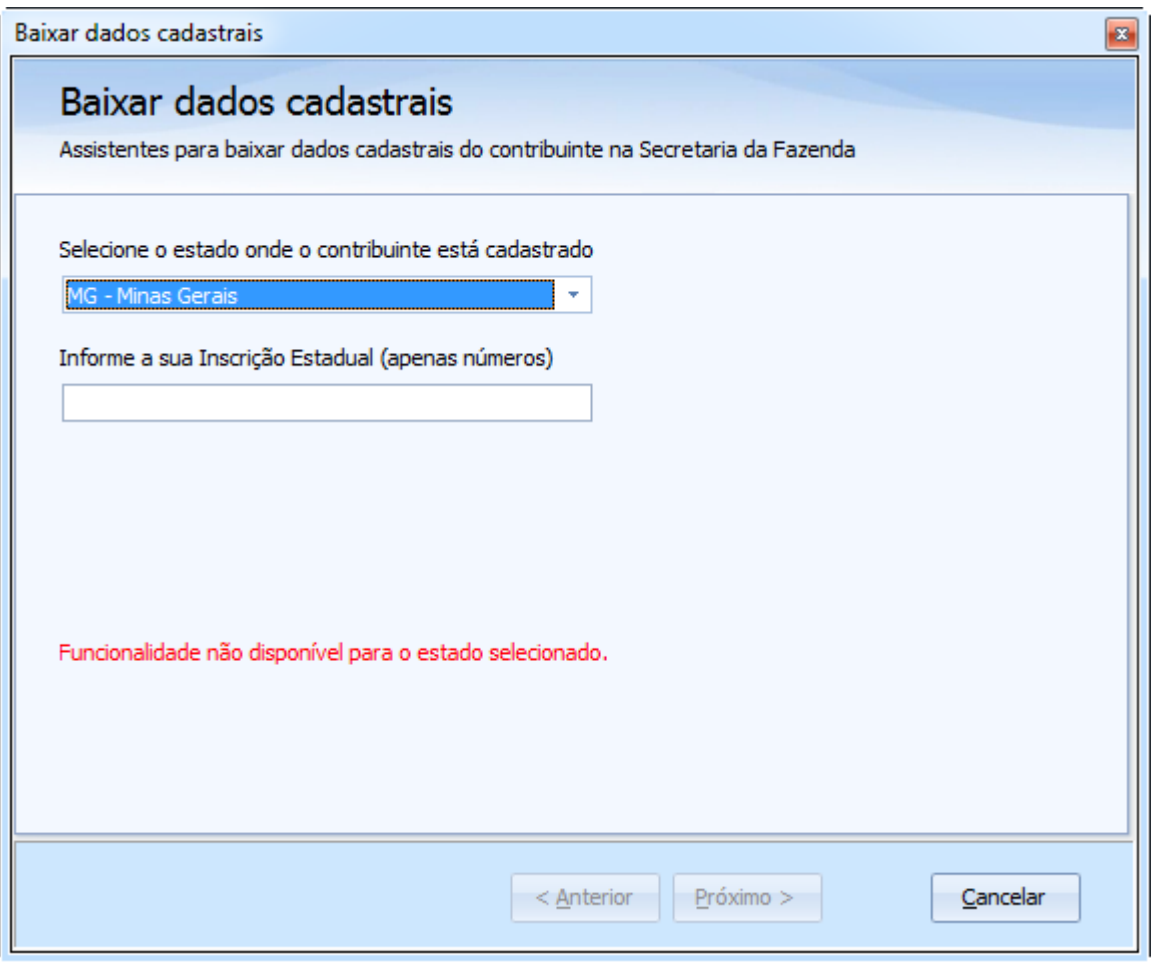

b) Unidade da Federação com o serviço de atualização automático habilitado.

*Obs.: O usuário deverá estar conectado à Internet.*

O aplicativo solicitará a Inscrição Estadual do contribuinte.

O preenchimento do número da Inscrição ativará o botão "Próximo", que deve ser acionado para avançar no processo de atualização *(o aplicativo validará o dígito de controle da Inscrição Estadual e só prosseguirá para próxima etapa quando ele for válido)*.

O acionamento do botão "Próximo" inicia a fase de validação.

A primeira validação realizada é a conferência do dígito de controle da Inscrição Estadual. Só será possível prosseguir no procedimento se o dígito de controle da Inscrição Estadual for válido.

A segunda validação realizada exige o uso de um certificado digital por parte do usuário, que deve usar um certificado que o identifique como sócio com função gerencial na empresa ou como contador responsável pelo estabelecimento identificado pela Inscrição Estadual, ou ainda através do uso do certificado digital da empresa (*a conferência é realizada pelo aplicativo da Unidade da Federação, portanto faz-se necessária estar conectado à Internet*).

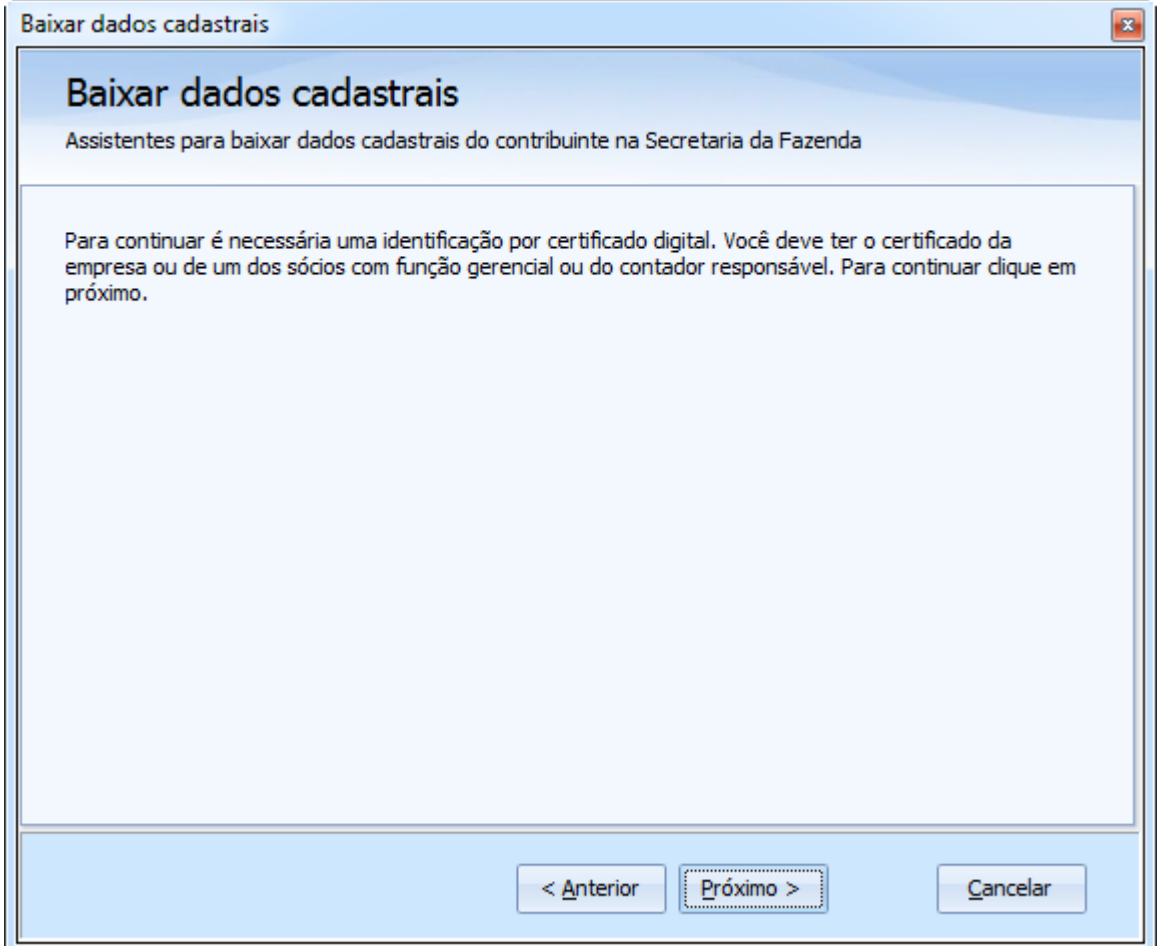

O acionamento da opção "Próximo" resulta na apresentação da tela para seleção do certificado digital.

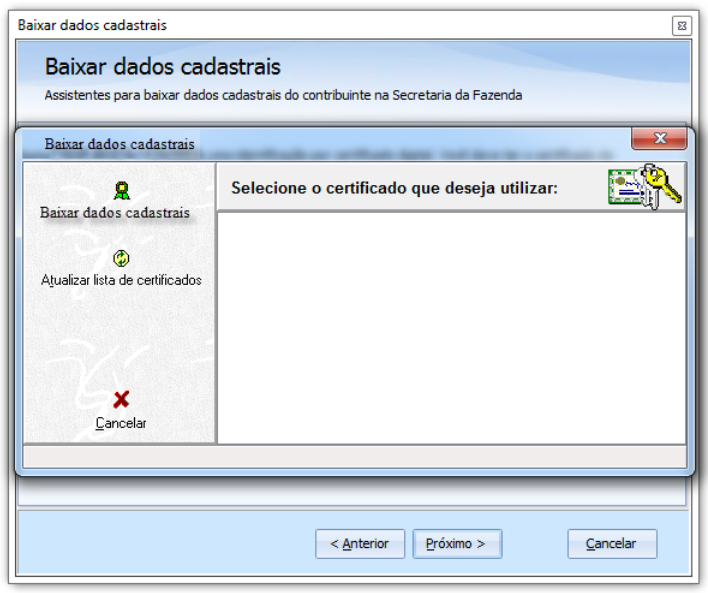

Uma vez validado o certificado digital e a relação da pessoa com o estabelecimento, é iniciada a transmissão dos dados cadastrais do contribuinte para o aplicativo. Uma janela informativa é apresentada, conforme exemplo abaixo.

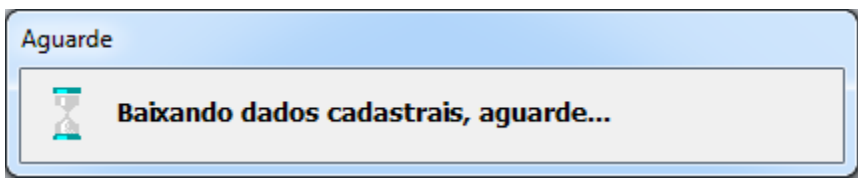

A conclusão da transmissão resulta na atualização da tela, conforme imagem abaixo.

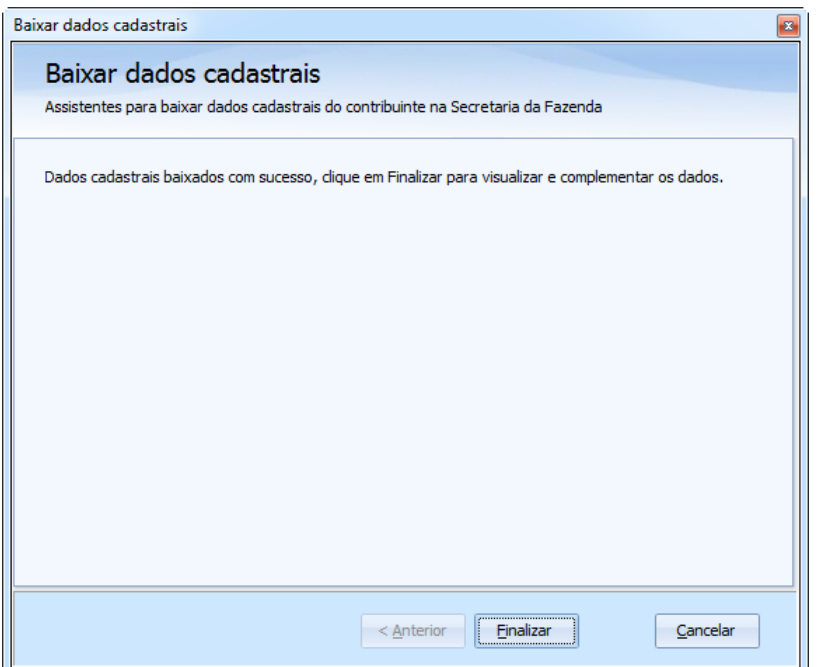

O acionamento do botão "Finalizar" resulta na apresentação da tela de dados cadastrais do contribuinte, conforme exemplificado na imagem a seguir.

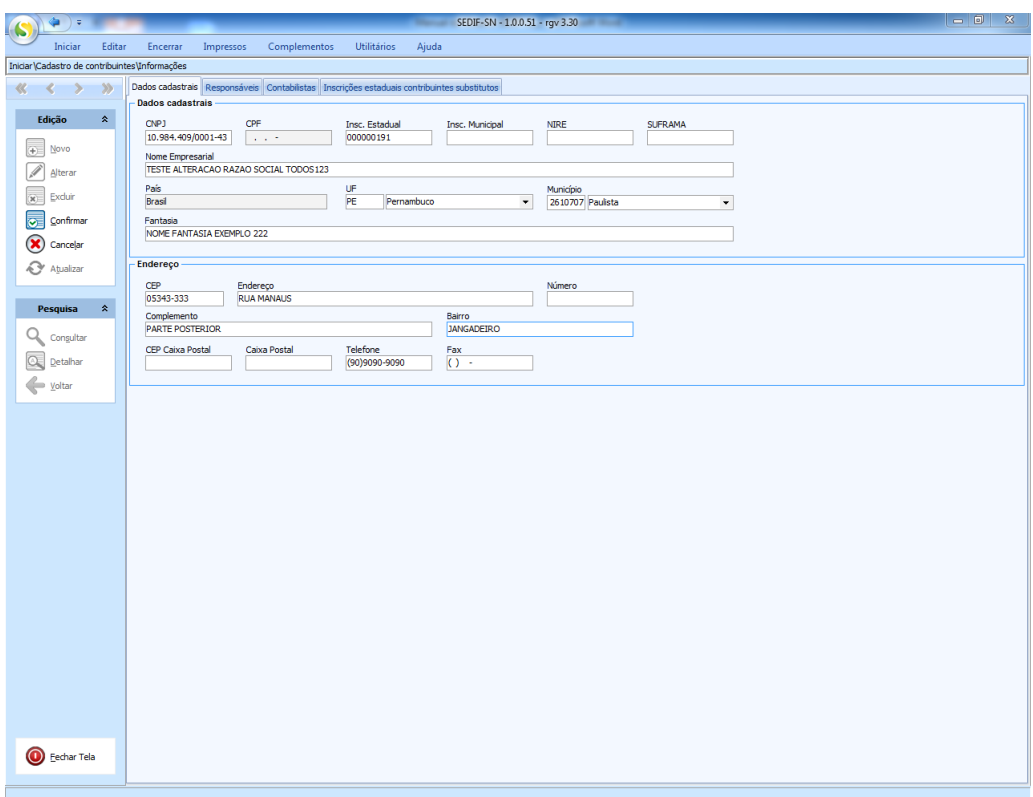

Importante: Para que os dados cadastrais baixados sejam gravados na base de dados do aplicativo é necessário acionar a opção "Confirmar", disponível no conjunto de opções sob o retângulo identificado com o título "Edição".

O acionamento da opção "Confirmar" provocará a validação dos dados cadastrais do contribuinte trazidos da base da Unidade da Federação. É possível que sejam exigidos ajustes nesses dados, conforme exemplificado na imagem a seguir.

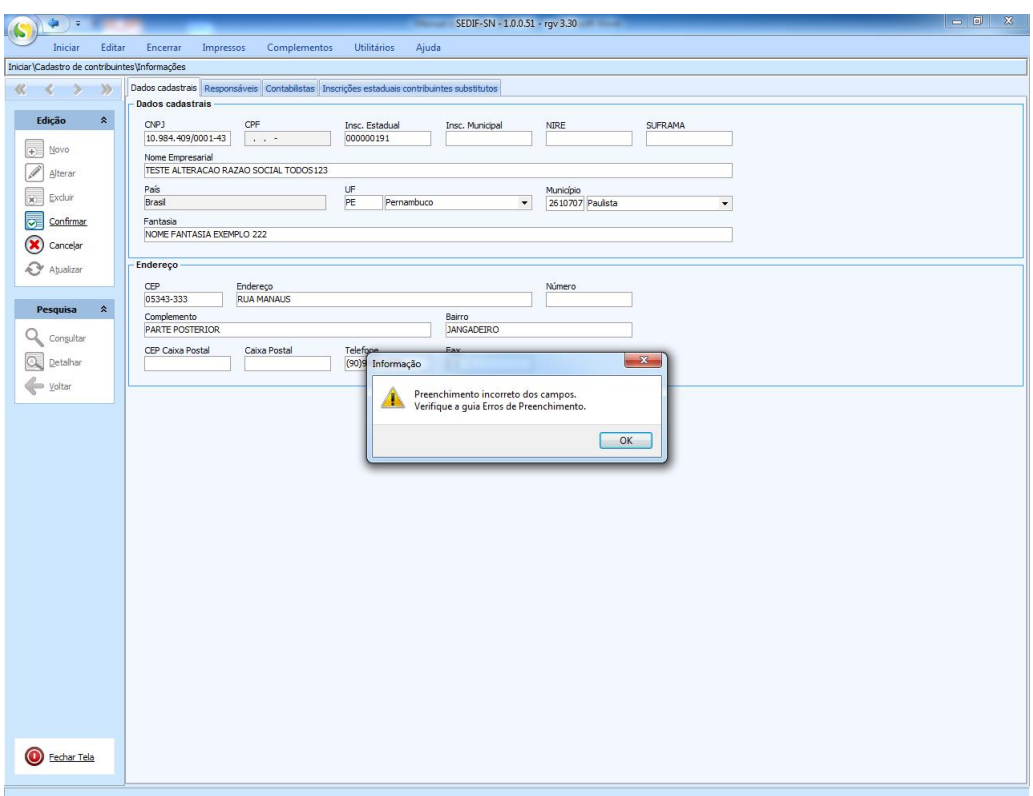

O acionamento do botão "OK" resulta na atualização da página e na apresentação de uma nova aba denominada "Erros validação", conforme exemplo apresentado na imagem a seguir. Será necessário resolver todos os problemas identificados para que a confirmação da inclusão dos dados cadastrais seja aceita.

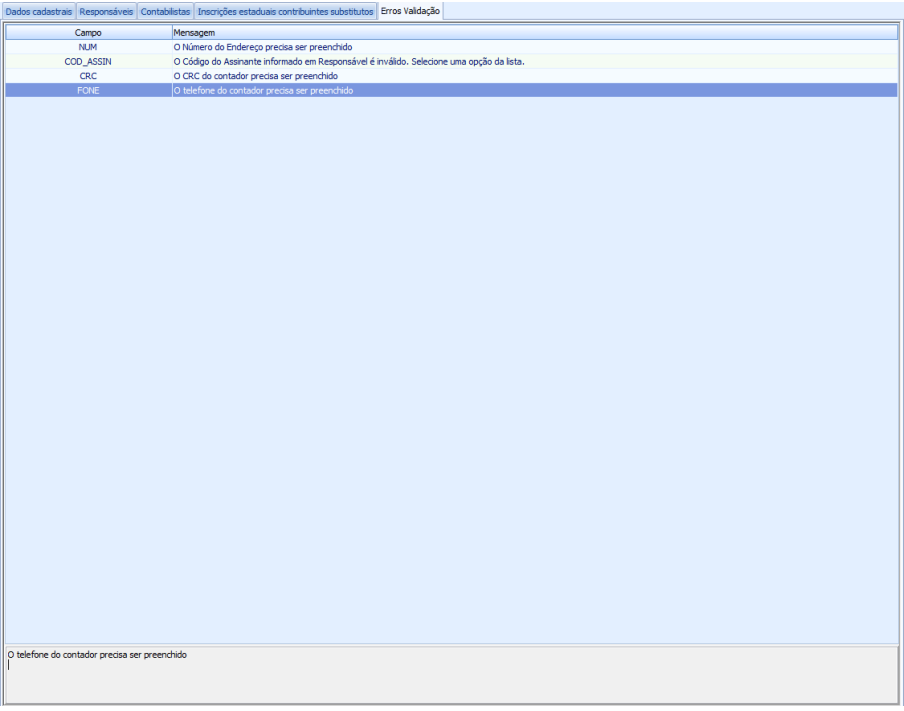

# <span id="page-57-0"></span>**Anexo 2 – Solução de transmissão via TED**

#### *Instalando o TED Client*

O procedimento de instalação é iniciado com a execução do programa de instalação. Uma sequência de telas é apresentada, orientando o usuário durante o procedimento. Os exemplos abaixo foram extraídos da versão 4.3.8 do TED.

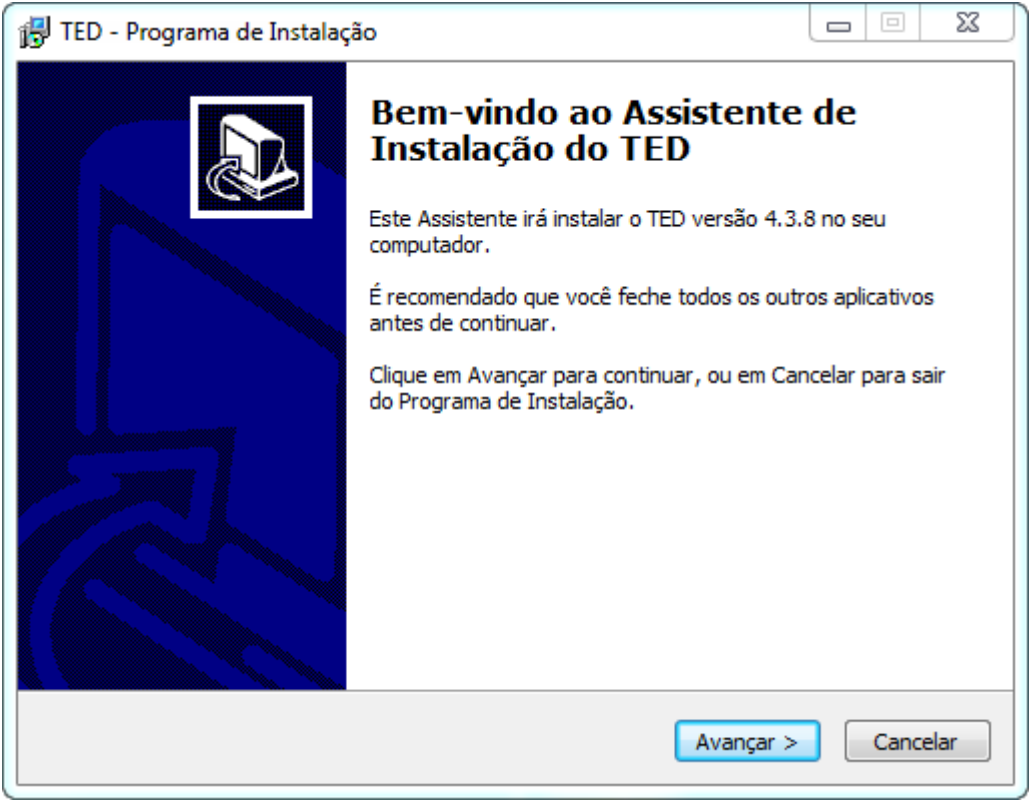

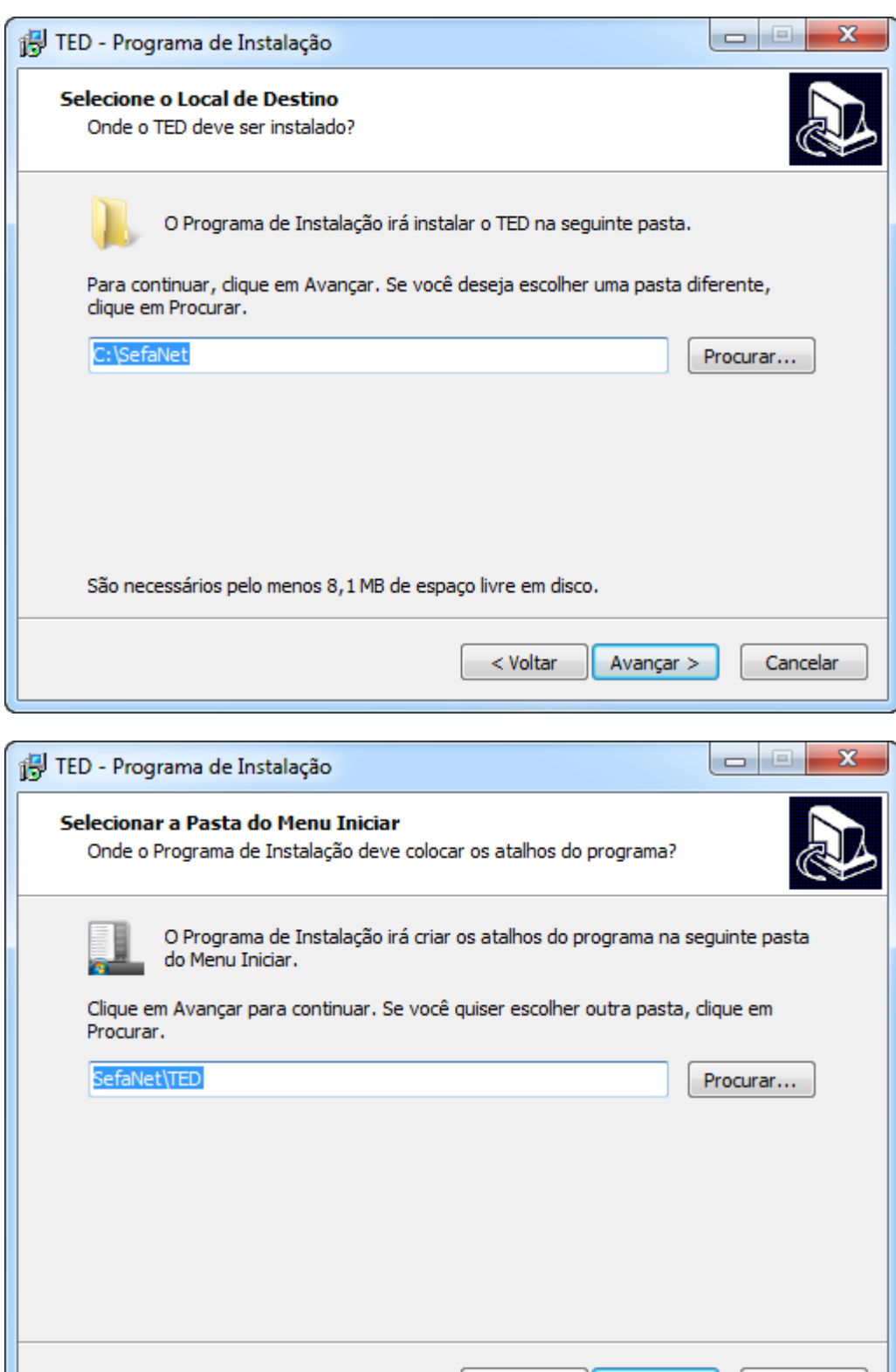

 $<$  Voltar

Avançar  $>$ 

Cancelar

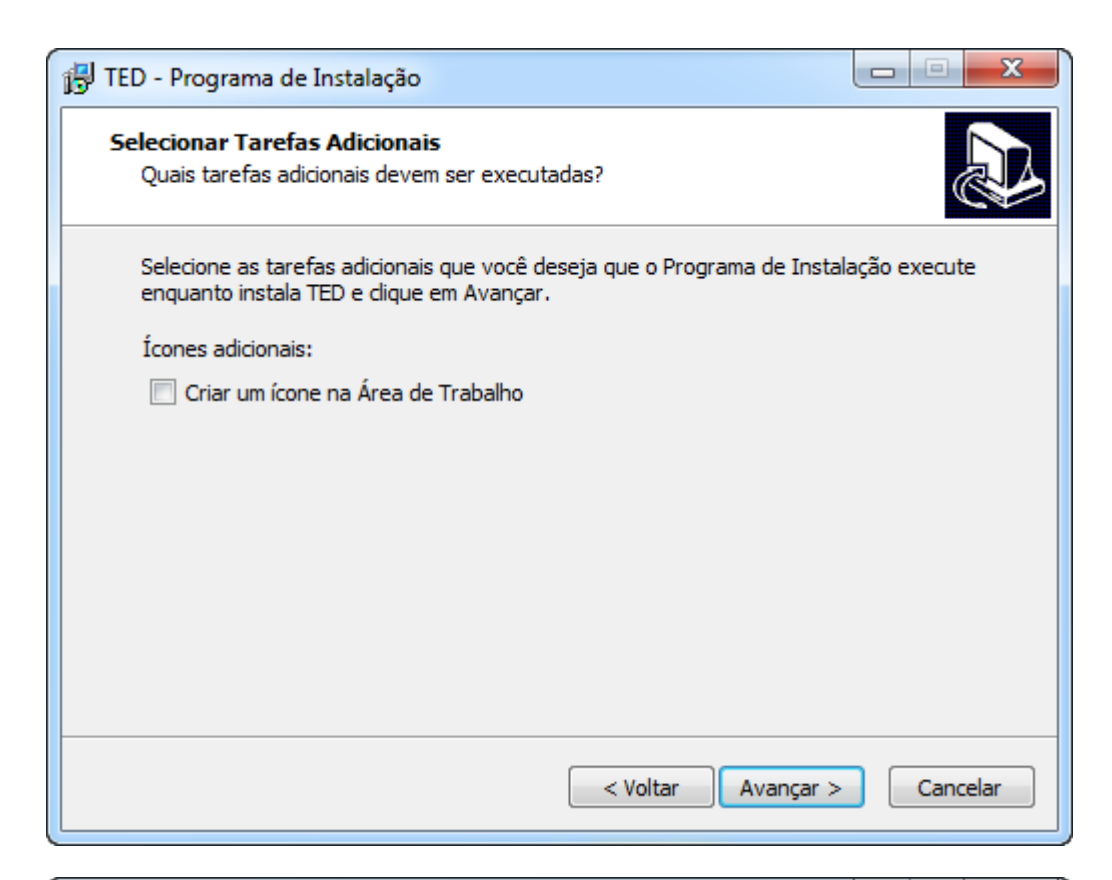

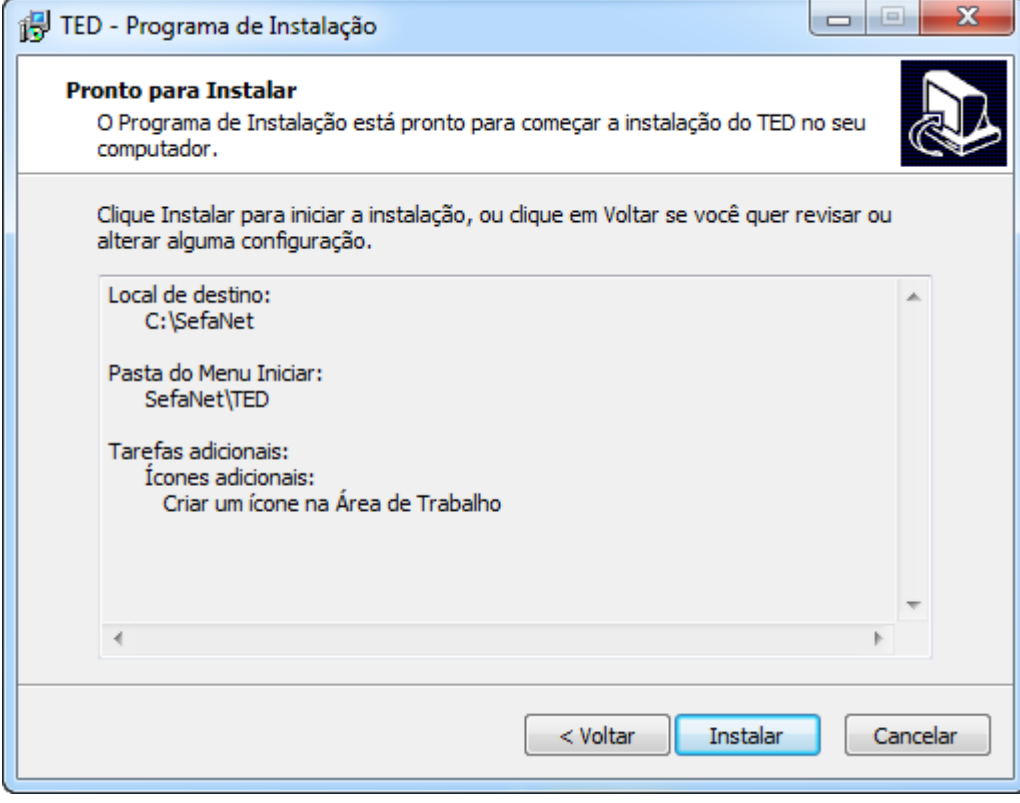

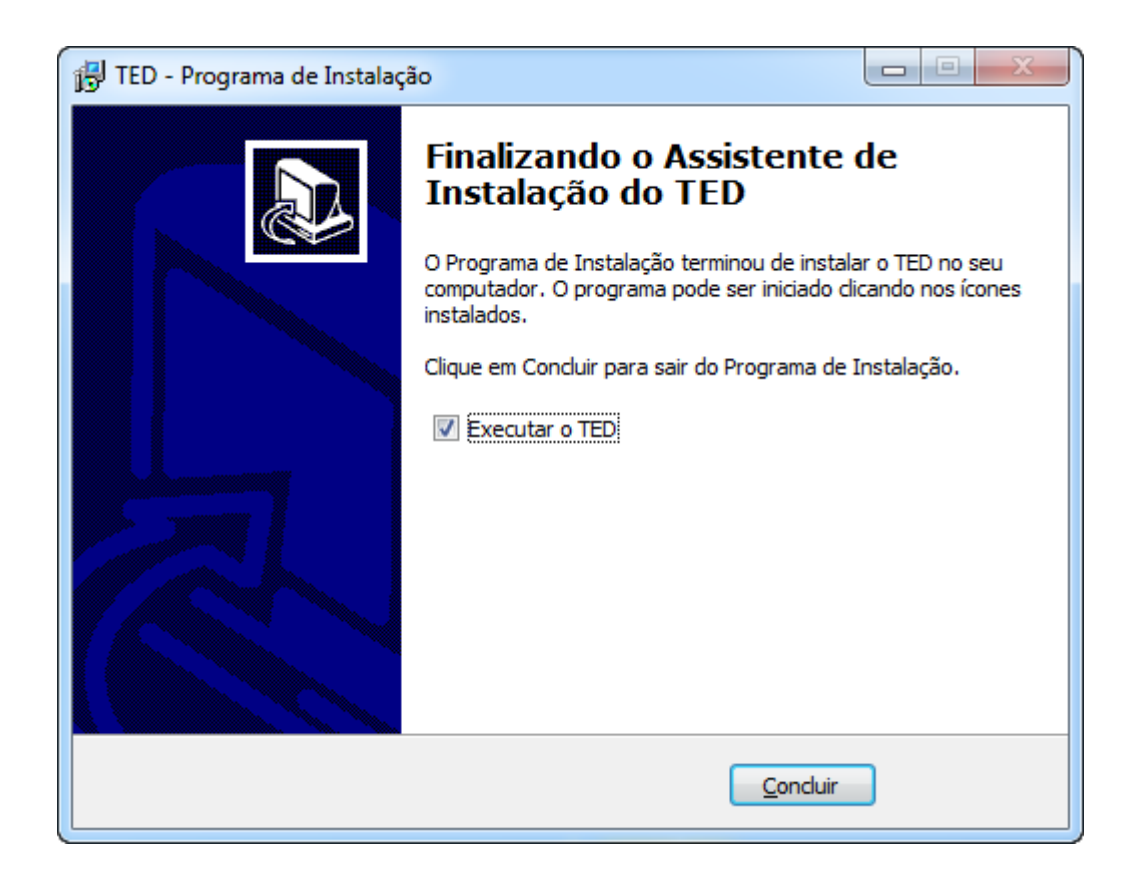

#### *Preenchendo a Aba de configuração do TED*

A aba de configuração é a tela inicialmente apresentada ao usuário, que informará seu e-mail de contato e definirá a pasta para recebimento dos comprovantes de transmissão das declarações.

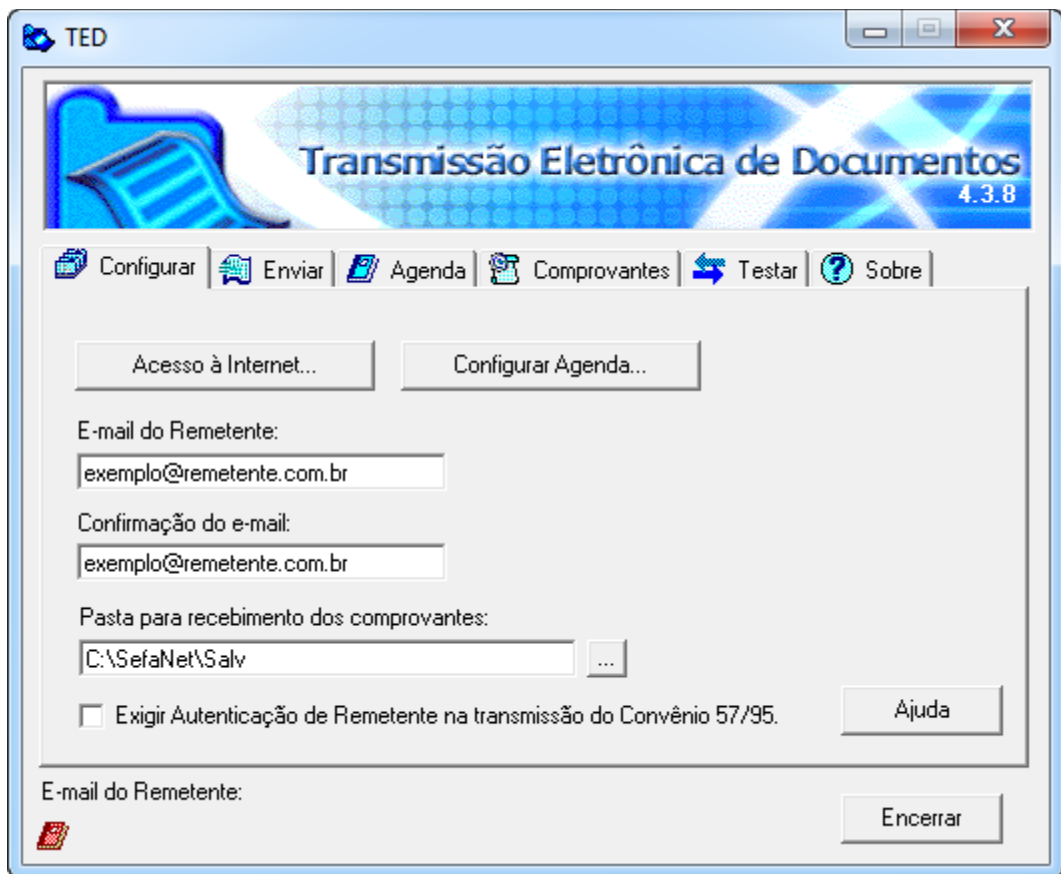

*Aba de envio da declaração via TED*

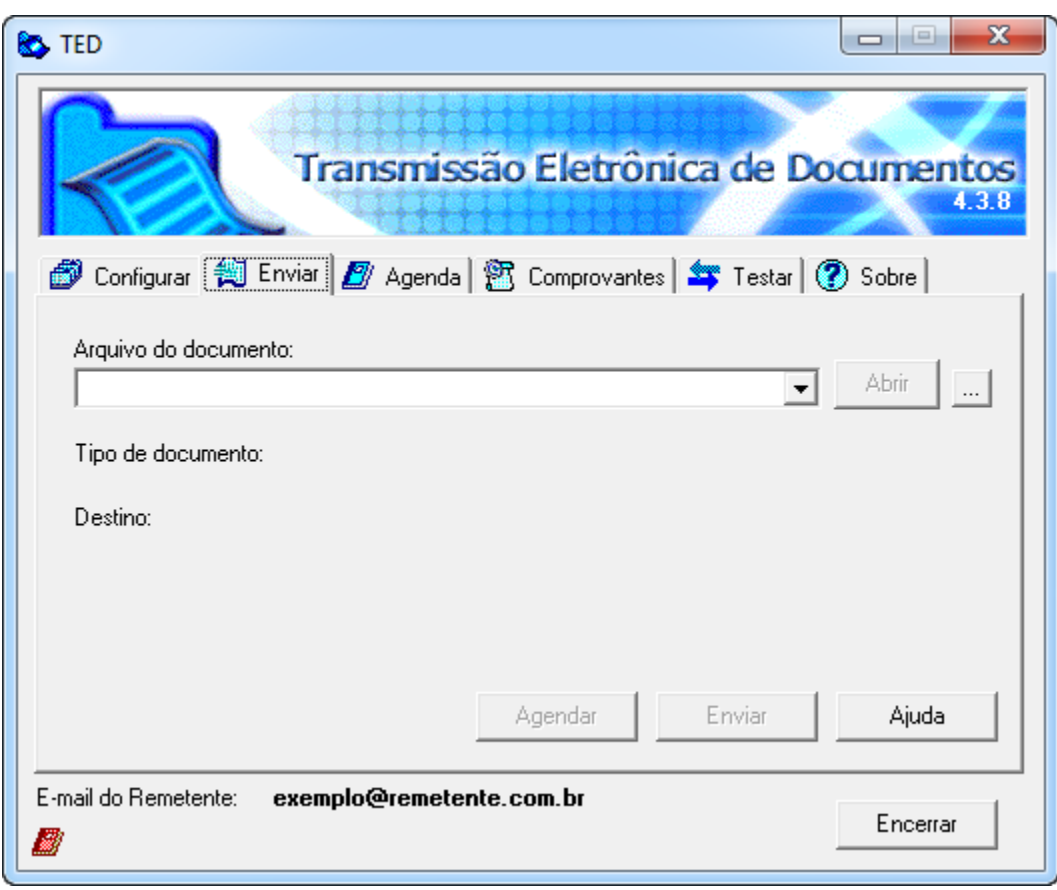

# <span id="page-63-0"></span>**Anexo 3 – Solução de problemas**

# <span id="page-63-1"></span>**Impossibilidade de iniciar processamento**

Quando o usuário acionar a opção "Iniciar processamento", o aplicativo pode apresentar uma mensagem de crítica referente aos dados da declaração que está sendo alvo do processamento, conforme exemplo abaixo.

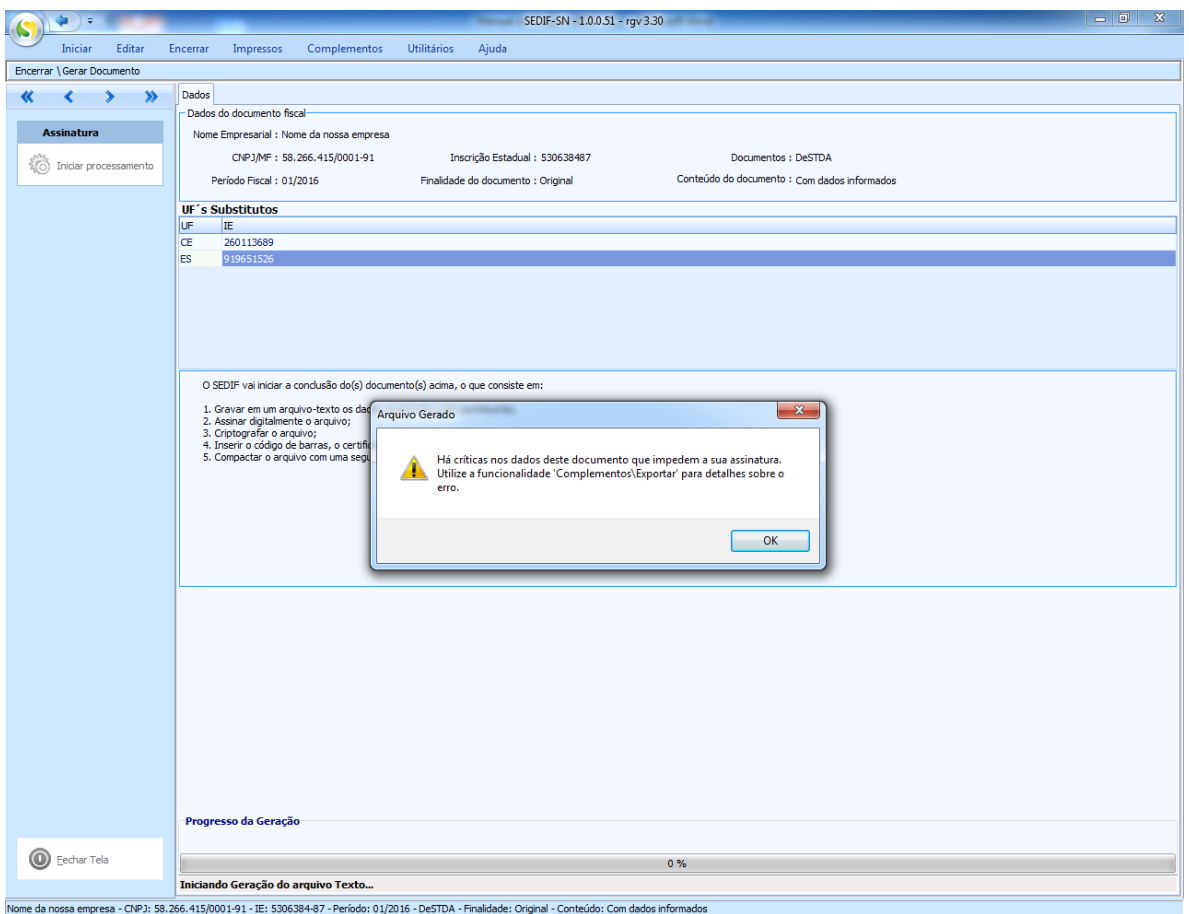

O acionamento do botão "OK" resultará na apresentação numa nova mensagem de confirmação de finalização do processo com críticas. Será possível visualizar quais foram os problemas que interromperam o processamento.

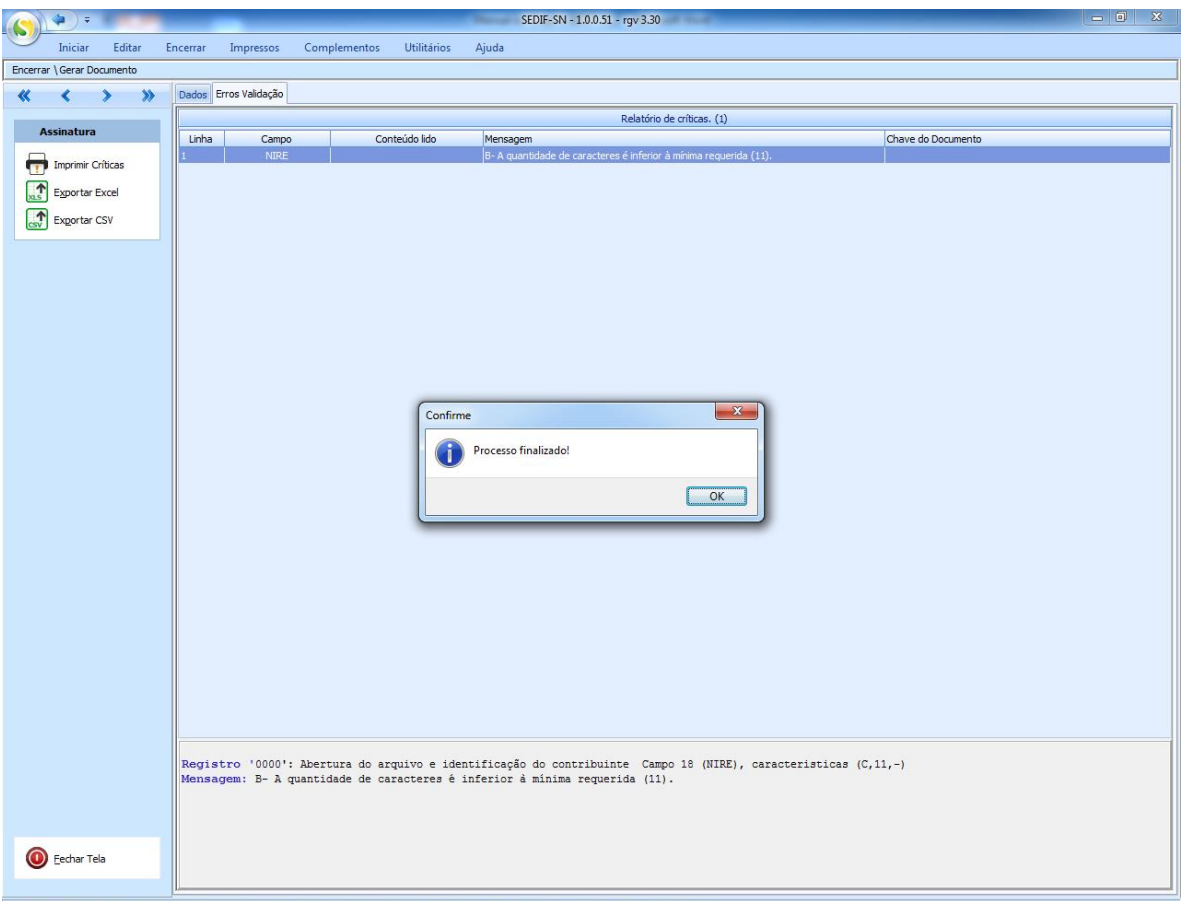

Nome da nossa empresa - CNP3: 58.266.415/0001-91 - IE: 5306384-87 - Período: 01/2016 - DeSTDA - Finalidade: Original - Conteúdo: Com dados informado

O usuário deverá acionar o botão "OK" da janela de confirmação para ter a visão completa da página com as críticas, que poderão ser exportadas para uma planilha ou impressas, conforme opções disponíveis.

De posse dessas informações o usuário deverá acionar a opção "Fechar Tela" para voltar ao menu principal e proceder aos ajustes necessários através da edição da declaração.

# <span id="page-65-0"></span>**Processo de assinatura não concluído**

Para que a assinatura digital seja aceita é preciso que o usuário seja o responsável pelo estabelecimento ou que seja seu contador. É necessário verificar estes dados nos dados cadastrais do contribuinte e se certificar que o usuário é o responsável ou o contador do estabelecimento.

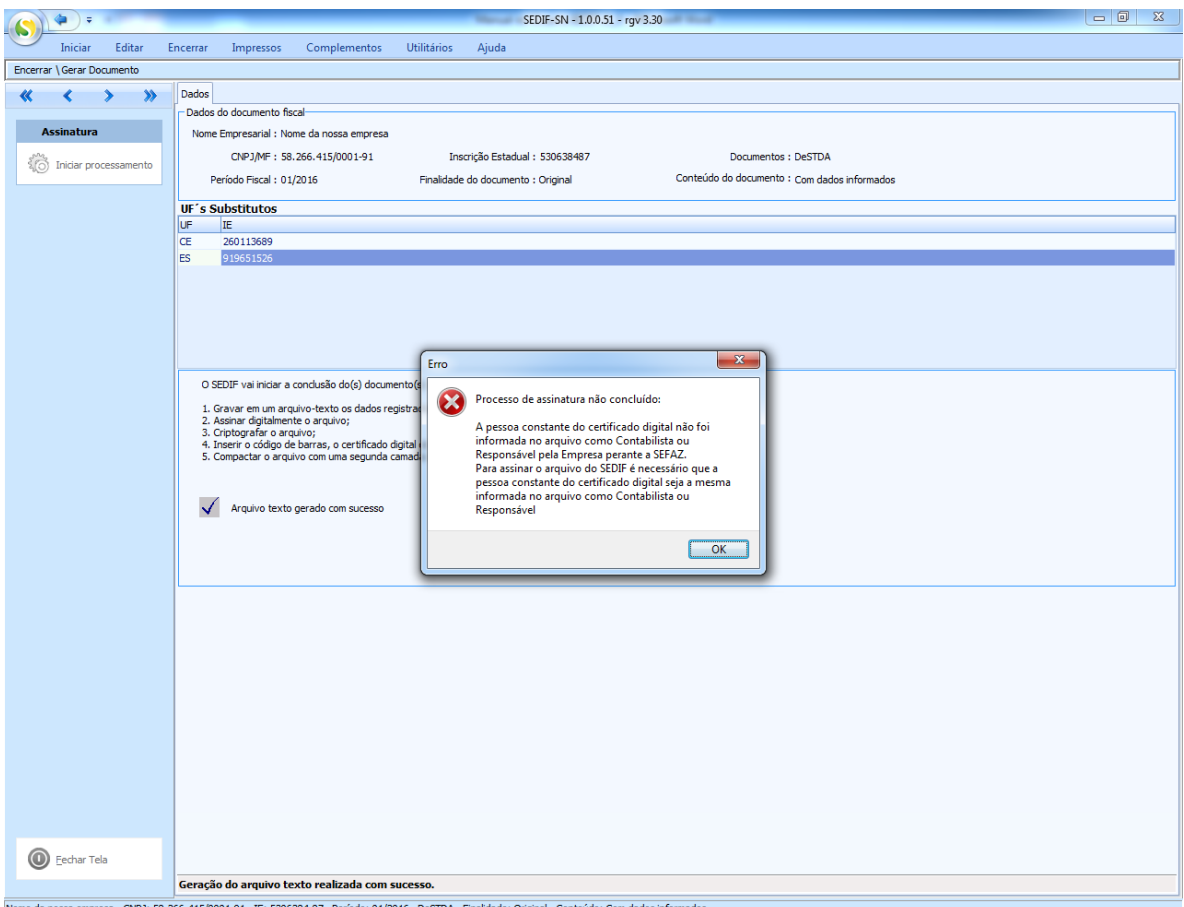

266.415/0001-91 - IE: 5306384-87 - Período: 01/2016 - DeST

# **Versão do aplicativo desatualizada**

<span id="page-66-0"></span>A versão do aplicativo é sempre verificada no momento da transmissão da declaração. Se for detectada a necessidade de atualização, um procedimento automático será disparado. Toda a evolução deste procedimento é demonstrada, conforme exemplo a seguir.

*Iniciando o processo de transmissão da declaração*

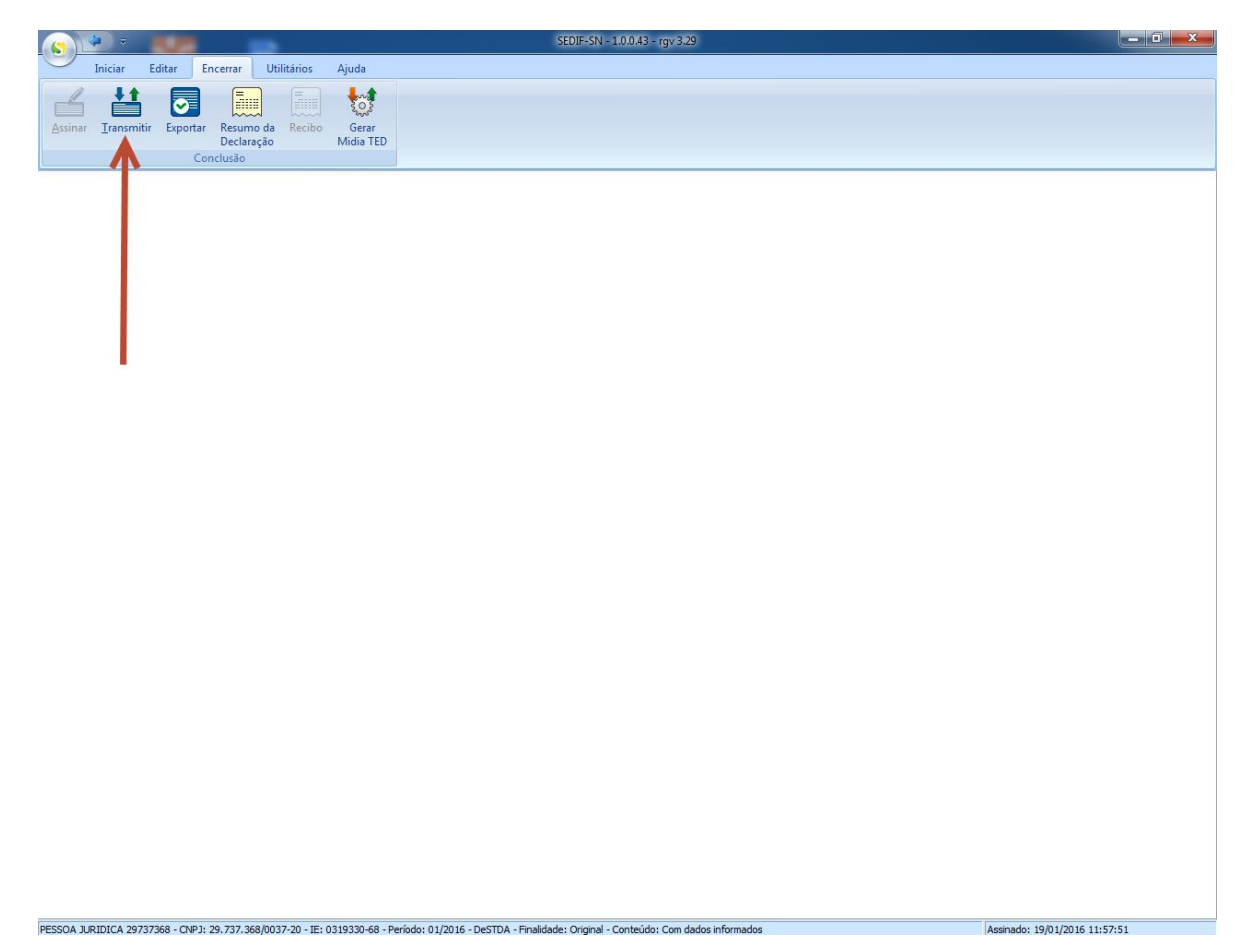

*Ordenando o início do processamento*

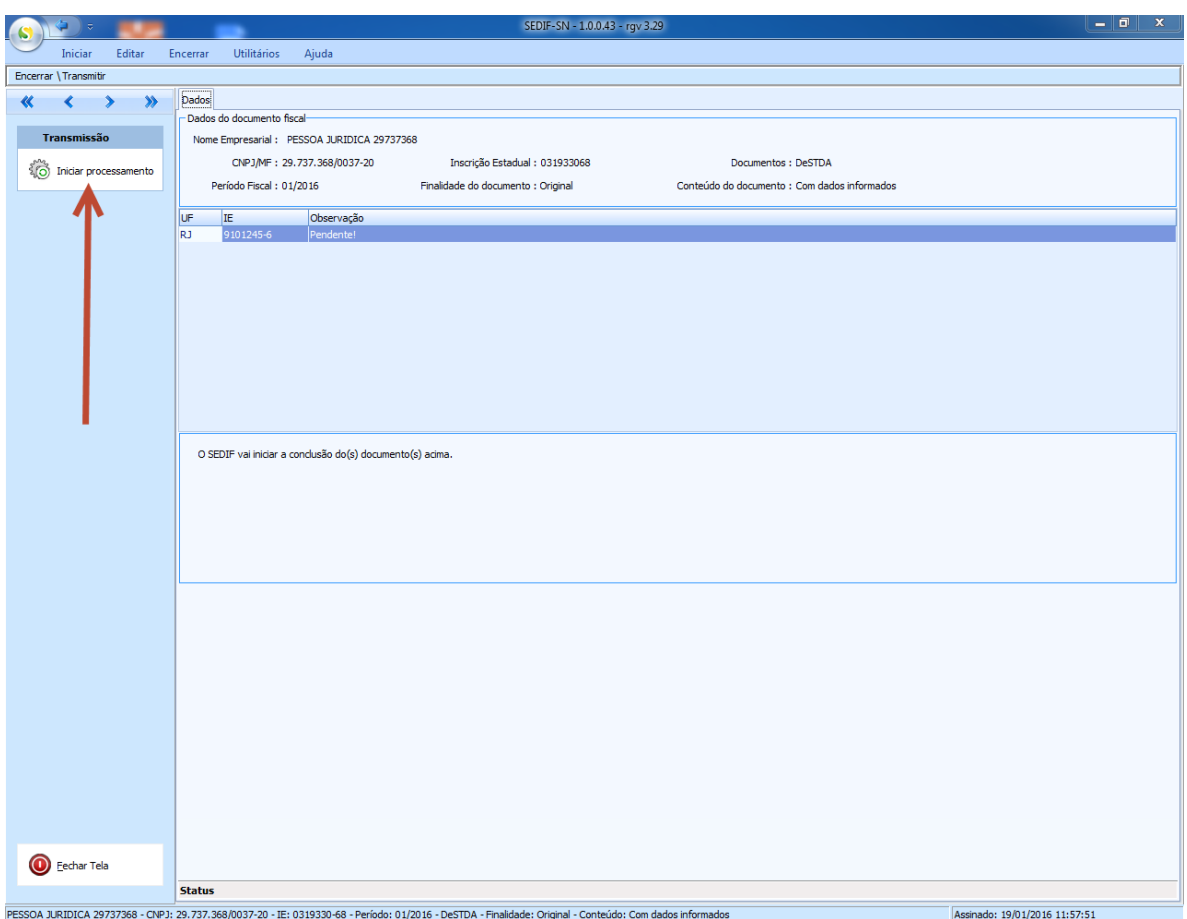

*Sinalização da identificação de necessidade de atualização do aplicativo*

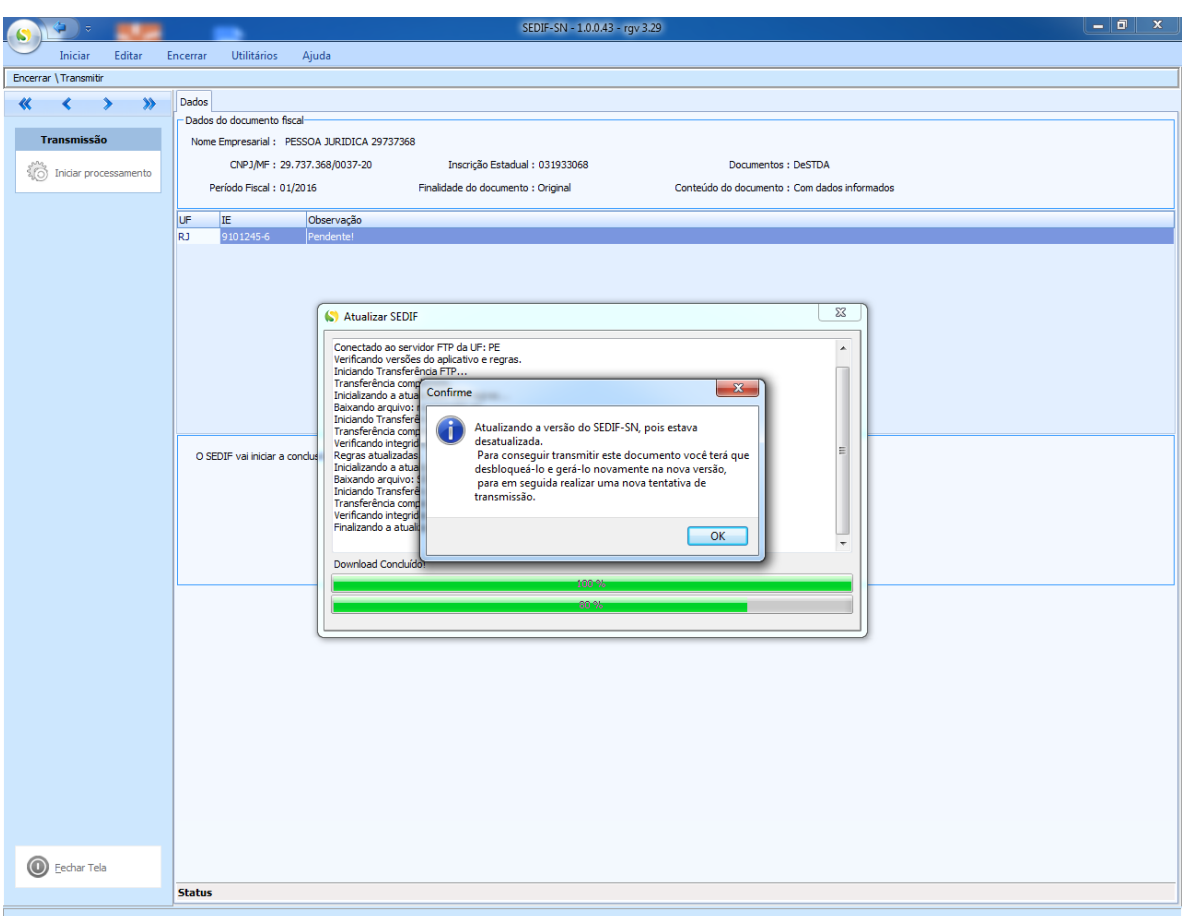

#### **Atualizando os Parâmetros do TED**

<span id="page-69-0"></span>Se o TED não estiver com os parâmetros atualizados não reconhecerá os arquivos da DeSTDA/SEDIF-SN para poder transmitir. Para que isso aconteça o usuário terá que atualizar as versão conforme pode ser visto na tela abaixo.

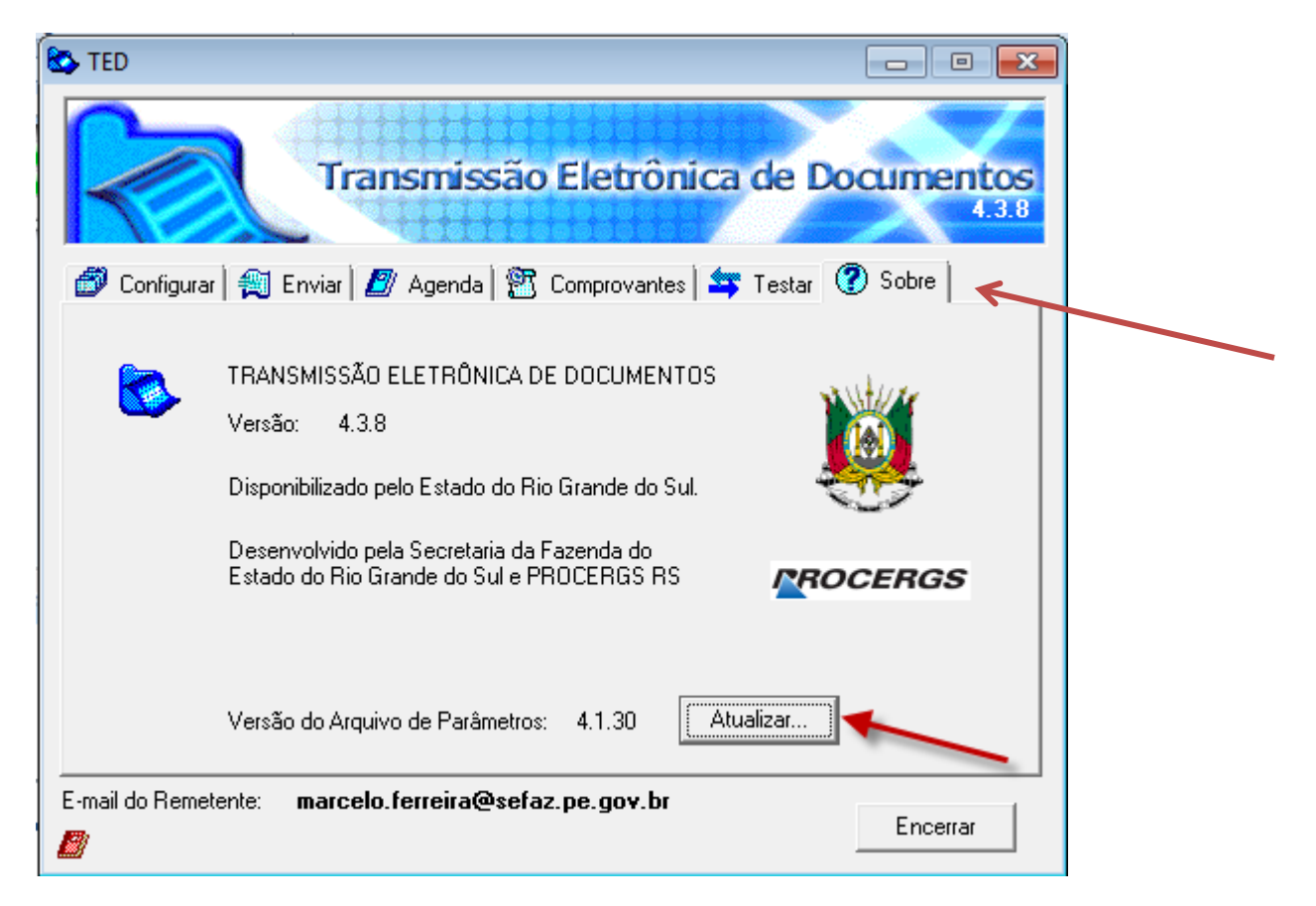

*Reapresentando a tela de abertura do apli cativo na nova versão*